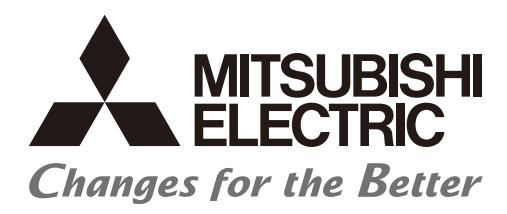

# **Numerical Control (CNC)**

# **Edge Computing Software**

# **MTConnect Data Collector User's Manual**

# **SAFETY PRECAUTIONS**

(Be sure to read before using this product.)

When using this product, read this manual and the related manuals introduced in this manual thoroughly, and pay full attention to safety to handle this product correctly.

The precautions shown in this manual are for this product only. For the safety precautions of the NC system, refer to the manual of the numerical controller to be used.

In this manual, the safety precautions are classified into two levels: " $\triangle$ WARNING" and " $\triangle$ CAUTION".

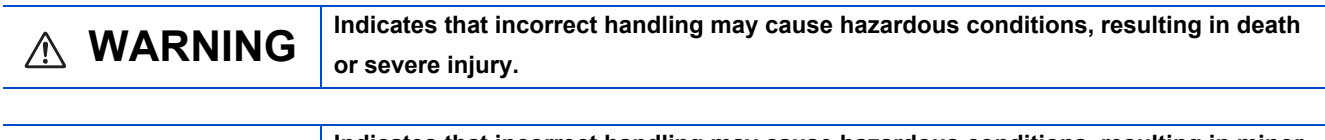

**CAUTION** Indicates that incorrect handling may cause hazardous conditions, resulting in minor  $\wedge$  CAUTION **or moderate injury or property damage.**

Under some circumstances, failure to observe the precautions given under " $\triangle$ CAUTION" may lead to serious consequences.

In any case, important information that must always be observed is described.

Keep this manual in a safe place for future reference and be sure to deliver it to the end user.

#### **[Design Precautions]**

# **WARNING**

**To perform control (data change, operation status change, etc.) on an device and equipment (numerical controller, PLC, servo, robot, server, etc.) that is in operation from an industrial personal computer equipped with this product, configure an interlock circuit outside the device and equipment so that the entire system always works on the safe side. Read the manual thoroughly and make sure it is safe before proceeding.**

**In particular, the above control for device and equipment from a remote location via a network may not be able to immediately deal with troubles on the device and equipment side due to abnormal data communication.**

**Configure a safety circuit outside of an industrial personal computer equipped with this product so that the entire system operates to the safely side even when a fault occurs in the computer.**

**Failure to do so may result in an accident due to an incorrect output or malfunction.**

#### **[Design Precautions]**

#### **CAUTION**

**While various settings are reflected, do not perform the operation that forces the power of the industrial personal computer equipped with this product to be turned OFF. If you perform an operation such that the industrial personal computer equipped with this product is forcibly turned OFF during the reflection, the data becomes unstable and it needs to be reconfigured and re-reflected. It may also cause the product to malfunction.**

# **INTRODUCTION**

This manual is for understanding the specifications, procedures before operation, and troubleshooting required to use this product.

Before using this product, read this manual and related manuals thoroughly to understand the functions and performance of the product to use the product properly.

# **CONTENTS**

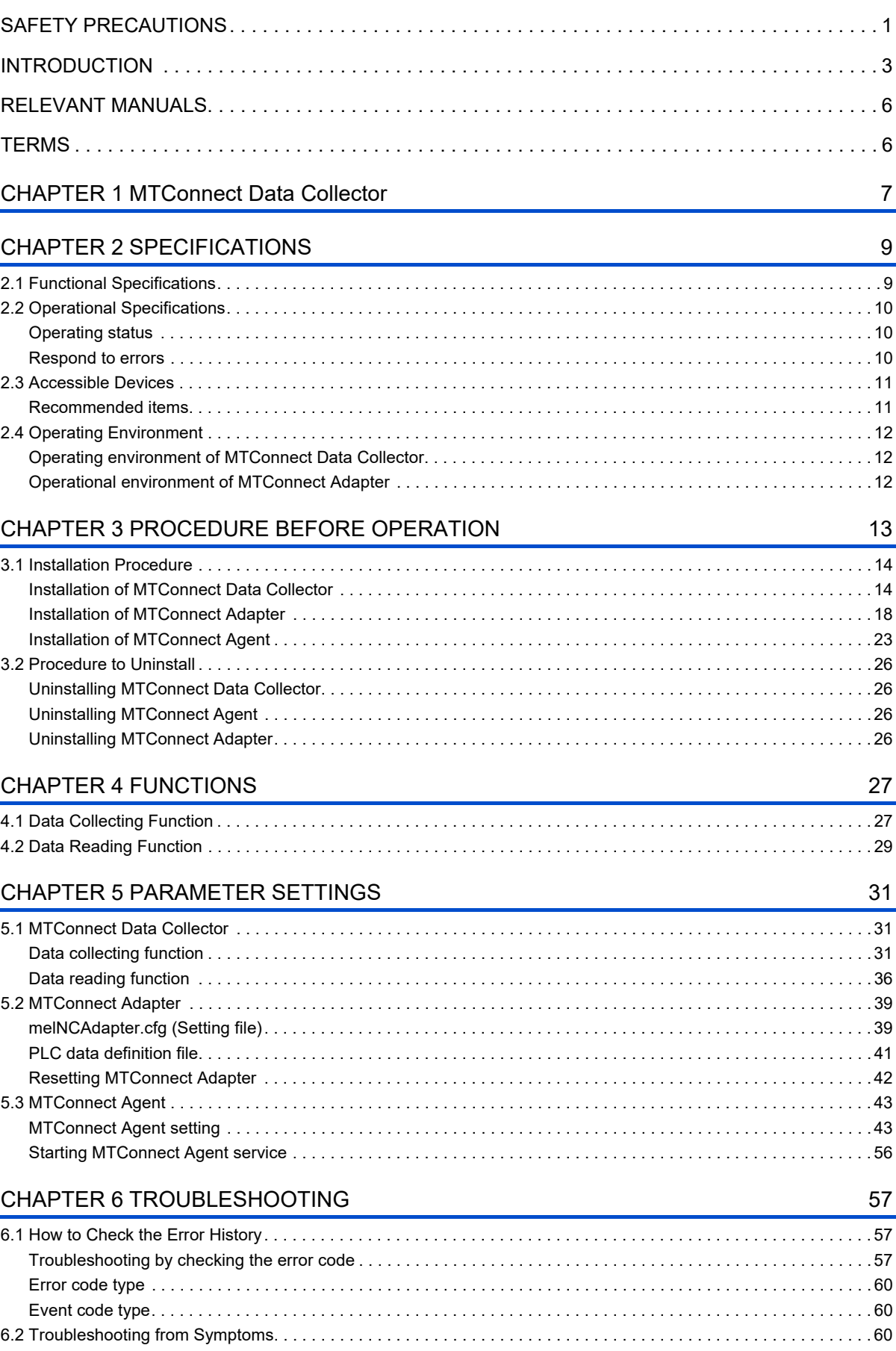

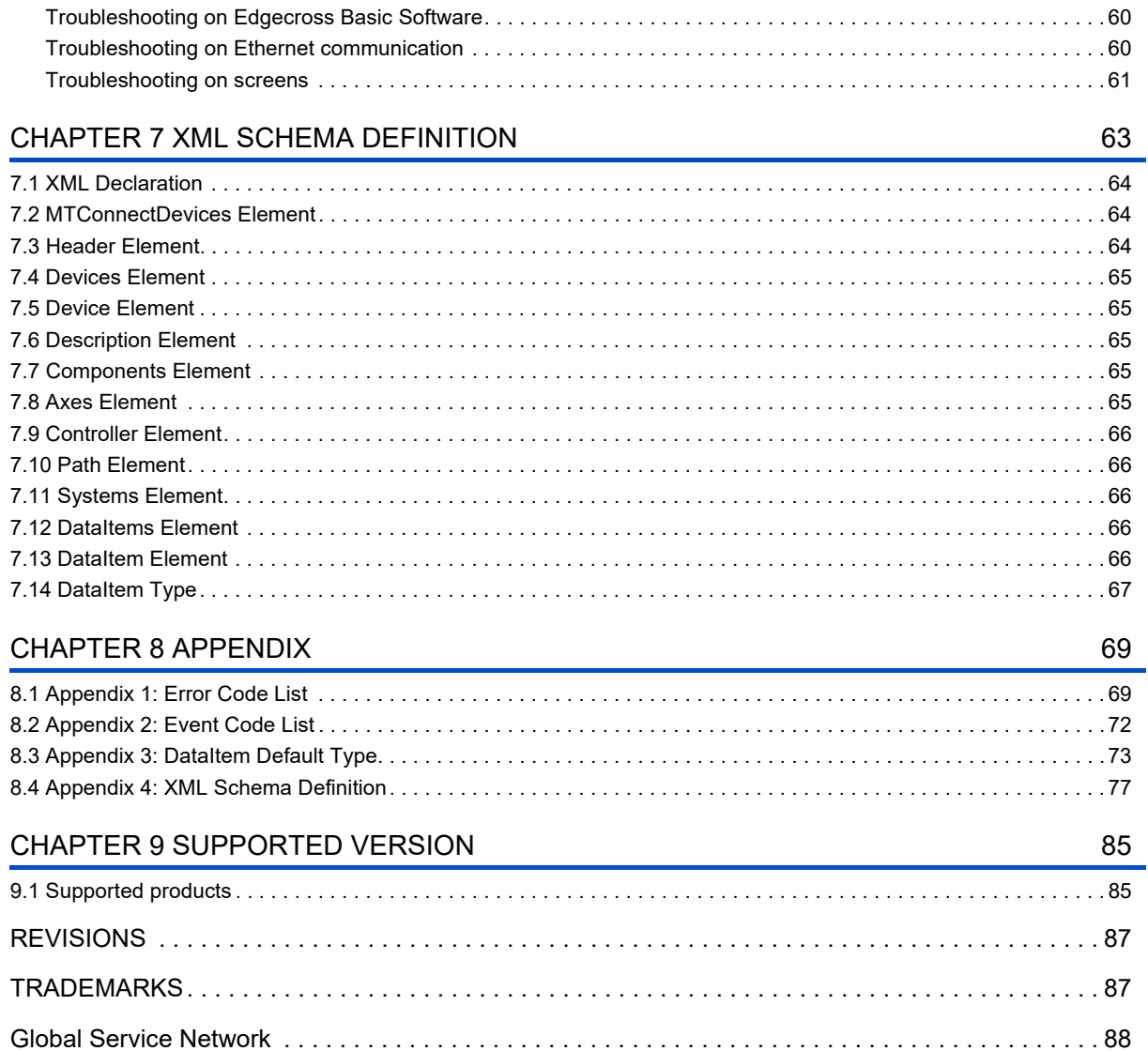

# CONTENTS

#### $\overline{\mathbf{5}}$

# **RELEVANT MANUALS**

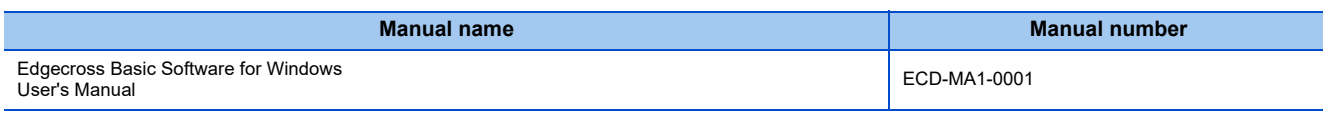

# **TERMS**

Unless otherwise specified, this manual uses the following terms.

#### Terms related to Edgecross and MITSUBISHI ELECTRIC related products

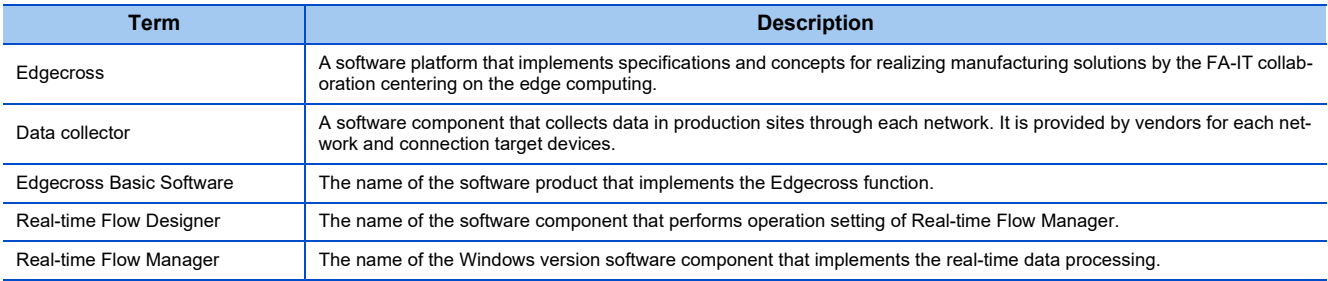

#### Terms related to Data Collector

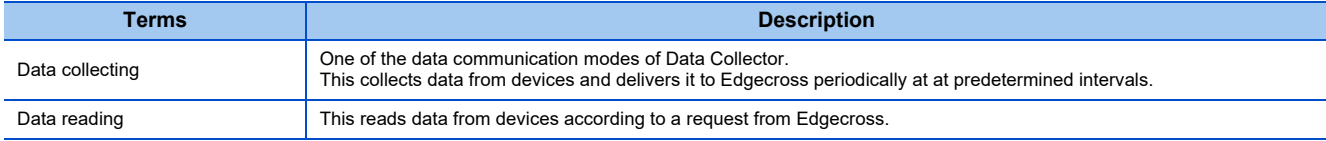

#### Terms related to MTConnect

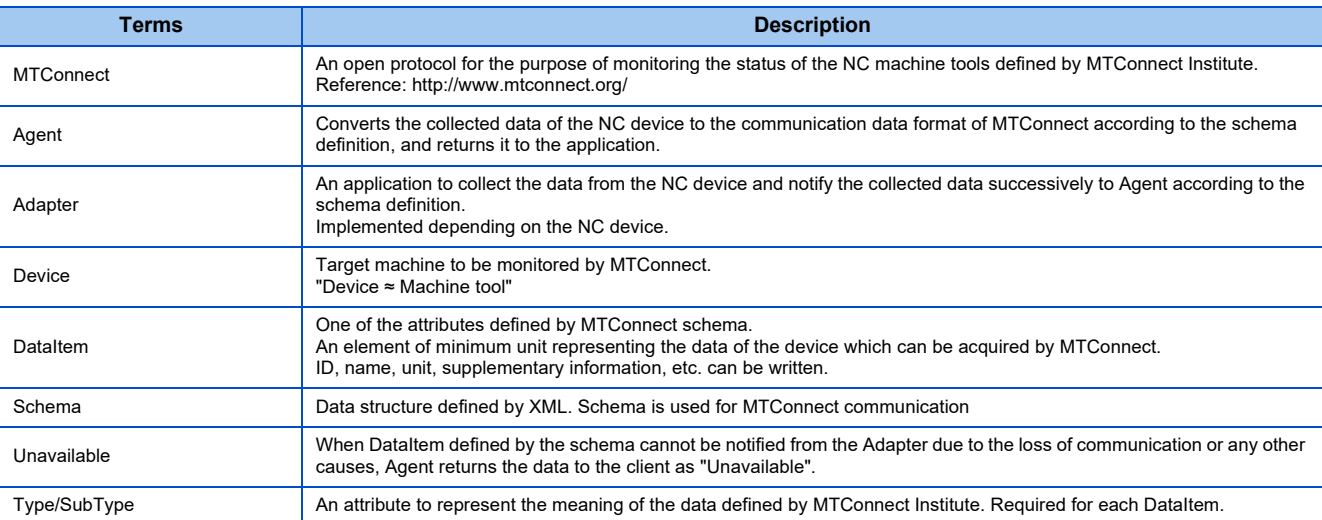

# **1 MTConnect Data Collector**

MTConnect Data Collector is a software component that performs data collecting or data reading function on a device equipped with MTConnect Agent.

MTConnect Data Collector can collect the data stored in the devices connected to MTConnect Agent by using in combination with Edgecross Basic Software.

For details on Edgecross Basic Software, refer to the following manual.

**Follo Edgecross Basic Software for Windows User's Manual** 

# **2 SPECIFICATIONS**

This chapter shows the functional specifications, operational specifications, and accessible devices of MTConnect Data Collector.

# **2.1 Functional Specifications**

This section shows the functional specifications of MTConnect Data Collector. MTConnect Data Collector supports reading only.

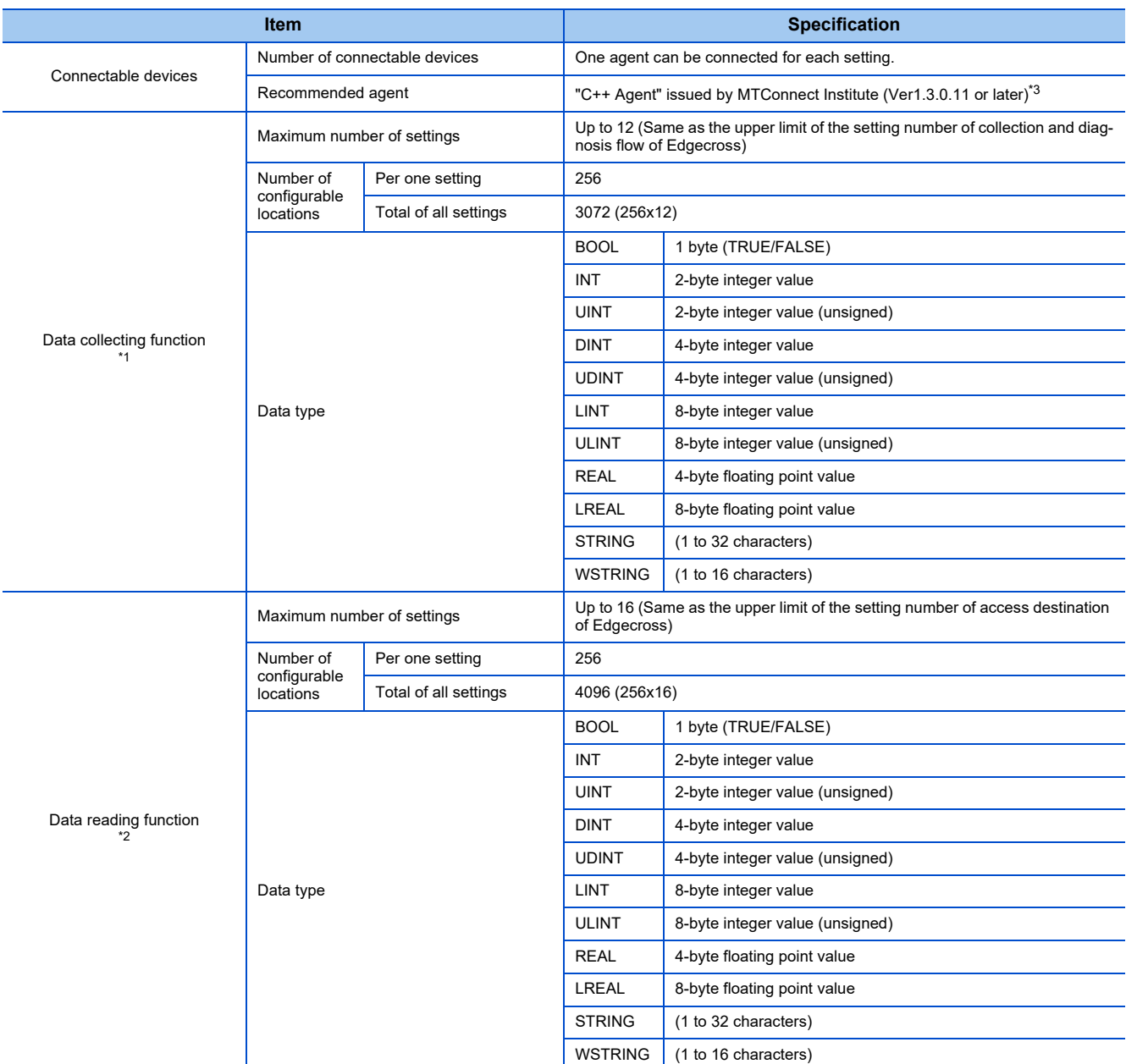

\*1 Data collection is performed to MTConnect Agent at constant time intervals set by Edgecross.

\*2 Data reading is performed to MTConnect Agent according to the read request from Edgecross.

\*3 MTConnect Data Collector can be connected to the agent compliant with MTConnect, not only "C++ Agent".

# **2.2 Operational Specifications**

This section shows the operational specifications of MTConnect Data Collector.

# **Operating status**

MTConnect Data Collector has the independent status for each access target. The status is determined by the communication status with the access targets.

The communication status with access targets can be confirmed with Edgecross Basic Software.

The table below shows the operating status of MTConnect Data Collector in each communication status. The operating status can be confirmed on the access target device list screen of Real-time Flow Designer.

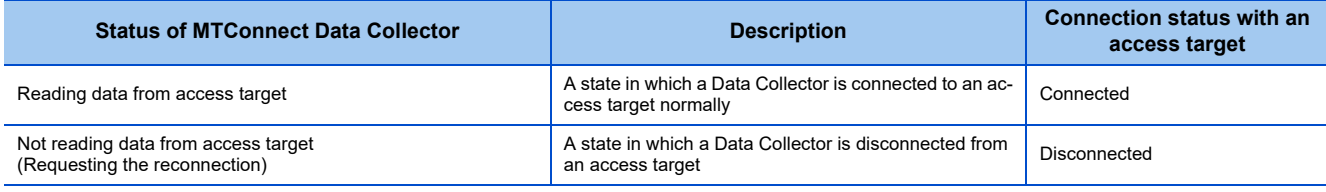

### **Respond to errors**

When MTConnect Data Collector detects an error, MTConnect Data Collector responds as follows depending on the type of error.

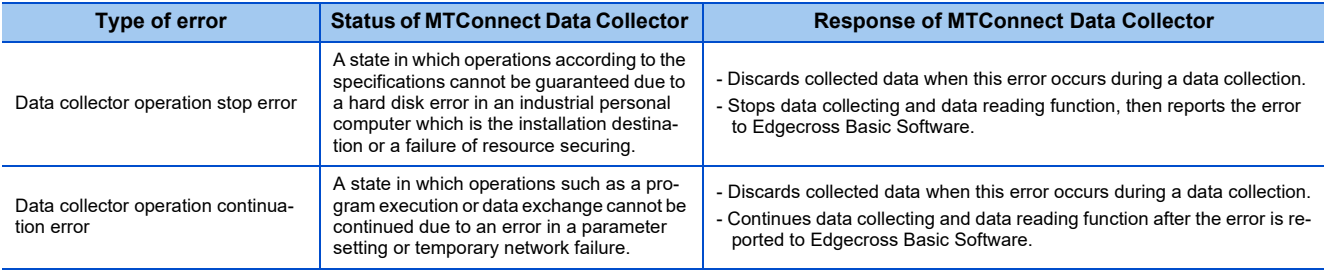

 $Point<sup>°</sup>$ 

The type of errors to be reported to Edgecross Basic Software are as follows:

- Data collector operation stop error: moderate error

- Data collector operation continuation error: minor error

# **2.3 Accessible Devices**

The target devices to which MTConnect Data Collector can access are shown below.

- A server with MTConnect Agent<sup>\*1</sup> installed (industrial PC)
- A server with MTConnect Agent of another manufacturer installed (industrial PC)
- MTConnect Agent implemented equipment (other manufacturers)
- \*1 "C++ Agent" issued by MTConnect Institute (Ver1.3.0.11, OSS), etc.

The target devices to which MTConnect Adapter can access are shown below.

- MITSUBISHI CNC M8V series/M8 series/C80/M7 series

### **Recommended items**

The recommended MTConnect Agent implemented equipment (other manufacturer's products) is shown below.

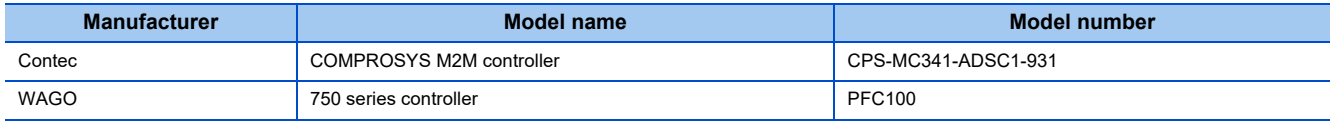

# **Operating environment of MTConnect Data Collector**

The operating environment of MTConnect Data Collector conforms to that of other Edgecross-enabled Data Collectors.

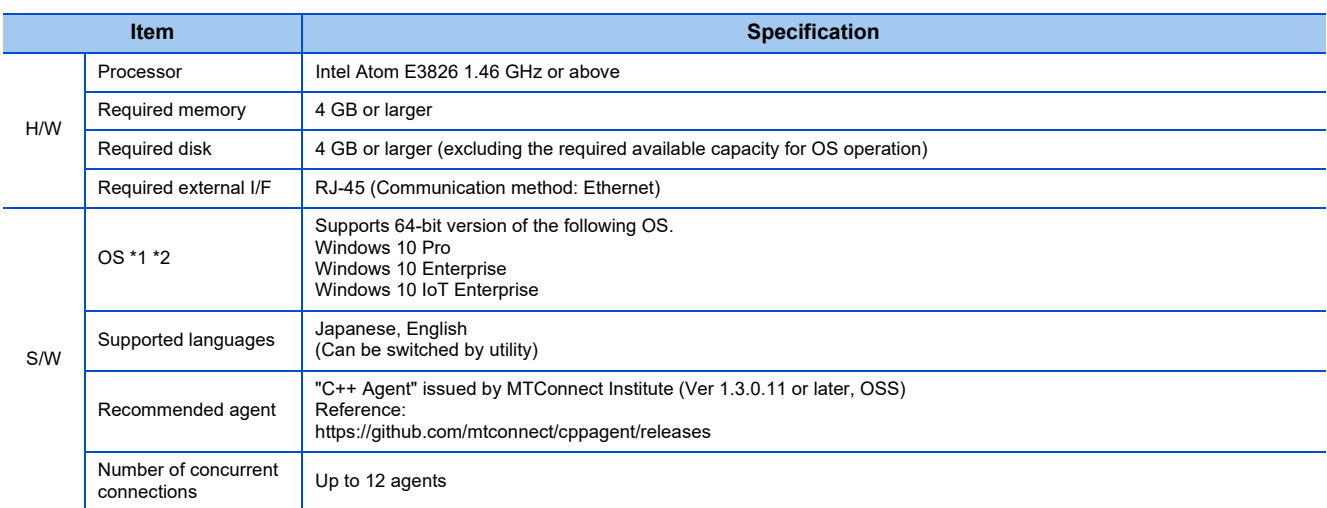

\*1 The following functions, settings or operations are not supported.

- Compatibility mode
- Fast user switching
- Windows Touch or Touch for Windows
- Hyper-V
- Virtual desktop
- Tablet mode
- Inactive or standby of Windows ®
- Unified write filter
- When the setting of "Change the size of text, apps and other items" is changed from 100% while the current OS version is prior to 1703
- When the screen resolution is changed during the operation
- Multi-display
- When you log in to Windows10 without using Administrator or Standard user account

\*2 Remote Desktop is supported. However, the following cases are not covered by the warranty.

- Delay of screen updates at monitoring or operation, due to the network environment (speed, load, etc.)
- A part of text or window gets cut off due to the Remote Desktop settings.

### **Operational environment of MTConnect Adapter**

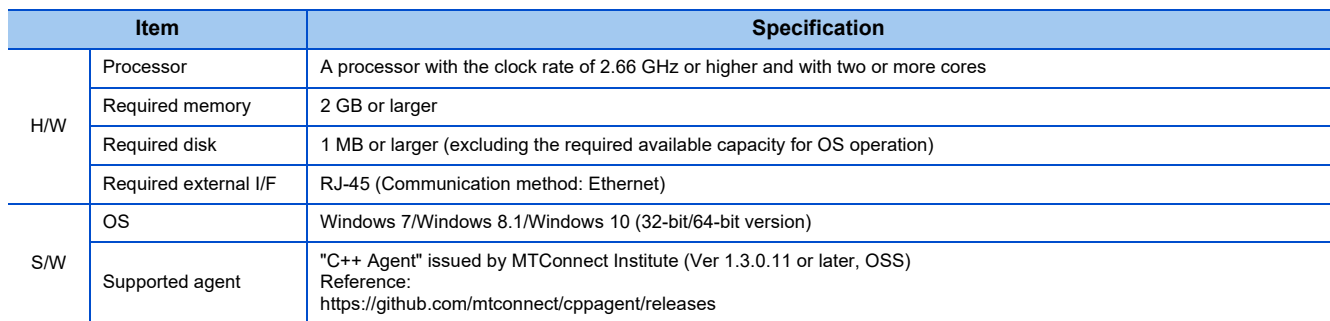

# **3 PROCEDURE BEFORE OPERATION**

This chapter shows the start-up procedure of MTConnect Data Collector prior to running.

#### Operating procedure

1. Install MTConnect Data Collector, MTConnect Adapter, and MTConnect Agent to an industrial personal computer.

**THE "3.1 Installation Procedure"** 

2. Establish the setting and wiring of a device with MTConnect Adapter and MTConnect Agent installed, then connect it to the industrial personal computer. For details of setting, wiring, and connection, refer to the manuals of the MTConnect Agent, relevant device and the industrial personal computer to be used.

**THE "5.2 MTConnect Adapter"-"melNCAdapter.cfg (Setting file)", "5.3 MTConnect Agent"** 

3. Start-up Real-time Flow Designer of Edgecross, configure MTConnect Data Collector to the device to be accessed and make a setting for communication parameters.

"5.1 MTConnect Data Collector" - "Data collecting function" - "Communication parameter settings"

4. Make settings for collection parameters and location of MTConnect by using data logging flow or data diagnosis flow of Real-time Flow Designer.

"5.1 MTConnect Data Collector" - "Data collecting function" - "Parameter settings for data collection"/"Location parameter settings"

5. Start-up Real-time Flow Manager.

Edgecross Basic Software for Windows User's Manual

# **3.1 Installation Procedure**

# **Installation of MTConnect Data Collector**

#### Environment conditions

- Edgecross Basic Software has been installed.
- More than 350 MB of free storage space is secured on the system drive.

#### **Precautions**

- If another version of the MTConnect Data Collector has been installed, the new version is installed additionally while leaving the existing version.
- Do not additionally install MTConnect Data Collector to the previous versions.
- When you install MTConnect Data Collector for the first time, the input of the product ID is required.
- Administrator authority is required.

#### Operating procedure

#### **(1) Starting the installer**

Start the installer file of MTConnect Data Collector "setup.exe".

(Note) Do not use the network drive.

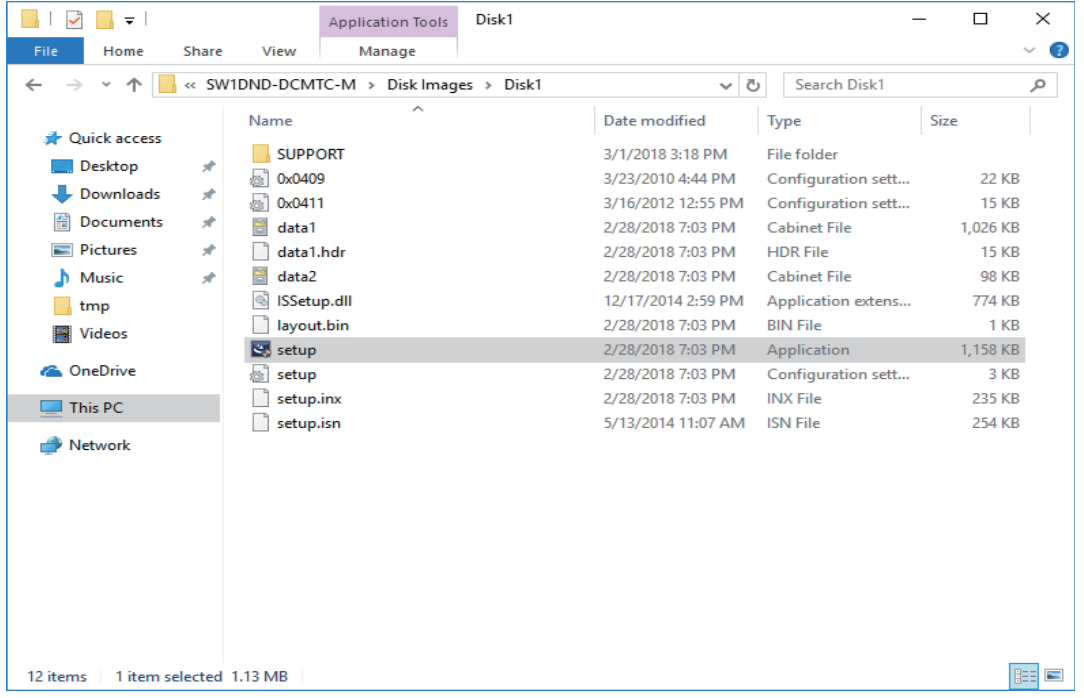

#### **(2) Start MTConnect Data Collector installation**

MTConnect Data Collector installer displays welcome screen.

#### [Next]: to continue the installation

[Cancel]: to display the installation cancel screen

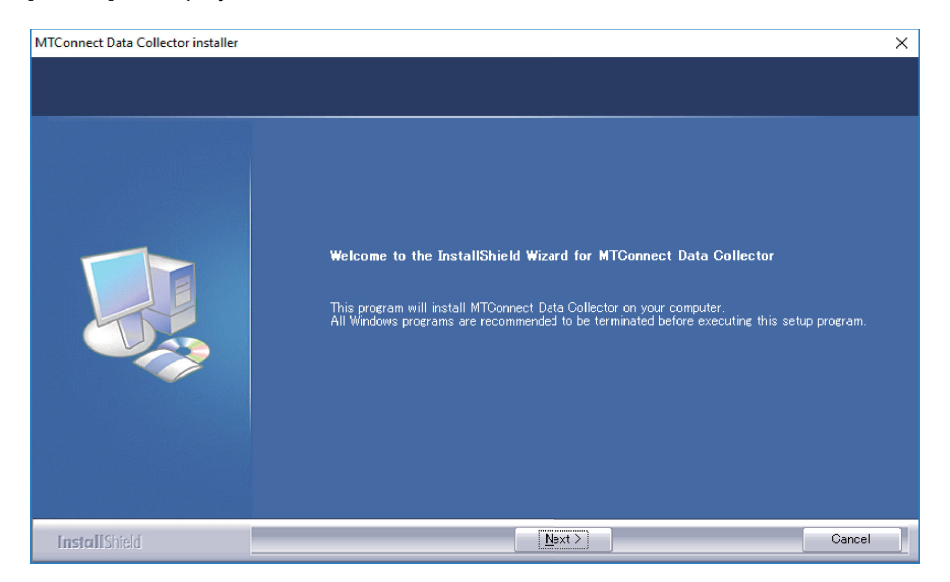

#### **(3) Setting user information**

Enter your name, company name, and product ID. When MTConnect Data Collector is to be installed additionally, this window does not appear and procedure goes to next step.

[Next]: to continue the installation

[Back]: to back to previous screen

[Cancel]: to display the installation cancel screen

(Note) [Next] will be activated after all the user information consisting of user name, company name, and product ID are entered.

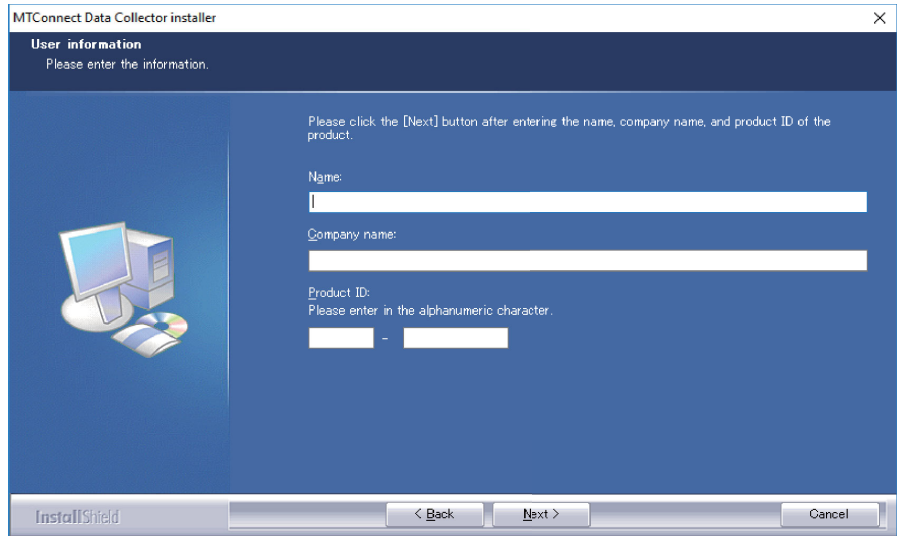

#### **(4) Notification of installation ready**

This window notifies the completion of MTConnect Data Collector installation preparation.

[Install]: to start installation of MTConnect Data Collector installer

[Back]: to back to previous screen

[Cancel]: to display the installation cancel screen

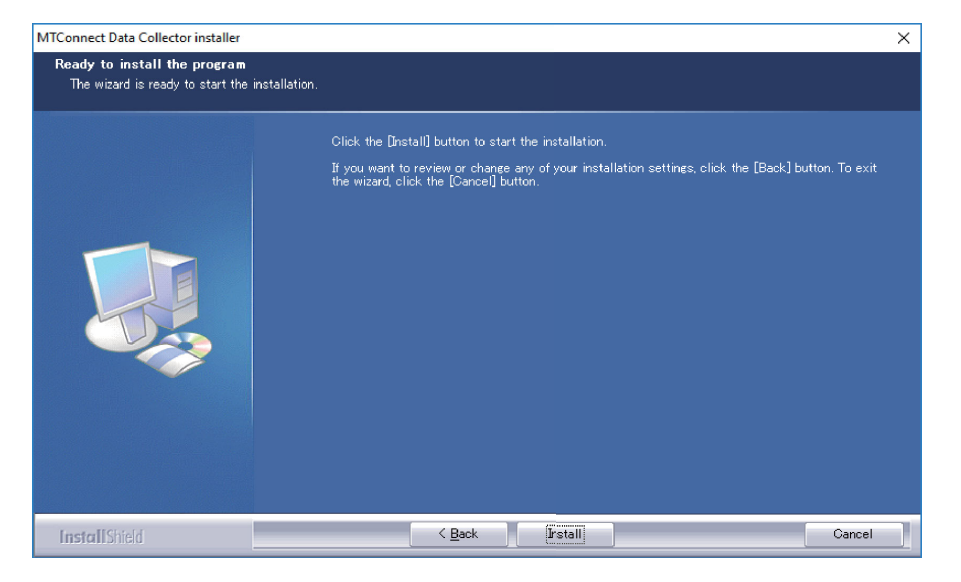

#### **(5) Progress bar information**

MTConnect Data Collector installation starts and the progress bar indicates the extent of the task.

[Cancel]: to display the installation cancel screen

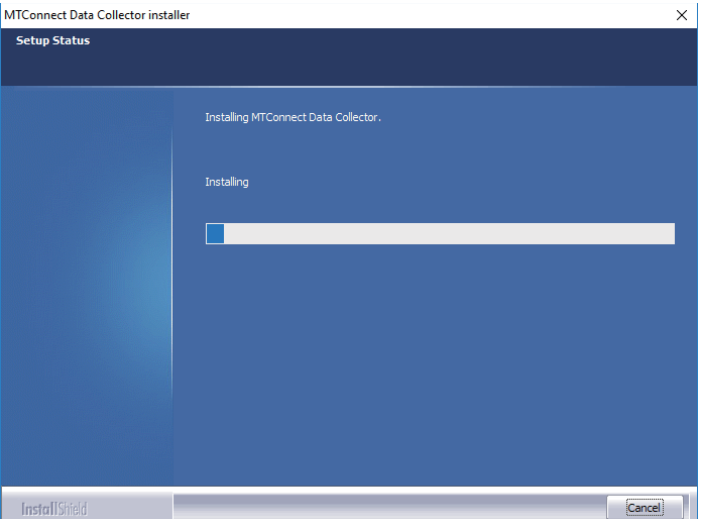

#### **(6) Installation completed**

When the installation of MTConnect Data Collector is completed, the completion message is displayed.

[Finish]: to finish the installation setup procedures

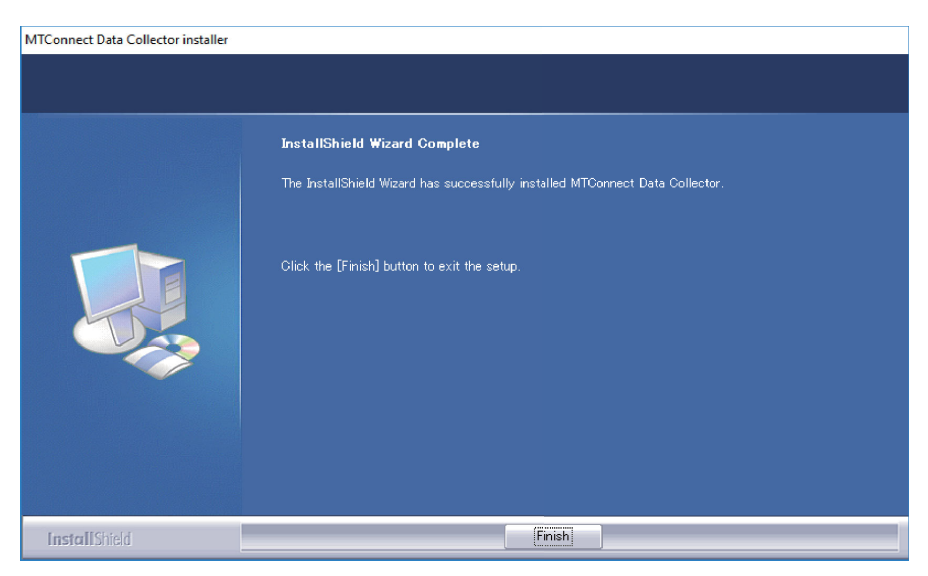

### **Installation of MTConnect Adapter**

#### **Precautions**

- The product ID input is required.
- Administrator authority is required.
- The MTConnect Adapter installed on the different PC from the industrial personal computer in which Edgecross is operating can be used. In this case, the installation procedure is the same. Refer to "2.4 Operating Environment" for the operating environment of the MTConnect Adapter.

#### Operating procedure

- (1) Insert the MTConnect Data Collector installation DVD into the DVD drive of an industrial personal computer.
- (2) Run the ".\Adapter\Setup\_Adapter.exe" file in the installation DVD.
- The installation screens are displayed in Japanese when the version of Windows to be installed is Japanese, and they are displayed in English in other cases.
- When "User Account Control" is enabled, the confirmation dialog below appears. Click [Yes] to start installation.

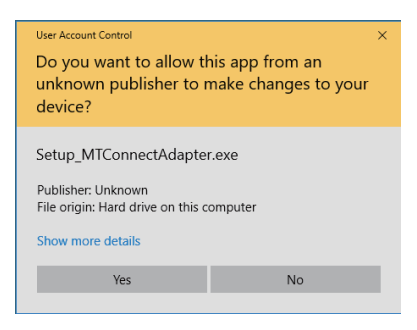

(3) The setup screen appears. Click [Next].

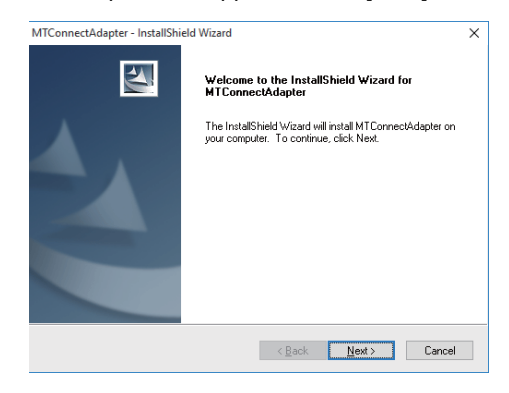

(4) The end user software license agreement screen appears. Read the contents carefully before clicking [Yes]. When [No] is clicked (you do not accept the agreement), the installation is canceled.

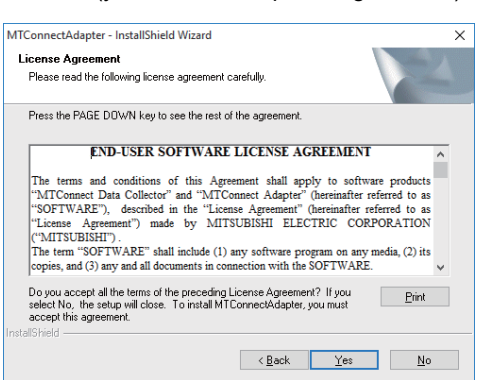

(5) The customer information screen appears. Enter the user name and company name, and click [Next].

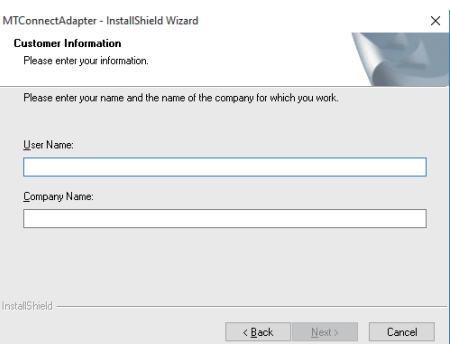

- (6) The product ID input screen appears. Input the product ID which is indicated on the package of the installation DVD, and click [Next].
	- \* The same product ID is used for both MTConnect Data Collector and MTConnect Adapter.

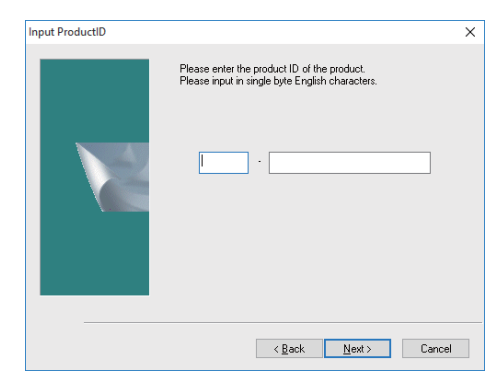

(7) The screen for selecting the destination location appears. To change the destination location, click [Browse] and select a new destination folder. After setting the destination, click [Next].

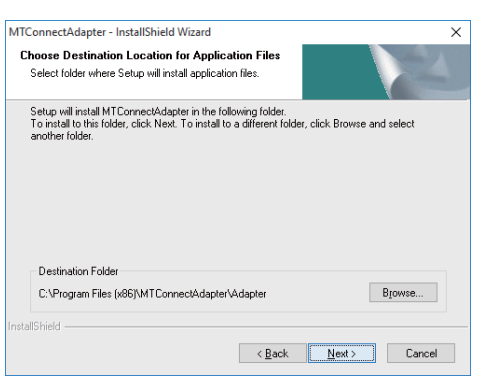

(8) The screen for selecting the folder to store data file appears. To change the folder, click [Browse] and select a new destination. After setting the folder to store data file, click [Next].

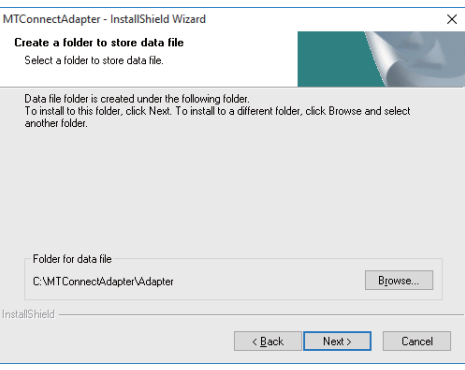

(9) The screen for setting the connecting devices information appears. Click [Add] to register the information of an NC to be connected to MTConnect Adapter.

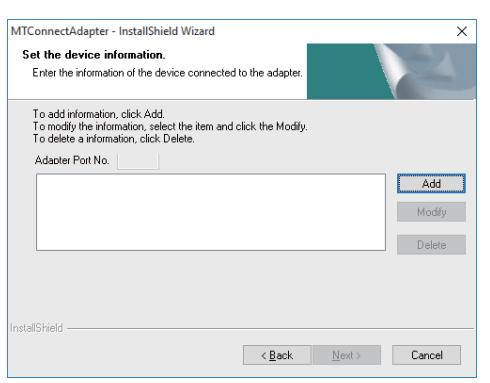

(10) The screen for entering the information of the device to be connected appears. Enter the serial No., IP address and machine configuration information (number of axes) of the NC to be connected. After entering the information, click [OK]. The information of the device to be connected can be changed or added after installation. Refer to "Resetting MTConnect Adapter" in "5.2 MTConnect Adapter".

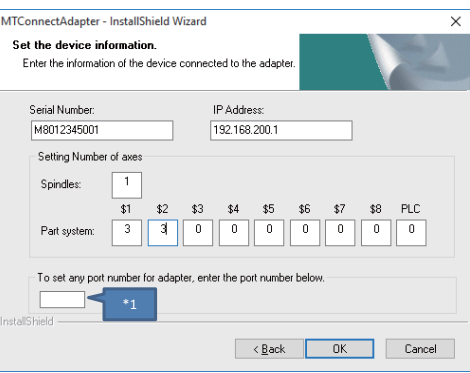

\* Entering the port No. for MTConnect Adapter of this screen is optional. Port Nos. 7878 to 7927 are set automatically to MTConnect Adapter when no port No. is set. When any port No. is entered on this screen, that port No. will be set to MTConnect Adapter.

(11) The device is now added to the list on the connecting devices information screen. Repeat the above procedure for all the devices to be connected, and click [Next] when registration of all devices is completed.

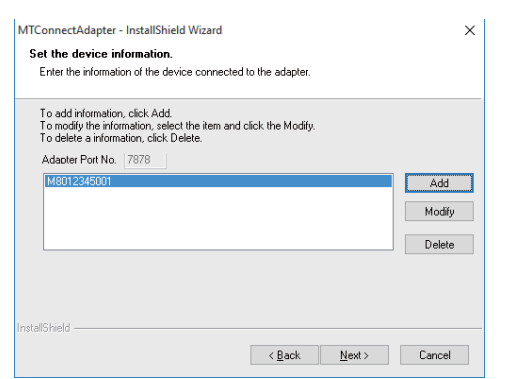

(Note) The port No. of the device selected on the list appears in the box of "Adapter Port No." Write down these port Nos. as they will be used to set MTConnect Agent.

(12) The screen for starting file copy appears. After checking the settings of the destination, click [Next] to start the installation.

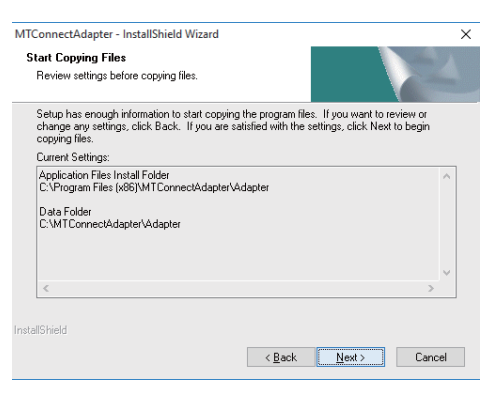

(13) When the installation is successfully completed, the "InstallShield Wizard Complete" screen appears. Click [Finish] to end the installation.

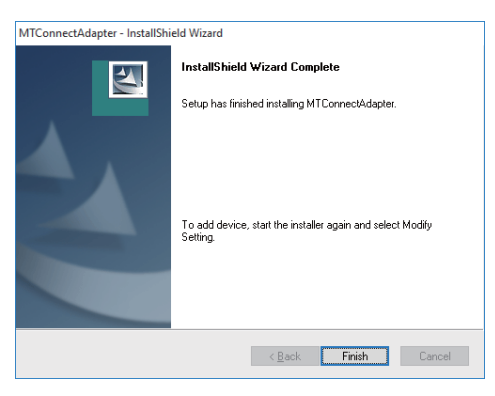

### **Installation of MTConnect Agent**

To use "C++ Agent" as MTConnect Agent, download the compressed file of "C++ Agent" from the following site. Download site: https://github.com/mtconnect/cppagent/releases

#### **Precautions**

- Administrator authority is required.
- "C++ Agent" installed on the different PC from the industrial personal computer in which Edgecross is operating can be used. In this case, the installation procedure is the same.

#### Operating procedure

- (1) Create a folder to store "C++ Agent". Normally, create the destination folder as "C:\MTConnect\cppagent".
- \* Setting files stored in the folder need to be edited afterward. Therefore, when a folder other than "C:\MTConnect\cppagent" is designated, do not use "C:\ProgramFiles(x86)" or "C:\Windows" folder etc. which is protected by Windows.

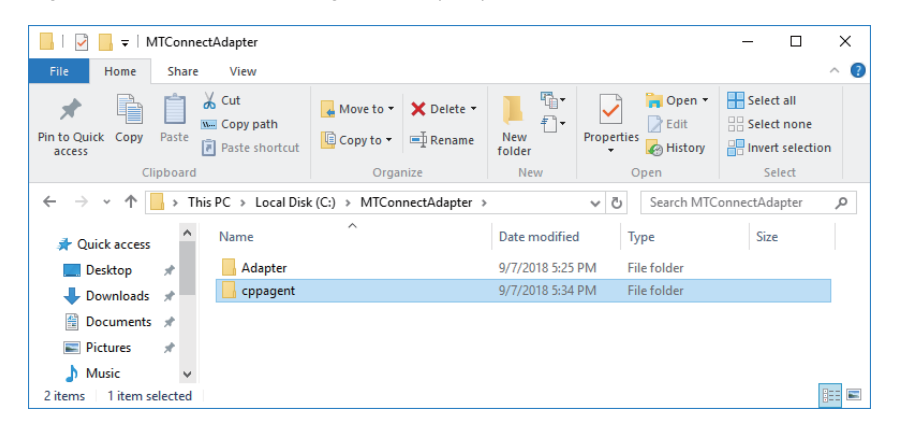

(2) Extract the compressed file you downloaded (Example: "cppagent\_win32\_Vista\_1.3.0.17\_bin.zip") to an arbitrary folder. A folder named "cppagent\_win32\_Vista\_1.3.0.17 bin" is created automatically under the folder where the file was decompressed.

(3) Copy all the files and sub folders under the "cppagent win32 Vista 1.3.0.17 bin" folder into the destination folder of "C++ Agent".

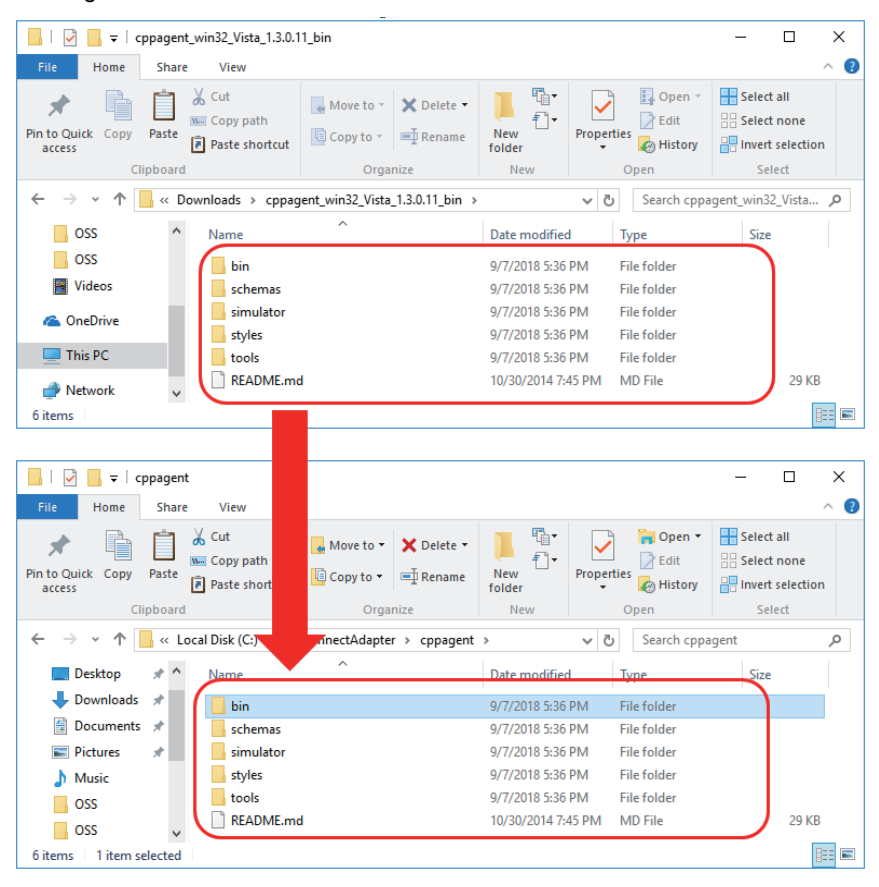

- (4) Copy the following batch files stored under the ".\Agent\" directory of the installation DVD into "<destination folder of "C++ Agent">\bin" folder.
	- agent install.bat -> registers MTConnectAgent on Windows service
	- agent remove.bat -> stops MTConnectAgent operation
	- agent service start.bat -> starts MTConnectAgent operation
	- agent\_uninstall.bat -> cancels the registration of MTConnectAgent on Windows service
- (5) Right-click the copied file "agent\_install.bat", and click "Run as administrator".

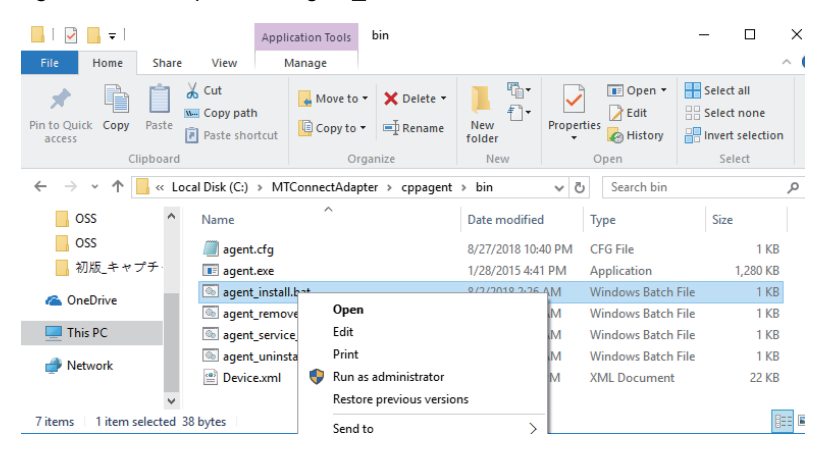

(6) The "User Account Control" dialog appears. Click [Yes].

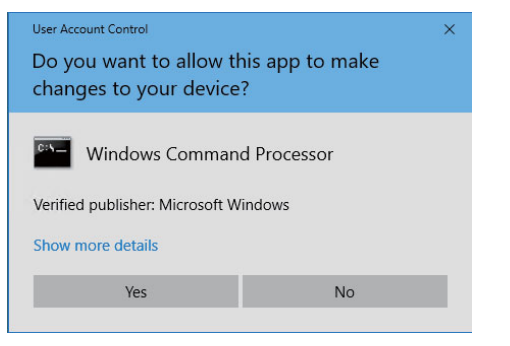

(7) Registration of "C++ Agent" to Windows service is complete.

# **Uninstalling MTConnect Data Collector**

#### **Precautions**

- This procedure cannot be interrupted after starting uninstallation.

Operating procedure

#### **(1) Addition and removal of program**

Select [Control panel] -> [Uninstall a program], then select [Uninstall] for MTConnect Data Collector.

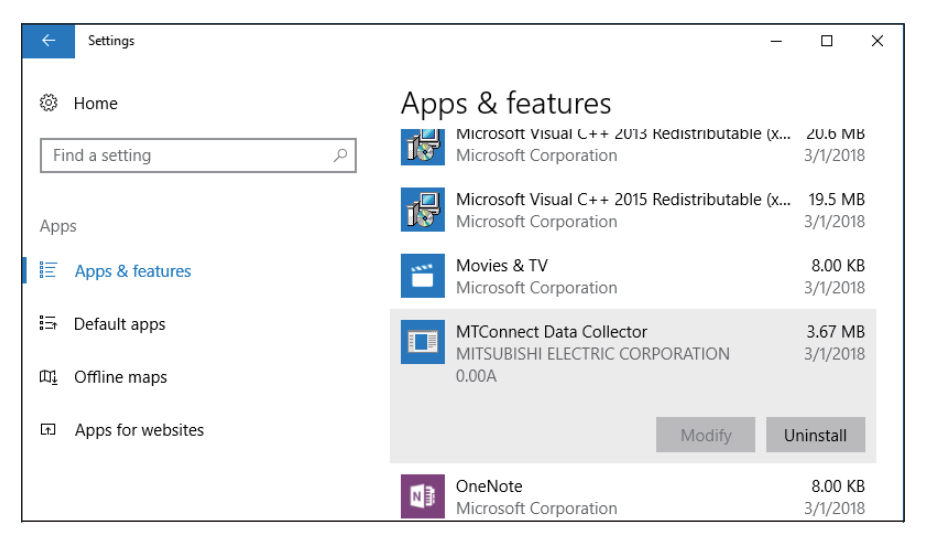

# **Uninstalling MTConnect Agent**

#### Operating procedure

Follow the procedures below to stop and delete Windows service, then delete all of the relevant folders.

- (1) Copy the "agent\_uninstall.bat" file which is stored in the installation DVD to the folder where MTConnect Agent was expanded.
- (2) Right-click the copied "agent uninstall.bat" file, and click "Run as Administrator".
- (3) The "User Account Control" dialog appears. Click [Yes].

# **Uninstalling MTConnect Adapter**

#### Operating procedure

Select [Control panel] -> [Uninstall a program], then select [Uninstall] for MTConnect Data Adapter.

# **4 FUNCTIONS**

This section shows the function list of MTConnect Data Collector and MTConnect Adapter.

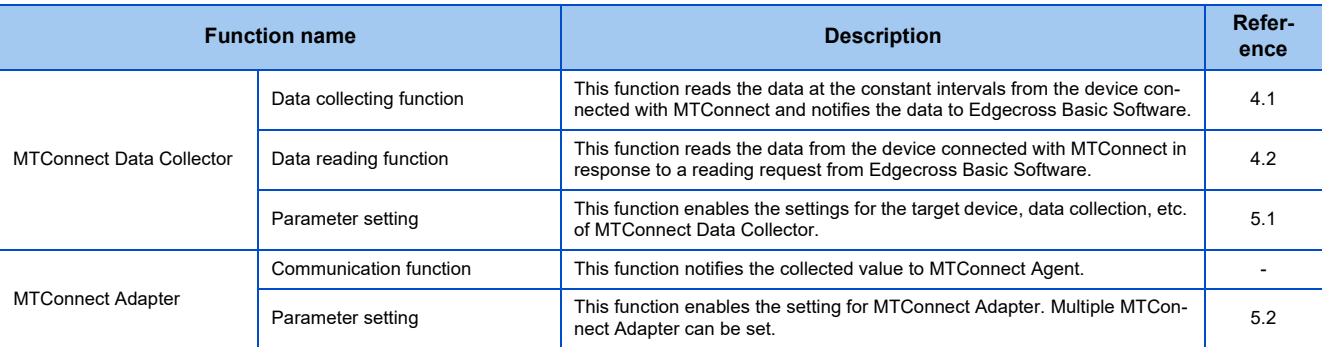

# **4.1 Data Collecting Function**

This function sends a data reading request to the MTConnect Agent at the defined period, and collects the specified DataItem as a response from the MTConnect Agent.

Data acquisition starts at the time when the defined time elapsed after the status of Edgecross Basic Software turns "RUN". After that, data collection is repeated at constant intervals.

This function operates at the constant intervals without being affected by the change of system time on the industrial personal computer in which MTConnect Data Collector runs.

#### **Precautions**

As MTConnect is the information exchange standard and MTConnect Agent collects the data at constant intervals,

MTConnect Data Collector may not collect the data if the collection interval of MTConnect Data Collector is shorter than that of MTConnect Agent.

It is recommended to set the collection interval of MTConnect Data Collector to be longer than or equal to the collection interval of MTConnect Agent.

Additionally, as the actual collection interval depends on the performance or environment of the industrial personal computer on which the MTConnect Agent runs, refer to the MTConnect compatible product manual for details.

<When the collection interval of MTConnect Agent is longer than that of MTConnect Data Collector (recommended)>

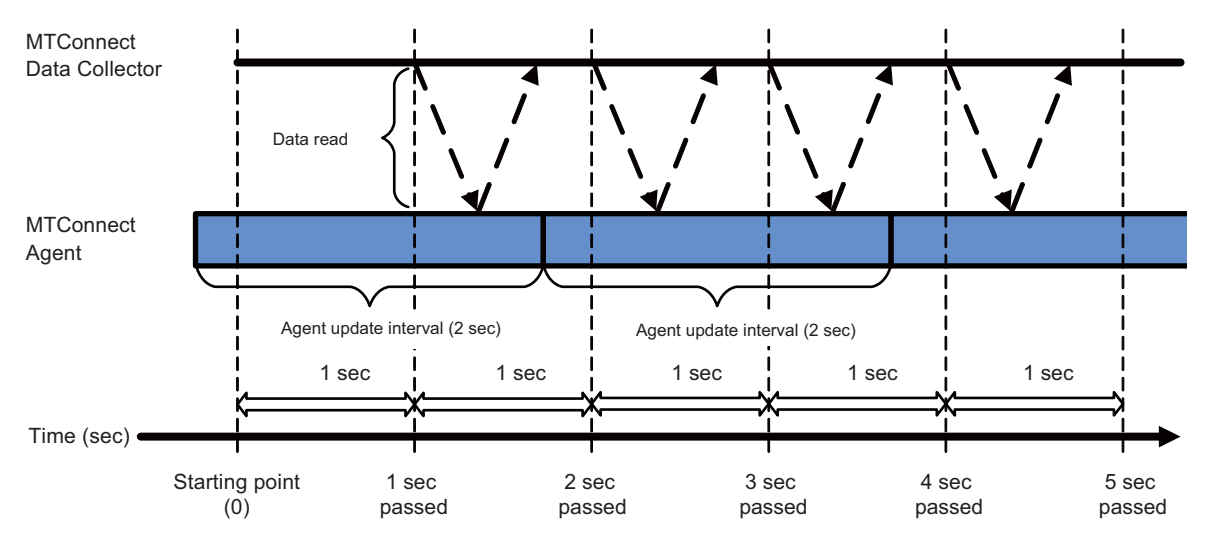

<When the collection interval of MTConnect Agent is shorter than that of MTConnect Data Collector>

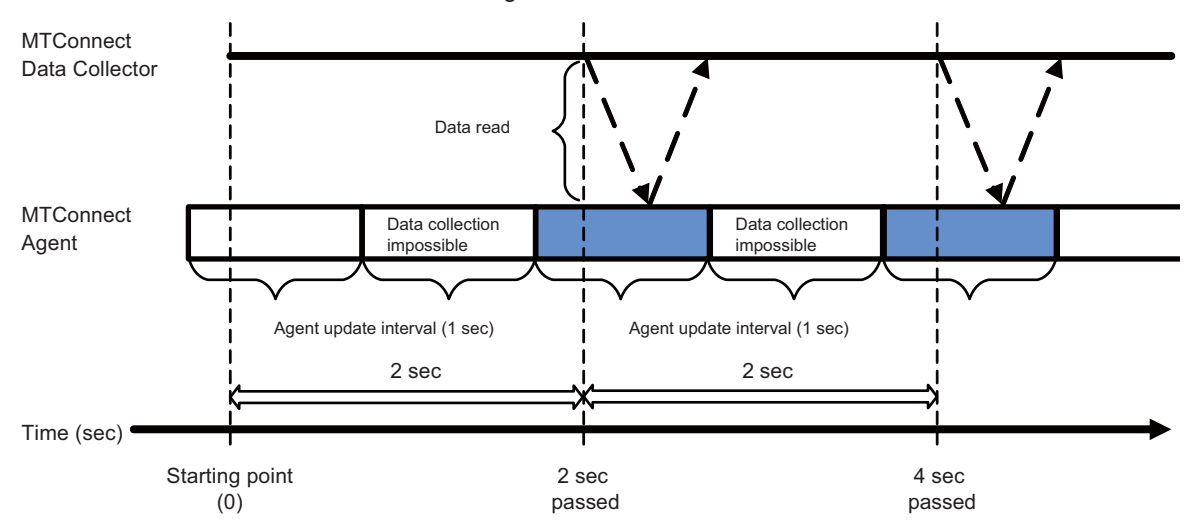

<When the collection interval of MTConnect Agent is the same as that of MTConnect Data Collector>

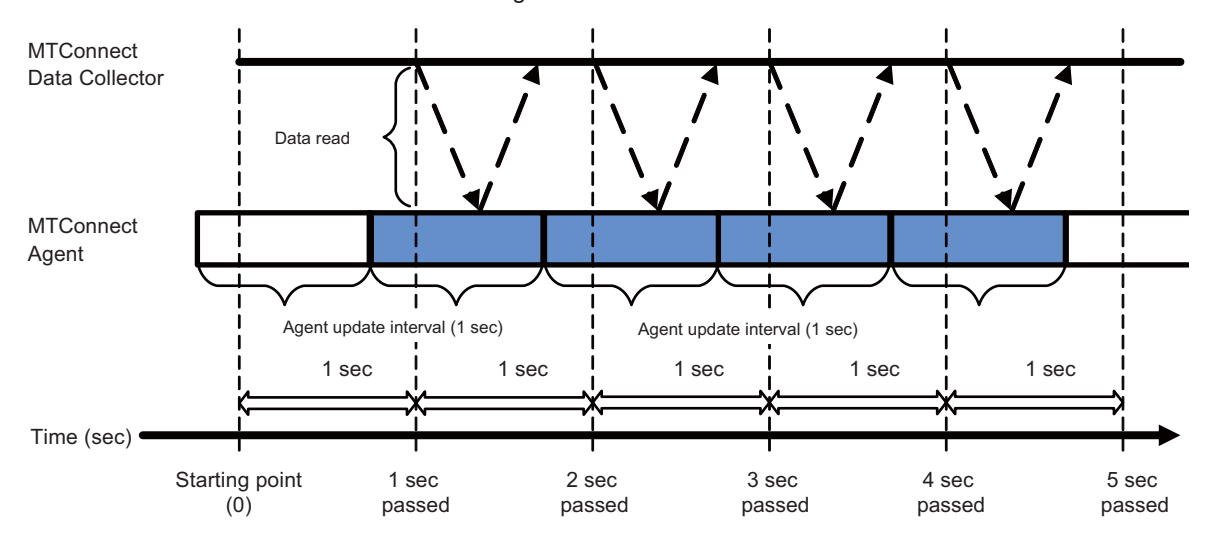

# **4.2 Data Reading Function**

MTConnect Data Collector reads data from MTConnect Agent according to a data reading request from Edgecross Basic Software. Data is read once from MTConnect Agent when data reading is requested.

#### **Precautions**

- The data acquired with MTConnect Data Collector data reading is the data that MTConnect Agent retains when data reading is requested. As such, if data reading is requested multiple times at intervals shorter than the MTConnect Agent interval, MTConnect Data Collector may read a data value multiple times before it has been updated. Request data reading again at intervals longer than the MTConnect Agent interval.
- Missing may occur when communication is disconnected between an agent and Data Collector or between an agent and CNC unit. Additionally, "Unavailable" may be returned from the agent as the individual collection data for disconnection between the agent and NC equipment. When the data is missing or Unavailable, the value is not displayed in the Edgecross monitor diagnostics screen. Refer to the following document for details.

Edgecross Basic Software for Windows User's Manual

# **5 PARAMETER SETTINGS**

Parameters of MTConnect Data Collector can be set with Edgecross Basic Software.

Set the connection properties from MTConnect Data Collector to MTConnect Agent.

For the procedure to display each parameter setting window, refer to "Edgecross Basic Software for Windows User's Manual".

Edgecross Basic Software for Windows User's Manual

# **5.1 MTConnect Data Collector**

# **Data collecting function**

**Communication parameter settings**

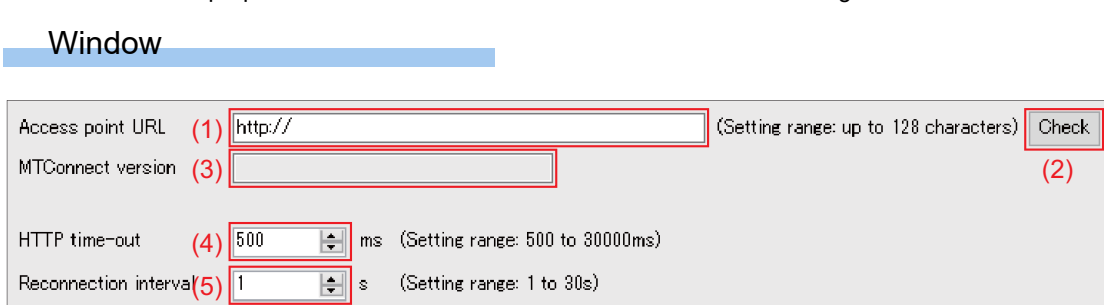

#### Setting item

The following shows the items to be set and their descriptions.

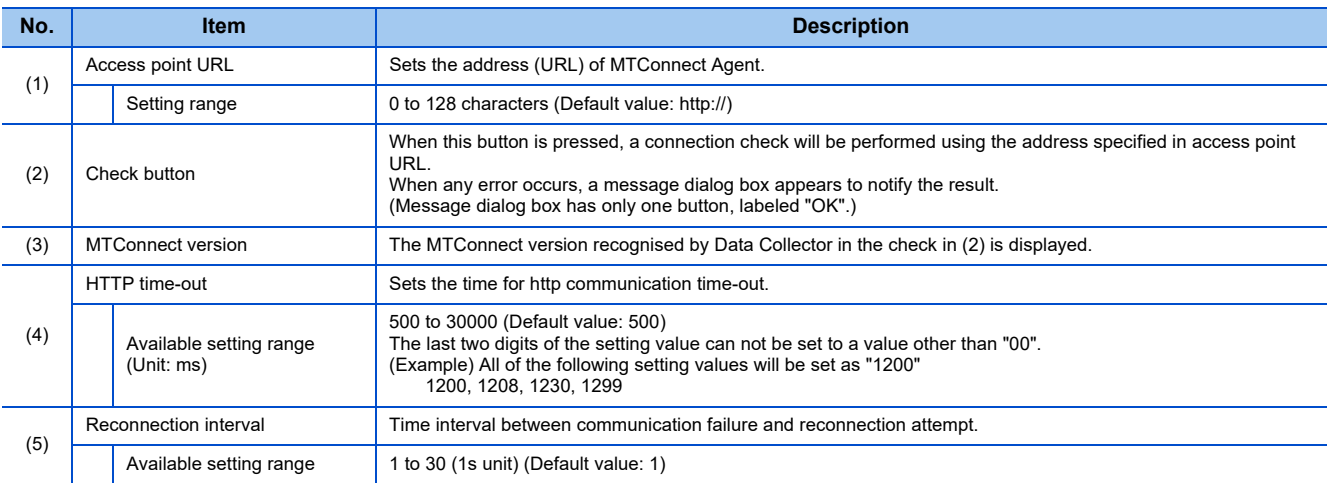

#### Setting examples

The following shows the setting examples of the communication parameters.

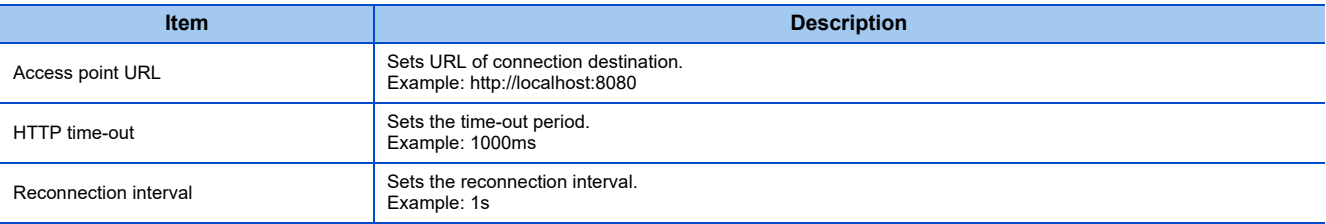

#### **Parameter settings for data collection**

Set the parameters for data collection used in MTConnect Data Collector.

#### **Window**

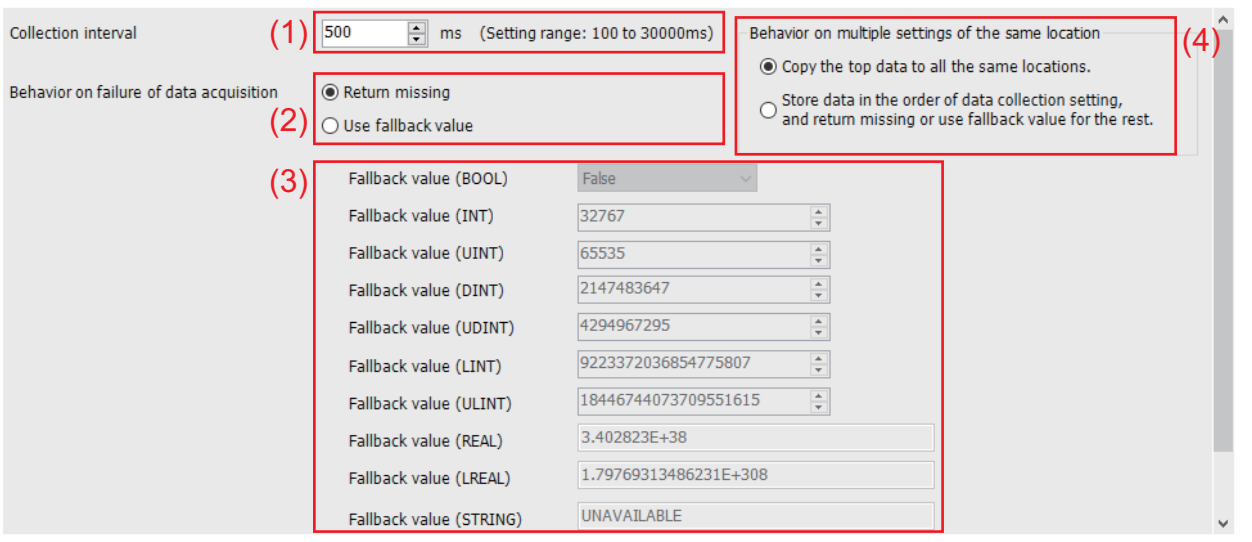

#### Setting item

The following shows the items to be set and their descriptions.

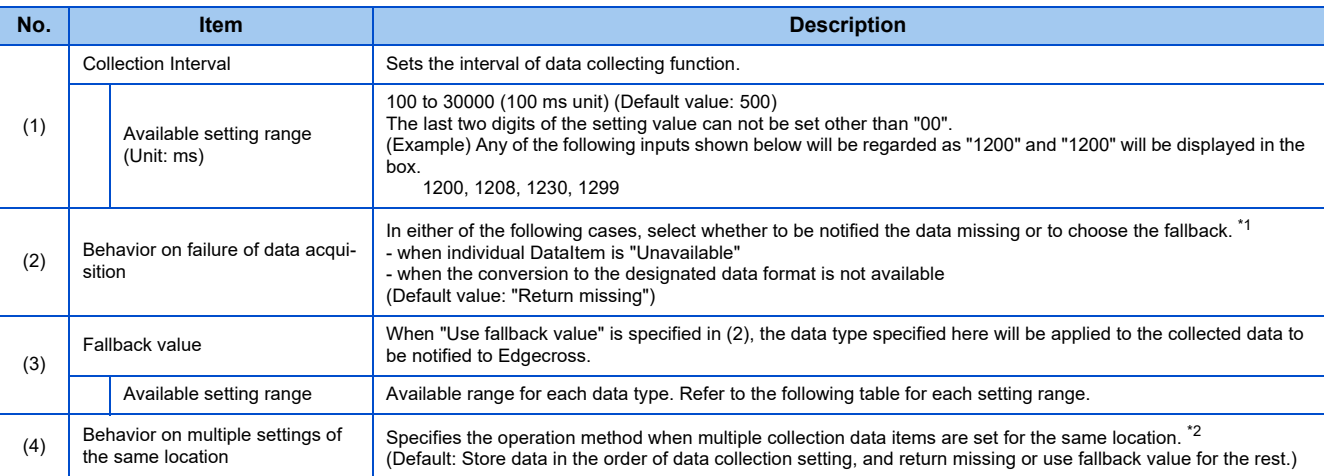

#### **\*1 Notice of data missing**

When the periodic collection process cannot be completed within the period of time set in (1) due to the communication delay or abnormal communication etc. of MTConnect communication, the time interval will be notified to Edgecross as data missing. In the cases other than above, only a certain types of DataItem may be "Unavailable" depending on the collection status of MTConnect Agent. At least one of the DataItem specified as the data to be collected on location parameter setting screen (Refer to Section 5.3) becomes "Unavailable" (or issues data type conversion error), MTConnect Data Collector returns either (a) or (b), as follows.

- (a) The corresponding interval in periodic collection is notified to Edgecross as data missing.
- (b) The corresponding interval in periodic collection is not regarded as data missing. (Set the fallback value to be stored in Edgecross.)

#### **\*2 Operations when storing data in the order of data collection**

When the number of data items is smaller than the number of location settings set for the collection data, the fallback value will be applied or missing will be notified to the rest of the items.

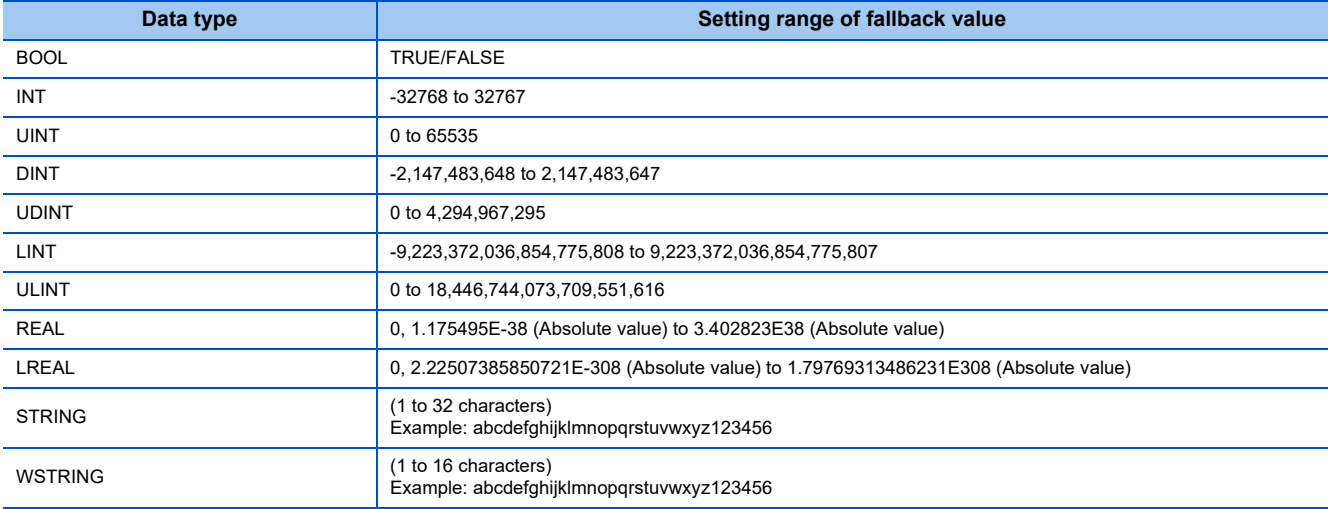

#### Setting examples

The following shows the setting examples of the collection parameters.

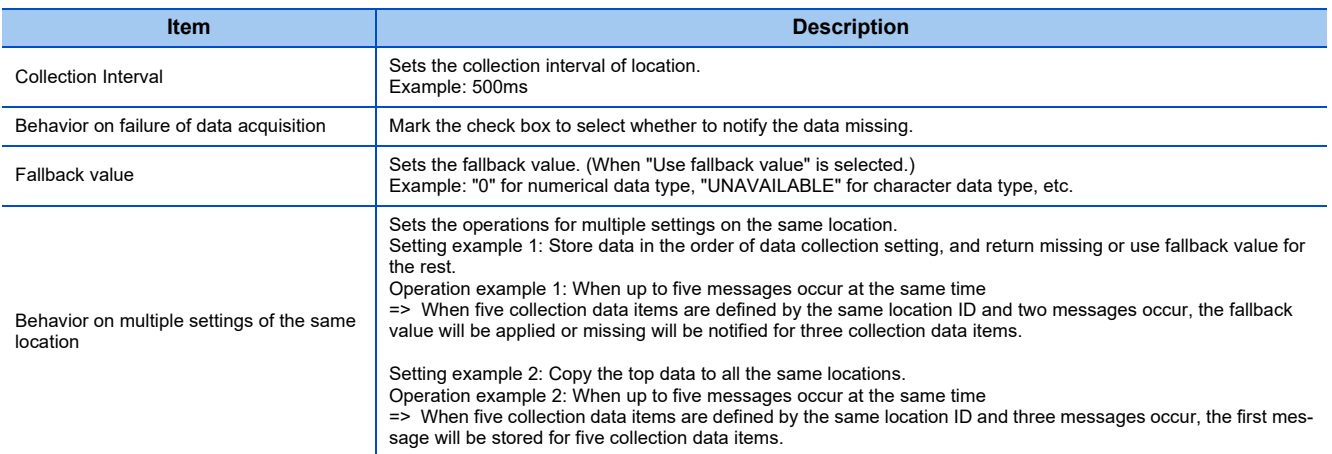

#### **Location parameter settings**

Specify the DataItem to collect from the MTConnect Agent designated in the communication parameters.

#### **Window**

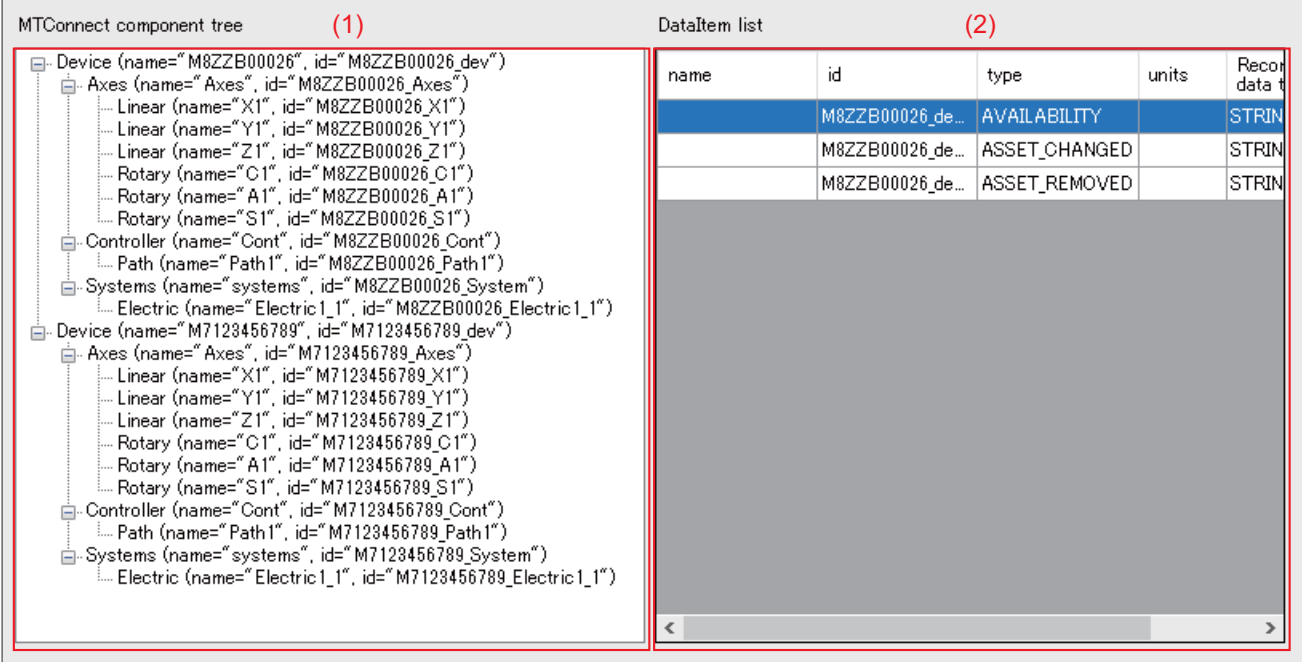

#### Setting item

The following shows the items to be set and their descriptions.

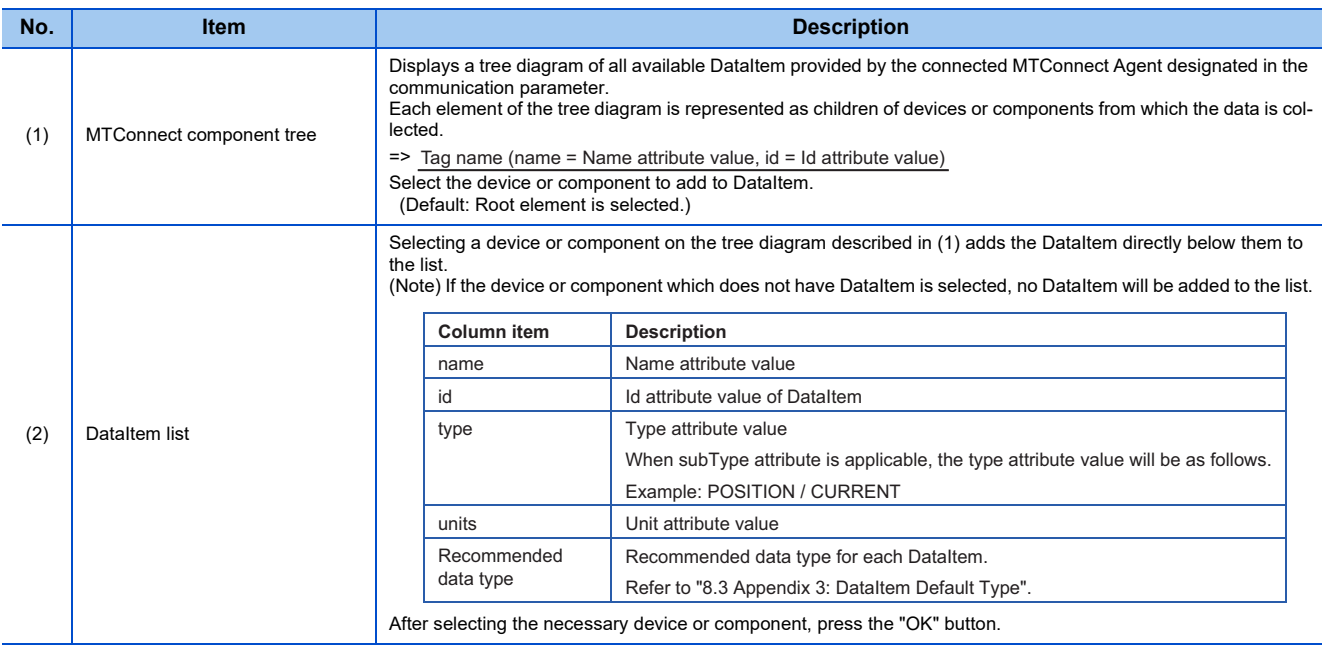
### **Communication parameter settings**

Configure communication settings for a connecting agent and data collection.

#### **Window**

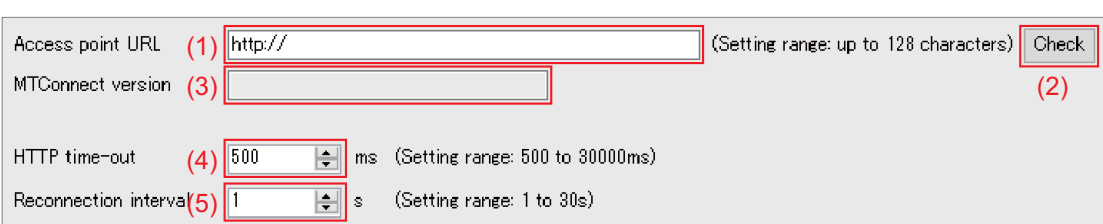

### Setting item

The following shows the items to be set and their descriptions.

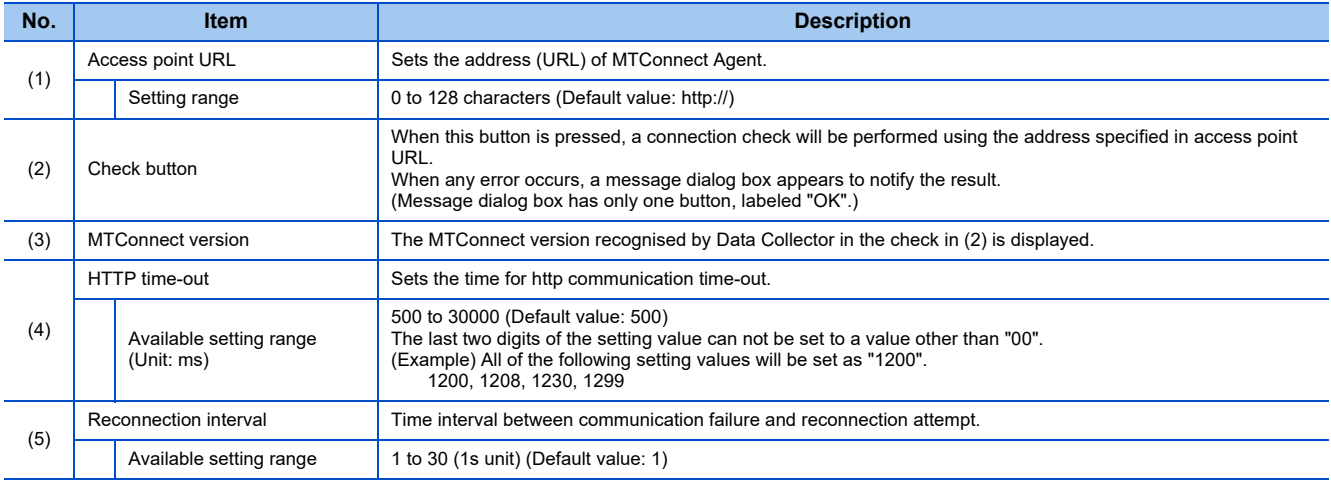

### Setting examples

The following shows the setting examples of the communication parameters.

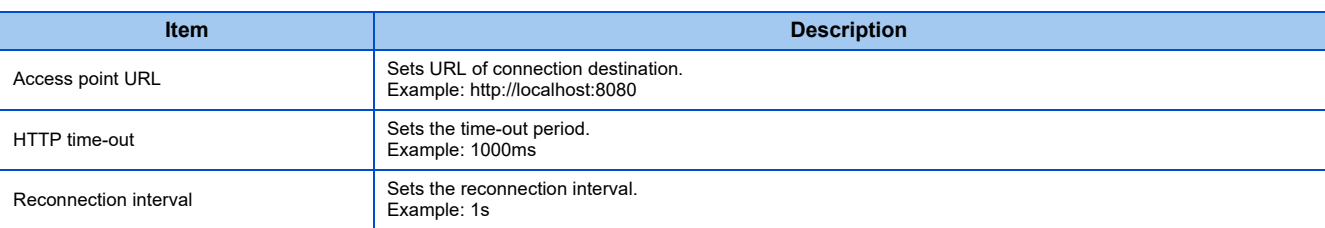

### **Monitor parameter**

Set a monitor parameter that is an update interval of a current value.

### **Window**

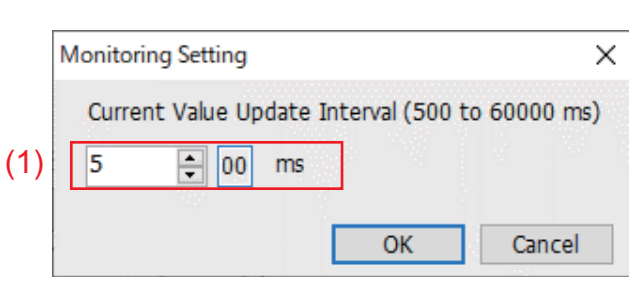

### Setting item

The following shows the items to be set and their descriptions.

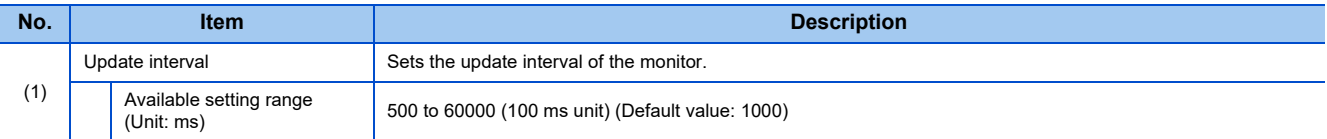

### **Location parameter settings**

Specify the DataItem to collect from the MTConnect Agent designated in the communication parameters.

#### **Window**

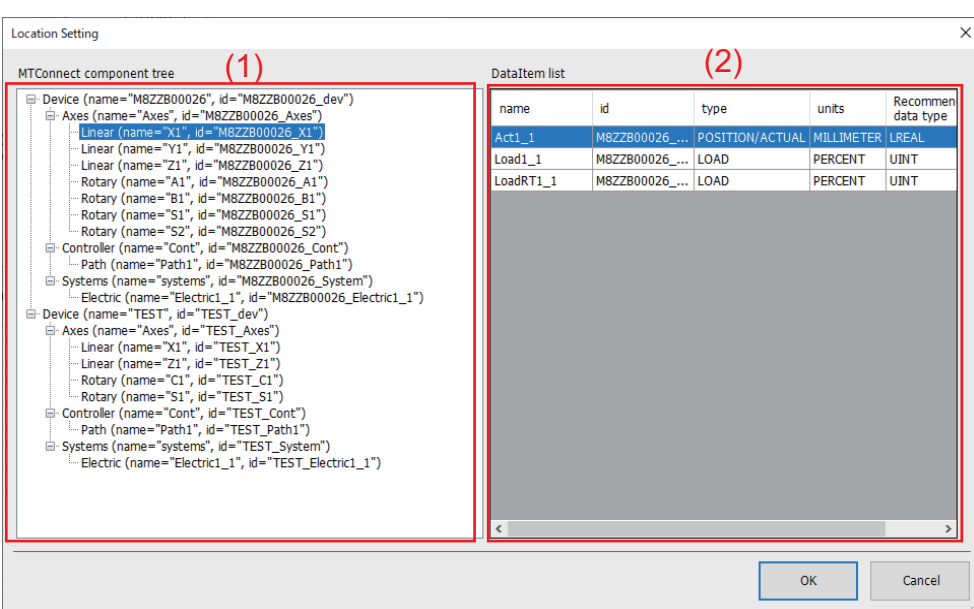

### Setting item

The following shows the items to be set and their descriptions.

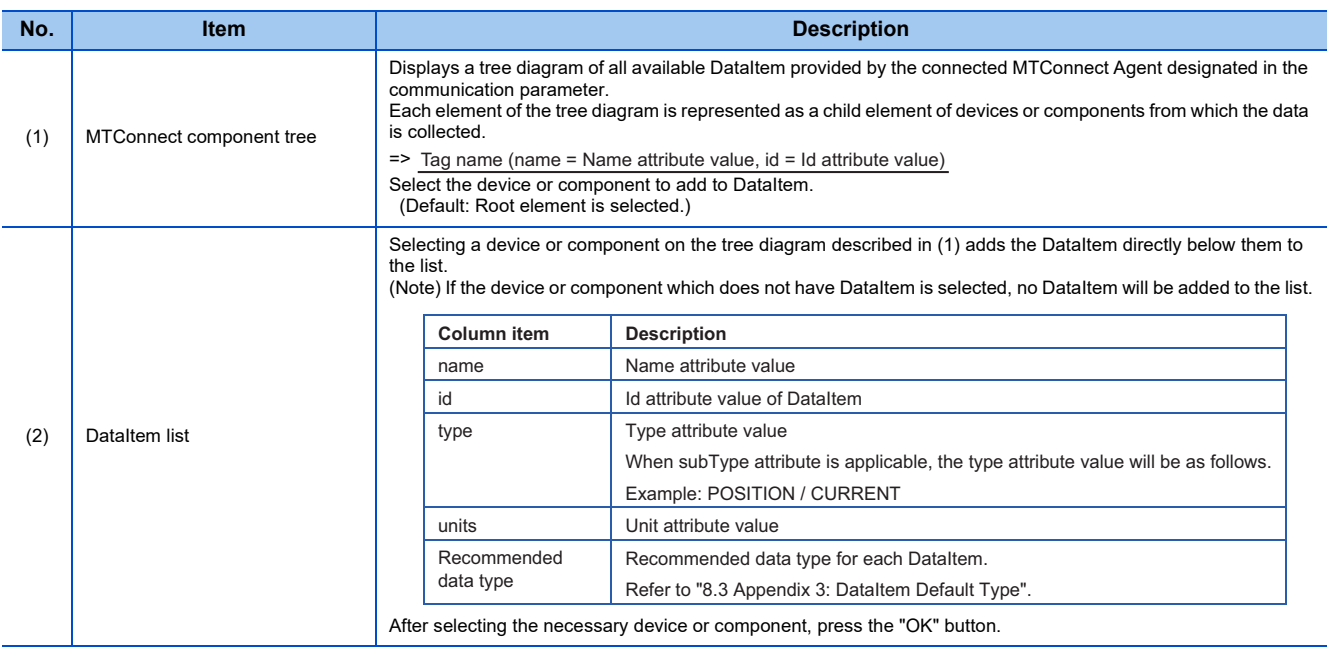

# **5.2 MTConnect Adapter**

# **melNCAdapter.cfg (Setting file)**

"melNCAdapter.cfg" (Setting file) is a definition file of the information to operate MTConnect Adapter.

To change the operations of MTConnect Adapter, edit "melNCAdapter.cfg" file in the data folder (default location of the folder: "C:\MTConnectAdapter\MTConnect\Adapter\melNCAdapter.cfg") referring to the instructions in this chapter.

When the item with " ○ " in "Required" column is deleted, MTConnect Adapter cannot be connected to an NC or MTConnect Agent.

When the item with "×" in "Required" column is deleted or the setting value of each item is out of range, MTConnect Adapter is connected to an NC or MTConnect Agent with the default value.

■ Section name "Device"

Set the port No. to be connected to MTConnect Agent.

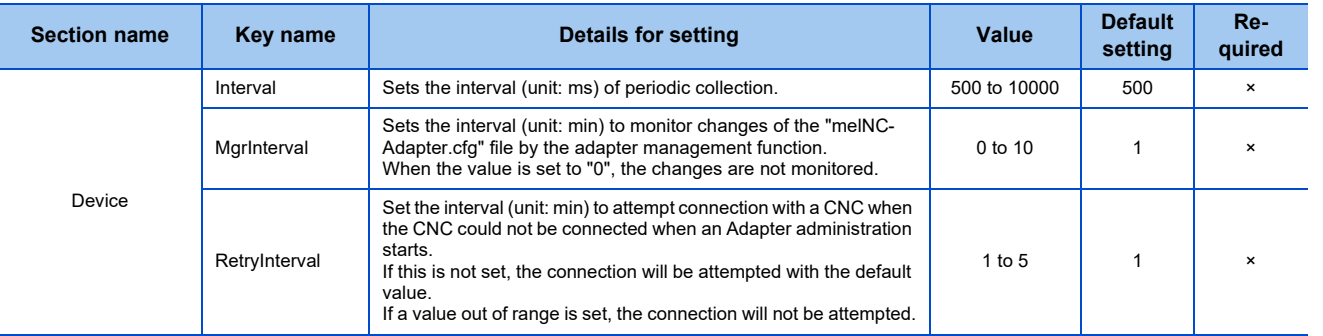

#### ■ Section name "DeviceXX"

Set the information of an NC to be connected to MTConnect Adapter and sets the port No. to be connected to MTConnect Agent.

Specify uniquely identifiable hexadecimal numbers in "XX" in the range of 01 to FF.

Activate MTConnect Adapter form the top until the number of the activating adapters reaches 50, targeting for all "DeviceXX" where the required items have been described.

If section names are duplicate, the one on the upper level is used.

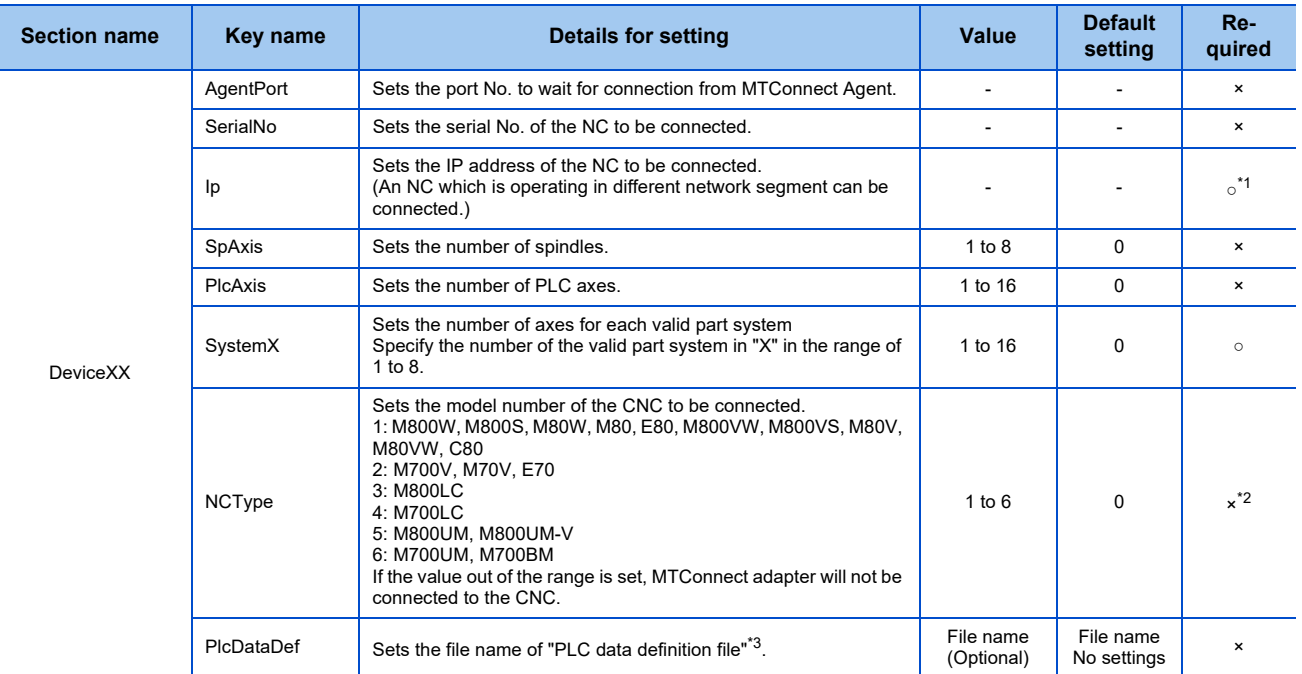

\*1: If Ip is not specified, MTConnect Adapter will not start.

\*2: If connection cannot be made without NCType setting due to the network environment, set NCType.

\*3: For details, refer to "PLC data definition file".

(Example) melNCAdapter.cfg (Setting file)

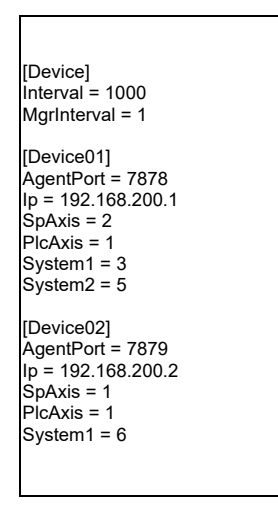

Activate the two adapters that communicate with [Device01] and [Device02].

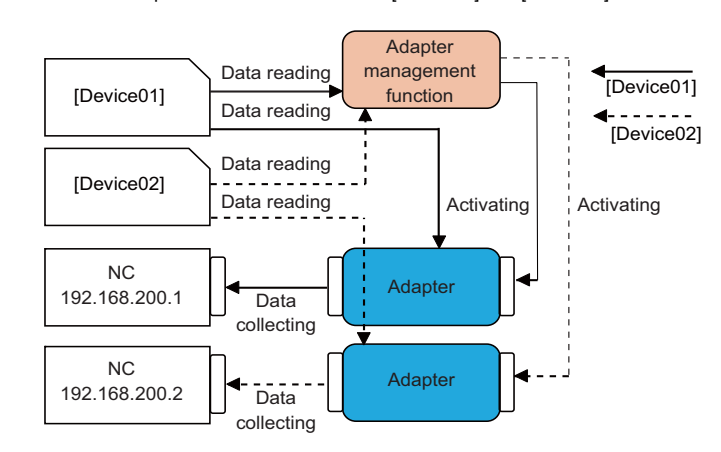

# **PLC data definition file**

A PLC data definition file enables acquiring of PLC device data in a CNC for specified collection data. This function is used only when connecting M800LC or M700LC.

Any file name can be set. The length of the file name is up to 128 bytes.

This file will be stored in the same folder (C:\MTConnect\Adapter) as melNCAdapter.cfg (setting file).

When the file contents are updated while Adapter is running, Adapter will restart to apply the updated information. Set the following information in the file.

#### ■ Section name "DataXXX"

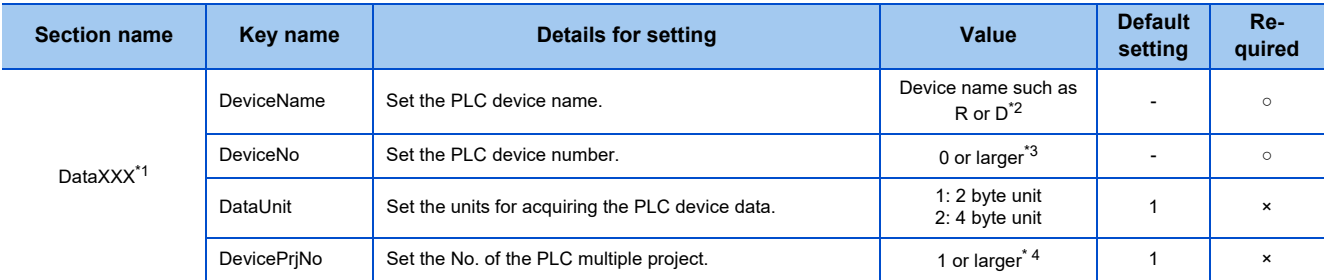

 \*1: For the available section names and assignment of collection data, refer to "Available section name and assignment of collection data".

\*2: For the acquirable PLC devices, refer to "Acquirable PLC devices".

\*3: The maximum device number differs depending on the CNC model.

 \*4: The maximum number of projects differs depending on the CNC model and options. When the CNC does not support PLC multiple project, the setting will be ignored.

#### Available section name and assignment of collection data

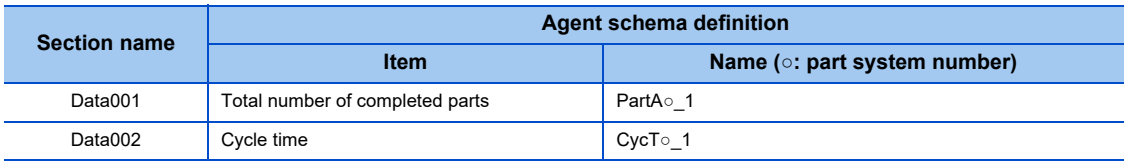

#### Acquirable PLC devices

[Data001] DeviceName=R DeviceNo=8000 DataSize=4 [Data002] DeviceName=D DeviceNo=50

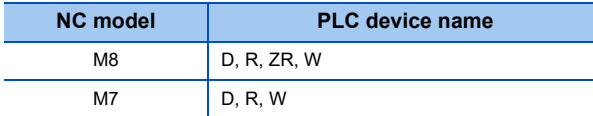

#### (Example) PLC data definition file (Machine\_001.cfg)

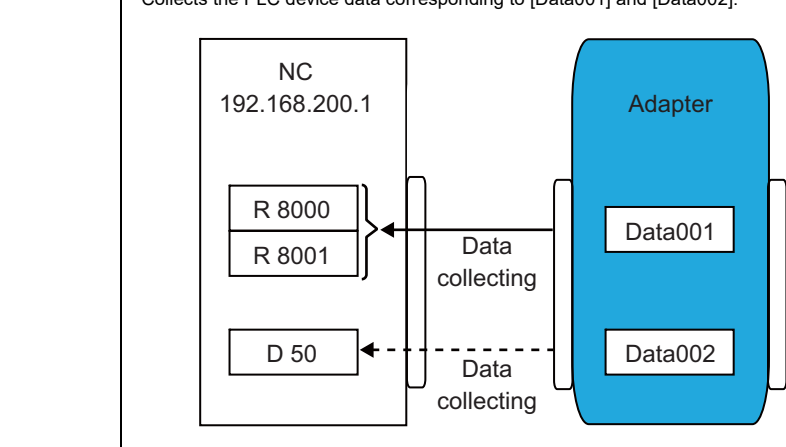

Collects the PLC device data corresponding to [Data001] and [Data002].

# **Resetting MTConnect Adapter**

The device information registered in "Installation of MTConnect Adapter" in "3.1 Installation Procedures" can be set again after installation.

(Note) When the settings have been changed following the instructions below, the "agent.cfg" file and "Device.xml" file need to be rewritten.

Refer to "5.3 Set MTConnect Agent", and edit the "agent.cfg" and "Device.xml" files.

- (1) Select "Start" menu "All Programs" "MTConnectAdapter" "Adapter Modify".
- (2) When "User Account Control" is enabled, the confirmation dialog below appears. Click [Yes].

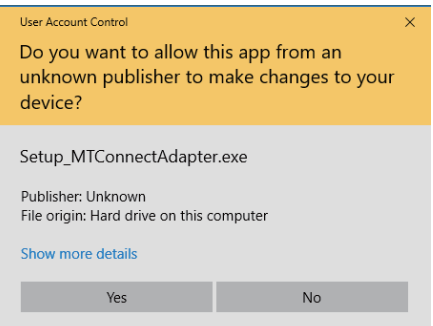

(3) The Modify Setting/Update screen appears. Select "Modify Setting" and click [Next].

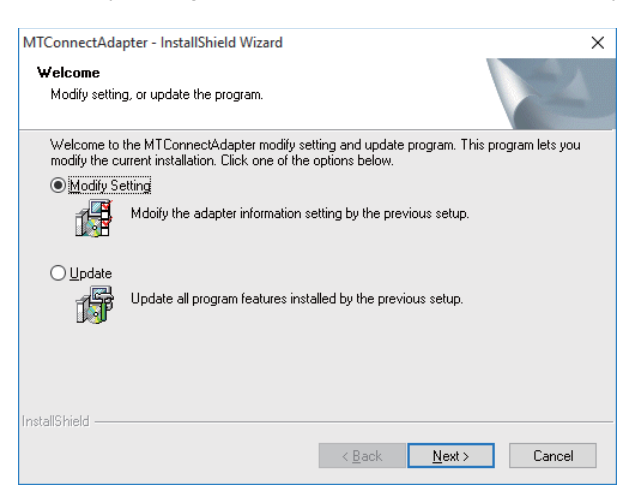

(4) The setting screen appears. Set the device information in the same way as the device setting during installation.

![](_page_42_Picture_72.jpeg)

(5) When setting is completed, click [Setup] to finish setting.

# **5.3 MTConnect Agent**

# **MTConnect Agent setting**

MTConnect Agent needs to be set to communicate with MTConnect Data Collector. For MTConnect Agent to receive data from MTConnect Adapter, the MTConnect Adapter connection information must be described in "agent.cfg", and the definition of the data collected from MTConnect Adapter must be described in "Device.xml".

### **(1) Editing "agent.cfg" file**

Edit the "agent.cfg" file stored in "<destination folder of MTConnect Agent >\bin". (character enccoding: utf-8, newline code: LF)

The setting procedures and setting examples are as follows.

(a) Describing the top level settings

Describe the storage directory for the schema definition file to where MTConnect Agent loads (Refer to "MTConnect Agent setting" in "5.3 MTConnect Agent").

Describe as follows when storing it in the same folder as "agent.exe" (execution file of "MTConnect Agent") is stored.

Devices = Device.xml

(Note) When storing in a different folder that "agent.exe" is stored, describe the relative path from "agent.exe".

Next, describe the port No. to be used by MTConnect Agent.

Devices = Device.xml **Port = 5000**

Describe the remaining items as follows.

![](_page_43_Picture_138.jpeg)

![](_page_43_Picture_139.jpeg)

#### (b) Describing the adapter settings

Describe the information of MTConnect Adapter to connect to MTConnect Agent.

```
Devices = Device.xml
Port = 5000ReconnectInterval = 1000
BufferSize = 17
SchemaVersion = 1.3
MonitorConfigFiles = true
Adapters { 
  Adapters_01 {
    Device = M8123456789 ……<1>
   Host = 192.168.10.22 ……<2><br>Port = 7878 ……<3>
  Port = 7878
  }
}
```
![](_page_44_Picture_155.jpeg)

When connecting multiple devices, describe the setting of subsequent devices continuously.

```
Devices = Device.xml
Port = 5000ReconnectInterval = 1000
BufferSize = 17
SchemaVersion = 1.3
MonitorConfigFiles = true
Adapters { 
 Adapters_01 {
    Device = M8123456789
   Host = 192.168.10.22Port = 7878 }
  Adapters_02 {
   Device = M7123456789
   Host = 192.168.10.25
   Port = 7879
  }
}
```

```
Devices = Device.xml
Port = 5000BufferSize = 17
ReconnectInterval = 1000SchemaVersion = 1.3
MonitorConfigFiles = true
Adapters { 
  Adapters_01 {
    Device = M8123456789
   Host = 192.168.10.22Port = 7878 }
  Adapters_02 {
    Device = M7123456789
    Host = 192.168.10.25
   Port = 7879 }
}
Files {
   schemas {
     Path = ../schemas
     Location = /schemas/
   }
   styles {
     Path = ../styles
     Location = /styles/
   }
   Favicon {
     Path = ../styles/favicon.ico
     Location = /favicon.ico
   }
}
```
Editing of the "agent.cfg" file is complete.

### **(2) Editing "Device.xml" file**

This section shows an example how to edit the "Device.xml" file. After editing the "Device.xml" file, store it in the same folder as agent.exe. (Character encoding: UTF-8, newline code: LF)

Sample of "Device.xml" is stored in ".\Agent\ Device.xml" of the installation DVD.

Refer to chapter 7 for the specifications of "Device.xml"

When the data is collected from an NC configured with 1-part system, 1 spindle, 2 linear axes (servo axes) and 1 rotary axis (spindle C-axis), the description of "Device.xml" is as follows. ("####" is where the NC serial Nos. are entered.)

```
<?xml version="1.0" encoding="UTF-8"?>
<MTConnectDevices xmlns:m="urn:mtconnect.org:MTConnectDevices:1.3"
xmlns:xsi="http://www.w3.org/2001/XMLSchema-instance"
xmlns="urn:mtconnect.org:MTConnectDevices:1.3"
xsi:schemaLocation="urn:mtconnect.org:MTConnectDevices:1.3 http://www.mtconnect.org/schemas/MTConnectDevices_1.3.xsd">
  <Header creationTime="2017-11-06T16:20+00:00" sender="localhost" instanceId="1267728234" bufferSize="131072" version="1.3"/>
      <Devices>
          <Device id="####_dev" name="####" sampleInterval="500" uuid="####_-9c9d-4773-88a8-ed39751225f5">
             <Description manufacturer="Mitsubishi Electric" serialNumber="xxxx"></Description>
             <DataItems>
                <!-- NC Model -->
                <DataItem category="EVENT" id="####_ModelType" name="ModelType" type="MESSAGE"/>
             </DataItems>
             <Components>
                <Axes id ="####_Axes" name="Axes">
                    <Components>
                       <!-- Linear axis (NC axis) -->
                       <Linear id="####_X1" name="X1"><!-- X1: Axis name -->
                           <DataItems>
                              <!-- Linear axis coordinates (machine) -->
                               <DataItem category="SAMPLE" id="####_Act1_1" name="Act1_1" nativeUnits="MILLIMETER" type="POSITION" sub-<br>Type="ACTUAL" units="MILLIMETER" coordinateSystem="MACHINE"/>
                              <!-- Linear axis load (filter value) -->
                              <DataItem category="SAMPLE" id="####_Load1_1" name="Load1_1" nativeUnits="PERCENT" type="LOAD" units="PER-
                              CENT"/>
                              <!-- Linear axis load (momentary value) -->
                              <DataItem category="SAMPLE" id="####_LoadRT1_1" name="LoadRT1_1" nativeUnits="PERCENT" type="LOAD"
                              units="PERCENT"/>
                           </DataItems>
                       </Linear>
                       <!-- Linear axis (NC axis) -->
                       <Linear id="####_Z1" name="Z1"><!-- Z1: Axis name -->
                           <DataItems>
                              <!-- Linear axis coordinates (machine) -->
                              <DataItem category="SAMPLE" id="####_Act1_2" name="Act1_2" nativeUnits="MILLIMETER" type="POSITION" sub-
                              Type="ACTUAL" units="MILLIMETER" coordinateSystem="MACHINE"/>
                              <!-- Linear axis load (filter value) -->
                              <DataItem category="SAMPLE" id="####_Load1_2" name="Load1_2" nativeUnits="PERCENT" type="LOAD" units="PER-
                              CENT"/>
                              <!-- Linear axis load (momentary value) -->
                              <DataItem category="SAMPLE" id="####_LoadRT1_2" name="LoadRT1_2" nativeUnits="PERCENT" type="LOAD"
                              units="PERCENT"/>
                           </DataItems>
                       </Linear>
                       <!-- Rotary axis (NC axis) -->
                       <Rotary id="####_C1" name="C1"><!-- C1: Axis name -->
                           <DataItems>
                              <!-- Rotary axis coordinates (machine) -->
                              <DataItem category="SAMPLE" id="####_Act1_3" name="Act1_3" nativeUnits="DEGREE" type="ANGLE" subType="AC-
                              TUAL" units="DEGREE" coordinateSystem="MACHINE"/>
                              <!-- Rotary axis load (filter value) -->
                              <DataItem category="SAMPLE" id="#### Load1_3" name="Load1_3" nativeUnits="PERCENT" type="LOAD" units="PER-
                              CENT"/>
```

```
<!-- Rotary axis load (momentary value) -->
            <DataItem category="SAMPLE" id="#### LoadRT1_3" name="LoadRT1_3" nativeUnits="PERCENT" type="LOAD"
            units="PERCENT"/>
         </DataItems>
      </Rotary>
      <!-- Spindle -->
      <Rotary id="####_S1" name="S1"><!-- S1: Axis name -->
         <DataItems>
            <!-- Spindle load (filter value) -->
            <DataItem category="SAMPLE" id="####_LoadS1_1" name="LoadS1_1" nativeUnits="PERCENT" type="LOAD"
            units="PERCENT"/>
            <!-- Spindle load (momentary value) -->
            <DataItem category="SAMPLE" id="####_LoadRTS1_1" name="LoadRTS1_1" nativeUnits="PERCENT" type="LOAD" 
            units="PERCENT"/>
            <!-- Spindle actual revolutions -->
            <DataItem category="SAMPLE" id="####_SpdActS1_1" name="SpdActS1_1" nativeUnits="REVOLUTION/MINUTE" 
            type="ROTARY_VELOCITY" subType="ACTUAL" units="REVOLUTION/MINUTE">
               <Source>rotary_velocity</Source>
            </DataItem>
            <!-- Spindle commanded revolutions -->
            <DataItem category="SAMPLE" id="####_SpdS1_1" name="SpdS1_1" nativeUnits="REVOLUTION/MINUTE" type="ROTA-
            RY_VELOCITY" subType="COMMANDED" units="REVOLUTION/MINUTE">
               <Source>rotary_velocity</Source>
            </DataItem>
            <!-- Spindle temperature -->
            <DataItem category="SAMPLE" id="####_TempS1_1" name="TempS1_1" nativeUnits="CELSIUS" type="TEMPERA-
            TURE" units="CELSIUS"/>
         </DataItems>
      </Rotary>
   </Components>
</Axes>
<Controller id="####_Cont" name="Cont">
   <DataItems>
      <!-- Power OFF status -->
      <DataItem category="EVENT" id="####_NcAvail1_1" name="NcAvail1_1" type="AVAILABILITY"/>
      <!-- Emergency stop -->
      <DataItem category="EVENT" id="####_Estop1_1" name="Estop1_1" type="EMERGENCY_STOP"/>
      <!-- NC alarm message (all part systems) -->
      <DataItem category="EVENT" id="####_AlmMsgA1_1" name="AlmMsgA1_1" type="MESSAGE"/>
      <DataItem category="EVENT" id="####_AlmMsgA1_2" name="AlmMsgA1_2" type="MESSAGE"/>
      <DataItem category="EVENT" id="####_AlmMsgA1_3" name="AlmMsgA1_3" type="MESSAGE"/>
      <DataItem category="EVENT" id="####_AlmMsgA1_4" name="AlmMsgA1_4" type="MESSAGE"/>
      <DataItem category="EVENT" id="####_AlmMsgA1_5" name="AlmMsgA1_5" type="MESSAGE"/>
      <DataItem category="EVENT" id="####_AlmMsgA1_6" name="AlmMsgA1_6" type="MESSAGE"/>
      <DataItem category="EVENT" id="####_AlmMsgA1_7" name="AlmMsgA1_7" type="MESSAGE"/>
      <DataItem category="EVENT" id="####_AlmMsgA1_8" name="AlmMsgA1_8" type="MESSAGE"/>
      <DataItem category="EVENT" id="####_AlmMsgA1_9" name="AlmMsgA1_9" type="MESSAGE"/>
      <DataItem category="EVENT" id="####_AlmMsgA1_10" name="AlmMsgA1_10" type="MESSAGE"/>
      <!-- NC alarm occurrence -->
      <DataItem category="CONDITION" id="####_NcErrStsA1_1" name="NcErrStsA1_1" type="MOTION_PROGRAM"/>
      <!-- PLC alarm message -->
      <DataItem category="EVENT" id="####_PlcMsg1_1" name="PlcMsg1_1" type="MESSAGE"/>
      <DataItem category="EVENT" id="####_PlcMsg1_2" name="PlcMsg1_2" type="MESSAGE"/>
      <DataItem category="EVENT" id="####_PlcMsg1_3" name="PlcMsg1_3" type="MESSAGE"/>
      <DataItem category="EVENT" id="####_PlcMsg1_4" name="PlcMsg1_4" type="MESSAGE"/>
      <DataItem category="EVENT" id="####_PlcMsg1_5" name="PlcMsg1_5" type="MESSAGE"/>
      <DataItem category="EVENT" id="####_PlcMsg1_6" name="PlcMsg1_6" type="MESSAGE"/>
      <DataItem category="EVENT" id="#### PlcMsg1_7" name="PlcMsg1_7" type="MESSAGE"/>
      <DataItem category="EVENT" id="####_PlcMsg1_8" name="PlcMsg1_8" type="MESSAGE"/>
      <DataItem category="EVENT" id="####_PlcMsg1_9" name="PlcMsg1_9" type="MESSAGE"/>
```
<DataItem category="EVENT" id="####\_PlcMsg1\_10" name="PlcMsg1\_10" type="MESSAGE"/>

<!-- PLC alarm occurrence -->

```
<DataItem category="CONDITION" id="#### PlcErrSts1_1" name="PlcErrSts1_1" type="MOTION_PROGRAM"/>
   <!-- Power ON time (accumulated) -->
   <DataItem category="SAMPLE" id="####_TPwOnT1_1" name="TPwOnT1_1" nativeUnits="SECOND" type="ACCUMULATED_-
   TIME" units="SECOND"/>
   <!--Automatic start-up time (accumulated) -->
   <DataItem category="SAMPLE" id="####_TAtOpeT1_1" name="TAtOpeT1_1" nativeUnits="SECOND" type="ACCUMULATED_-
  TIME" units="SECOND"/>
   <!-- CPU temperature -->
   <DataItem category="SAMPLE" id="####_Temp1_1" name="Temp1_1" nativeUnits="CELSIUS" type="TEMPERATURE"
  units="CELSIUS"/>
</DataItems>
<Components>
   <Path id="####_Path1" name="Path1">
      <DataItems>
         <!-- NC alarm message -->
         <DataItem category="EVENT" id="####_AlmMsg1_1" name="AlmMsg1_1" type="MESSAGE"/>
         <DataItem category="EVENT" id="####_AlmMsg1_2" name="AlmMsg1_2" type="MESSAGE"/>
         <DataItem category="EVENT" id="####_AlmMsg1_3" name="AlmMsg1_3" type="MESSAGE"/>
         <DataItem category="EVENT" id="####_AlmMsg1_4" name="AlmMsg1_4" type="MESSAGE"/>
         <DataItem category="EVENT" id="####_AlmMsg1_5" name="AlmMsg1_5" type="MESSAGE"/>
         <DataItem category="EVENT" id="####_AlmMsg1_6" name="AlmMsg1_6" type="MESSAGE"/>
         <DataItem category="EVENT" id="####_AlmMsg1_7" name="AlmMsg1_7" type="MESSAGE"/>
         <DataItem category="EVENT" id="####_AlmMsg1_8" name="AlmMsg1_8" type="MESSAGE"/>
         <DataItem category="EVENT" id="####_AlmMsg1_9" name="AlmMsg1_9" type="MESSAGE"/>
         <DataItem category="EVENT" id="####_AlmMsg1_10" name="AlmMsg1_10" type="MESSAGE"/>
         <!-- NC alarm occurrence -->
         <DataItem category="CONDITION" id="####_NcErrSts1_1" name="NcErrSts1_1" type="MOTION_PROGRAM"/>
         <!-- Cycle time -->
         <DataItem category="SAMPLE" id="####_CycT1_1" name="CycT1_1" nativeUnits="SECOND" type="ACCUMULATED_-
         TIME" units="SECOND"/>
         <!-- Actual machining speed (feed per minute) -->
         <DataItem category="SAMPLE" id="####_FrtAct1_1" name="FrtAct1_1" nativeUnits="MILLIMETER" type="PATH_FEE-
         DRATE" subType="AC TUAL" units="MILLIMETER/MINUTE"/>
         <!-- Actual machining speed (feed per revolution) -->
         <DataItem category="SAMPLE" id="####_FrtRevAct1_1" name="FrtRevAct1_1" nativeUnits="MILLIMETER" type="PATH_-
         FEEDRATE" subType="ACTUAL" units="MILLIMETER/MINUTE"/>
         <!-- Commanded machining speed -->
         <DataItem category="SAMPLE" id="####_Frt1_1" name="Frt1_1" nativeUnits="MILLIMETER" type="PATH_FEEDRATE"
         subType="COMMANDED" units="MILLIMETER/MINUTE"/>
         <!-- Block in operation (B) -->
         <DataItem category="EVENT" id="####_Block1_1" name="Block1_1" type="BLOCK"/>
         <!-- Operation mode -->
         <DataItem category="EVENT" id="####_Mode1_1" name="Mode1_1" type="CONTROLLER_MODE"/>
         <!-- Operation status -->
         <DataItem category="EVENT" id="####_Exec1_1" name="Exec1_1" type="EXECUTION"/>
         <!-- Execution program line number -->
         <DataItem category="EVENT" id="####_Line1_1" name="Line1_1" type="LINE"/>
         <!-- M-code command -->
         <DataItem category="EVENT" id="####_MCd1_1" name="MCd1_1" type="MESSAGE"/>
         <DataItem category="EVENT" id="####_MCd1_2" name="MCd1_2" type="MESSAGE"/>
         <DataItem category="EVENT" id="####_MCd1_3" name="MCd1_3" type="MESSAGE"/>
         <DataItem category="EVENT" id="####_MCd1_4" name="MCd1_4" type="MESSAGE"/>
         <!-- All machining completed parts -->
         <DataItem category="EVENT" id="#### PartA1_1" name="PartA1_1" type="PART_COUNT"/>
         <!-- NC program (O) number -->
         <DataItem category="EVENT" id="####_Prg1_1" name="Prg1_1" type="PROGRAM"/>
         <!-- T command number -->
         <DataItem category="EVENT" id="####_TNum1_1" name="TNum1_1" type="TOOL_NUMBER"/>
         <!-- Sequence number -->
         <DataItem category="EVENT" id="####_Seq1_1" name="Seq1_1" type="x:SEQUENCE_NUMBER"/>
         <!-- Main program number -->
```
<!-- Subprogram number --> <DataItem category="EVENT" id="####\_PrgSub1\_1" name="PrgSub1\_1" type="PROGRAM"/> <DataItem category="EVENT" id="####\_PrgSub1\_2" name="PrgSub1\_2" type="PROGRAM"/> <DataItem category="EVENT" id="####\_PrgSub1\_3" name="PrgSub1\_3" type="PROGRAM"/> <DataItem category="EVENT" id="####\_PrgSub1\_4" name="PrgSub1\_4" type="PROGRAM"/> <DataItem category="EVENT" id="#### PrgSub1\_5" name="PrgSub1\_5" type="PROGRAM"/> <DataItem category="EVENT" id="####\_PrgSub1\_6" name="PrgSub1\_6" type="PROGRAM"/> <DataItem category="EVENT" id="#### PrgSub1\_7" name="PrgSub1\_7" type="PROGRAM"/> <DataItem category="EVENT" id="####\_PrgSub1\_8" name="PrgSub1\_8" type="PROGRAM"/> <DataItem category="EVENT" id="#### PrgSub1\_9" name="PrgSub1\_9" type="PROGRAM"/> <DataItem category="EVENT" id="####\_PrgSub1\_10" name="PrgSub1\_10" type="PROGRAM"/> <!-- Main program sequence number --> <DataItem category="EVENT" id="#### SeqMain1\_1" name="SeqMain1\_1" type="x:SEQUENCE\_NUMBER"/> <!-- Subprogram sequence number --> <DataItem category="EVENT" id="####\_SeqSub1\_1" name="SeqSub1\_1" type="x:SEQUENCE\_NUMBER"/> <DataItem category="EVENT" id="####\_SeqSub1\_2" name="SeqSub1\_2" type="x:SEQUENCE\_NUMBER"/> <DataItem category="EVENT" id="####\_SeqSub1\_3" name="SeqSub1\_3" type="x:SEQUENCE\_NUMBER"/> <DataItem category="EVENT" id="####\_SeqSub1\_4" name="SeqSub1\_4" type="x:SEQUENCE\_NUMBER"/> <DataItem category="EVENT" id="####\_SeqSub1\_5" name="SeqSub1\_5" type="x:SEQUENCE\_NUMBER"/> <DataItem category="EVENT" id="#### SeqSub1\_6" name="SeqSub1\_6" type="x:SEQUENCE\_NUMBER"/> <DataItem category="EVENT" id="####\_SeqSub1\_7" name="SeqSub1\_7" type="x:SEQUENCE\_NUMBER"/> <DataItem category="EVENT" id="####\_SeqSub1\_8" name="SeqSub1\_8" type="x:SEQUENCE\_NUMBER"/> <DataItem category="EVENT" id="####\_SeqSub1\_9" name="SeqSub1\_9" type="x:SEQUENCE\_NUMBER"/> <DataItem category="EVENT" id="####\_SeqSub1\_10" name="SeqSub1\_10" type="x:SEQUENCE\_NUMBER"/> <!-- Main program sequence number --> <DataItem category="EVENT" id="####\_SeqMain1\_1" name="SeqMain1\_1" type="x:SEQUENCE\_NUMBER"/> <!-- Subprogram sequence number --> <DataItem category="EVENT" id="#### SeqSub1\_1" name="SeqSub1\_1" type="x:SEQUENCE\_NUMBER"/> <DataItem category="EVENT" id="####\_SeqSub1\_2" name="SeqSub1\_2" type="x:SEQUENCE\_NUMBER"/> <DataItem category="EVENT" id="#### SeqSub1\_3" name="SeqSub1\_3" type="x:SEQUENCE\_NUMBER"/> <DataItem category="EVENT" id="#### SeqSub1\_4" name="SeqSub1\_4" type="x:SEQUENCE\_NUMBER"/> <DataItem category="EVENT" id="####\_SeqSub1\_5" name="SeqSub1\_5" type="x:SEQUENCE\_NUMBER"/> <DataItem category="EVENT" id="####\_SeqSub1\_6" name="SeqSub1\_6" type="x:SEQUENCE\_NUMBER"/> <DataItem category="EVENT" id="####\_SeqSub1\_7" name="SeqSub1\_7" type="x:SEQUENCE\_NUMBER"/> <DataItem category="EVENT" id="####\_SeqSub1\_8" name="SeqSub1\_8" type="x:SEQUENCE\_NUMBER"/> <DataItem category="EVENT" id="####\_SeqSub1\_9" name="SeqSub1\_9" type="x:SEQUENCE\_NUMBER"/> <DataItem category="EVENT" id="####\_SeqSub1\_10" name="SeqSub1\_10" type="x:SEQUENCE\_NUMBER"/> <!-- Main program block number --> <DataItem category="EVENT" id="####\_BlockMain1\_1" name="BlockMain1\_1" type="x:SEQUENCE\_NUMBER"/> <!-- Subprogram block number --> <DataItem category="EVENT" id="####\_BlockSub1\_1" name="BlockSub1\_1" type="x:SEQUENCE\_NUMBER"/> <DataItem category="EVENT" id="####\_BlockSub1\_2" name="BlockSub1\_2" type="x:SEQUENCE\_NUMBER"/> <DataItem category="EVENT" id="####\_BlockSub1\_3" name="BlockSub1\_3" type="x:SEQUENCE\_NUMBER"/> <DataItem category="EVENT" id="####\_BlockSub1\_4" name="BlockSub1\_4" type="x:SEQUENCE\_NUMBER"/> <DataItem category="EVENT" id="####\_BlockSub1\_5" name="BlockSub1\_5" type="x:SEQUENCE\_NUMBER"/> <DataItem category="EVENT" id="####\_BlockSub1\_6" name="BlockSub1\_6" type="x:SEQUENCE\_NUMBER"/> <DataItem category="EVENT" id="####\_BlockSub1\_7" name="BlockSub1\_7" type="x:SEQUENCE\_NUMBER"/> <DataItem category="EVENT" id="####\_BlockSub1\_8" name="BlockSub1\_8" type="x:SEQUENCE\_NUMBER"/> <DataItem category="EVENT" id="####\_BlockSub1\_9" name="BlockSub1\_9" type="x:SEQUENCE\_NUMBER"/> <DataItem category="EVENT" id="####\_BlockSub1\_10" name="BlockSub1\_10" type="x:SEQUENCE\_NUMBER"/> <!-- Main program line number --> <DataItem category="EVENT" id="####\_LineMain1\_1" name="LineMain1\_1" type="LINE"/> <!-- Subprogram line number --> <DataItem category="EVENT" id="####\_LineSub1\_1" name="LineSub1\_1" type="LINE"/> <DataItem category="EVENT" id="####\_LineSub1\_2" name="LineSub1\_2" type="LINE"/> <DataItem category="EVENT" id="####\_LineSub1\_3" name="LineSub1\_3" type="LINE"/> <DataItem category="EVENT" id="####\_LineSub1\_4" name="LineSub1\_4" type="LINE"/> <DataItem category="EVENT" id="####\_LineSub1\_5" name="LineSub1\_5" type="LINE"/> <DataItem category="EVENT" id="####\_LineSub1\_6" name="LineSub1\_6" type="LINE"/> <DataItem category="EVENT" id="####\_LineSub1\_7" name="LineSub1\_7" type="LINE"/>

<DataItem category="EVENT" id="####\_LineSub1\_8" name="LineSub1\_8" type="LINE"/>

![](_page_50_Picture_189.jpeg)

<DataItem category="SAMPLE" id="####\_RePwr1\_12" name="RePwr1\_12" nativeUnits="KILOWATT\_HOUR"<br>type="ELECTRICAL\_ENERGY" units="KILOWATT\_HOUR"/>

![](_page_51_Picture_64.jpeg)

Refer to "8.4 Appendix 4: XML Schema Definition" for details of the definitions that can be used.

To add machines to be connected, copy the Device elements and rewrite the necessary items as shown below.

(a) Replace "####" of each element with the product number of the machine to be added.

Set the product number to match the value of Device entered in agent.cfg.

(b) When the number of NC axes/spindles is different, change the number of axes referring to the description in the following pages.

![](_page_52_Picture_141.jpeg)

Copy all the elements from <Device> to </Device>.

To increase the number of NC axes/spindles, copy the elements and rewrite the necessary items as shown below. Example 1: To add the linear axis Y1

![](_page_53_Figure_1.jpeg)

```
The Community
              <!-- Rotary axis (NC axis) -->
               <Rotary id="####_C1" name="C1"><!-- C1: Axis name -->
                 <DataItems>
                   <!-- Rotary axis coordinates (machine) -->
                  <DataItem category="SAMPLE" id="####_Act1_4" name="Act1_4" nativeUnits="DEGREE"
                   type="ANGLE"
                    subType="ACTUAL" units="DEGREE" coordinateSystem="MACHINE"/>
                    <!-- Rotary axis load (filter value) -->
                   <DataItem category="SAMPLE" id="#### Load1_4" name="Load1_4" nativeUnits="PERCENT"
                    type="LOAD"
                    units="PERCENT"/>
                    <!-- Rotary axis load (momentary value) -->
                    <DataItem category="SAMPLE" id="####_LoadRT1_4" name="LoadRT1_4" nativeUnits="PERCENT"
                    type="LOAD"
                    units="PERCENT"/>
                 </DataItems>
              </Rotary>
              <!-- Rotary axis (NC axis) -->
              <Rotary id="####_A1" name="A1"><!-- A1: Axis name -->
                 <DataItems>
                    <!-- Rotary axis coordinates (machine) -->
                   <DataItem category="SAMPLE" id="####_Act1_5" name="Act1_5" nativeUnits="DEGREE"
                   type="ANGLE"
                    subType="ACTUAL" units="DEGREE" coordinateSystem="MACHINE"/>
                    <!-- Rotary axis load (filter value) -->
                    <DataItem category="SAMPLE" id="####_Load1_5" name="Load1_5" nativeUnits="PERCENT"
                    type="LOAD"
                    units="PERCENT"/>
                    <!-- Rotary axis load (momentary value) -->
                    <DataItem category="SAMPLE" id="####_LoadRT1_5" name="LoadRT1_5" nativeUnits="PERCENT"
                    type="LOAD"
                    units="PERCENT"/>
                 </DataItems>
               </Rotary>
<u>: 1999 : 1999 : 1999 : 1999 : 1999 : 1999 : 1999 : 1999 : 1999 : 1999 : 1999 : 1999 : 1999 : 1999 : 1999 : 19</u>
```
#### Example 3: To add the spindle S2

![](_page_55_Picture_183.jpeg)

To reduce the number of axes, delete the unnecessary elements.

Perform the same operation for the elements other than axes. Add the necessary element in the same manner referring to "8.4 Appendix 4: XML Schema Definition".

# **Starting MTConnect Agent service**

Execute the batch file "agent\_install.bat" to register MTConnect Agent to Windows service. After that, MTConnect Agent will start when the PC starts.

After the initial installation, the Windows service will not start until you restart the PC. You need to start the Windows service of MTConnect Agent by following the procedure below.

However, when the PC is restarted after the procedure of "Installation of MTConnect Agent" in "3.1 Installation Procedures", the following procedure is unnecessary.

- (1) Right-click "agent\_service\_start.bat" stored in the installation DVD, and click "Run as Administrator".
- (2) The "User Account Control" dialog appears. Click [Yes].

# **6 TROUBLESHOOTING**

This chapter explains the errors which may occur when running MTConnect Data Collector and contains the information on troubleshooting.

# **6.1 How to Check the Error History**

# **Troubleshooting by checking the error code**

The data being collected when an error occurred will be discarded. Confirm the error code that MTConnect Data Collector detected and perform troubleshooting according to the corrective action shown in "8.1 Appendix 1: Error Code List". Refer to "8.2 Appendix 2: Event Code List" for the event codes issued by MTConnect Data Collector.

![](_page_57_Picture_7.jpeg)

### **Real-time Flow Designer**

The error code and event history of MTConnect Data Collector can be checked with "Real-time Flow Manager Diagnostics" of Real-time Flow Designer.

![](_page_58_Picture_2.jpeg)

Refer to the following document for details.

Edgecross Basic Software for Windows User's Manual

### **Management Shell Explorer**

Error codes and event codes can be checked in the Error Information List of Management Shell Explorer.

![](_page_59_Picture_2.jpeg)

Refer to the following document for details.

Edgecross Basic Software for Windows User's Manual ſ

# **Error code type**

There are two types of errors for MTConnect Data Collector; moderate error and minor error. Refer to "Operations when an error occurs" in "2.2 Operational Specifications" for respond to errors.

## **Event code type**

There are two types of events for MTConnect Data Collector; Warn (warning) and Info (information). Collection process does not stop when the event occurs.

# **6.2 Troubleshooting from Symptoms**

# **Troubleshooting on Edgecross Basic Software**

■ A message is displayed in Edgecross Basic Software

![](_page_60_Picture_158.jpeg)

# **Troubleshooting on Ethernet communication**

### **Ethernet communication to MTConnect compatible device cannot be established**

Issue a PING from the industrial personal computer to the MTConnect compatible device and check the response.

#### ■ Failure in the PING response

![](_page_60_Picture_159.jpeg)

![](_page_60_Picture_14.jpeg)

### **Contents in the screen may not be displayed properly**

![](_page_61_Picture_109.jpeg)

C:\Edgecross\Edgecross Basic Software\Real-timeFlowDesigner\ProcessDesigner.exe

# **7 XML SCHEMA DEFINITION**

XML schema definition file consists of a hierarchy of elements as shown below.

![](_page_63_Picture_214.jpeg)

The elements are represented using tags; information is enclosed with the start tag "< $\Box$  $\Box$  $\Box$ >" and the end tag "</ $\Box$  $\Box$ □□ >".

For details, refer to "MTConnect Standard Part 2 - Device Information Model" issued by MTConnect Institute.

#### (Example) XML schema definition

![](_page_64_Picture_198.jpeg)

# **7.1 XML Declaration**

For XML declaration, define the XML version and the character encoding which are being used. (<1>)

# **7.2 MTConnectDevices Element**

Make sure to define one MTConnectDevices element. Define the referent of the namespace. (<2>)

![](_page_64_Picture_199.jpeg)

# **7.3 Header Element**

Header element comes right after the root element of the XML schema definition file. (<3>)

![](_page_64_Picture_200.jpeg)

# **7.4 Devices Element**

Devices element is a top-level tag element of the XML schema definition file. (<4>) Define at least one Device element. Multiple Device elements can be defined.

# **7.5 Device Element**

For Device, define the following attributes. (<5>)

![](_page_65_Picture_153.jpeg)

# **7.6 Description Element**

For Description element, define the optional information of Device. (<6>)

![](_page_65_Picture_154.jpeg)

# **7.7 Components Element**

Components element is an XML container to define the structure of physical and logical sub-elements of the device. (<7>)

# **7.8 Axes Element**

For Axes element, define the information of linear axis and rotary axis. (<8>)

![](_page_65_Picture_155.jpeg)

(1) Linear element

For Linear element, define the linear axis as sub-elements of Axes. (<9>)

![](_page_65_Picture_156.jpeg)

#### (2) Rotary element

For Rotary element, define the rotary axis as sub-elements of Axes.

![](_page_65_Picture_157.jpeg)

# **7.9 Controller Element**

For Controller element, define the controller information of the devices.

![](_page_66_Picture_165.jpeg)

# **7.10 Path Element**

For Path element, define sub-elements per part system of the controller.

![](_page_66_Picture_166.jpeg)

# **7.11 Systems Element**

For Systems element, define the hydraulic, air pressure, electric information, etc., which are attached to the device.

![](_page_66_Picture_167.jpeg)

#### (1) Electric element

For the Electric elements, define the following attributes.

![](_page_66_Picture_168.jpeg)

# **7.12 DataItems Element**

DataItems element is an XML tag which includes one or more data element (DataItem). (<10>)

# **7.13 DataItem Element**

For the DataItem element, define the data to be collected from the devices. (<11>) Attributes to be defined are shown below.

![](_page_66_Picture_169.jpeg)

# **7.14 DataItem Type**

Data types supported in this product are shown below.

#### (1) Sample

![](_page_67_Picture_211.jpeg)

- Data is output in mm (MILLIMETER) for the actual machine position (POSITION) even if NC is setup to output data in inch system.

- For PATH\_FEEDRATE (actual machining speed, commanded machining speed), the speed converted from mm/min (MILLIMETER/MINUTE) into mm/s (MILLIMETER/SECOND) is output. When the initial inch system is valid, the speed converted from inch/mm (INCH/MILLIMETER) into mm/s (MILLIMETER/SECOND) is output.

- Actual machining speed is output in mm/s (MILLIMETER/SECOND) also when feed per revolution is valid.

- For commanded machining speed, the F command value in feed per minute is converted into mm/s (MILLIMETER/ SECOND) also when feed per revolution is valid.

#### (2) Event

![](_page_67_Picture_212.jpeg)

#### (3) Condition

![](_page_67_Picture_213.jpeg)

![](_page_67_Picture_14.jpeg)

# **8.1 Appendix 1: Error Code List**

![](_page_69_Picture_311.jpeg)

![](_page_69_Picture_5.jpeg)

![](_page_70_Picture_235.jpeg)

![](_page_71_Picture_289.jpeg)
## **8.2 Appendix 2: Event Code List**

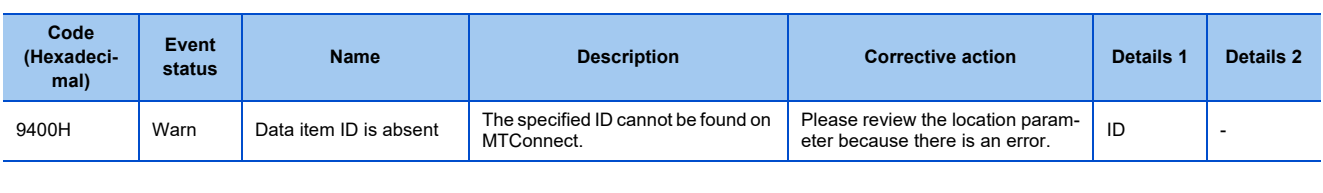

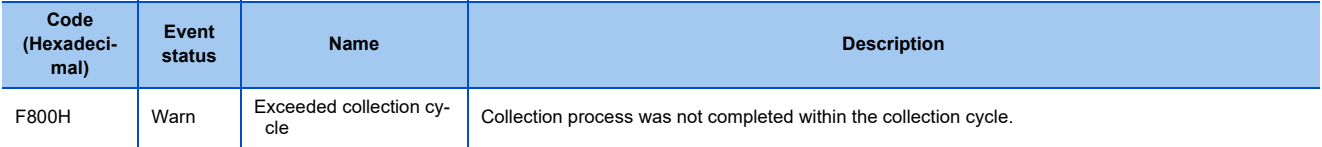

## **8.3 Appendix 3: DataItem Default Type**

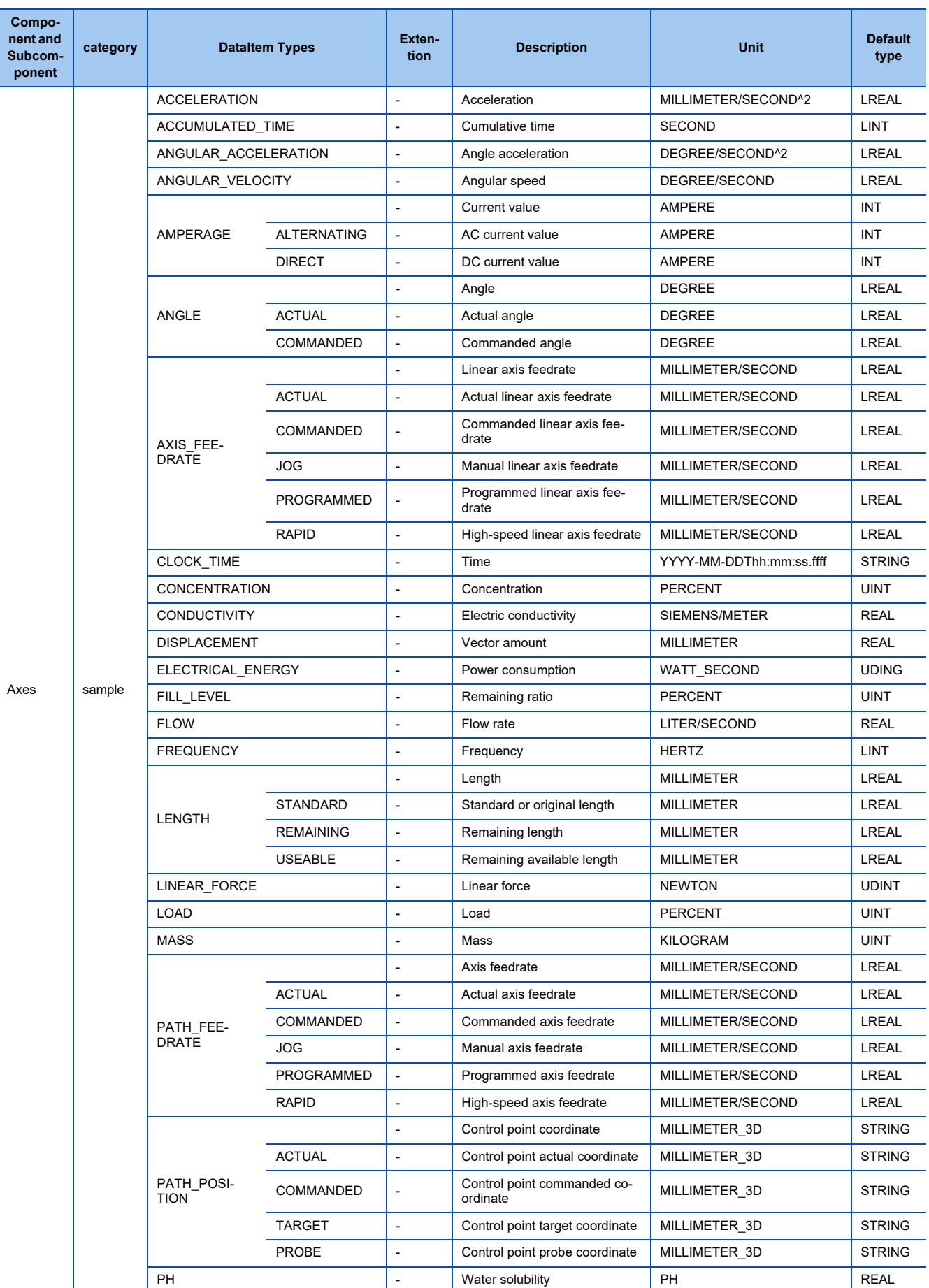

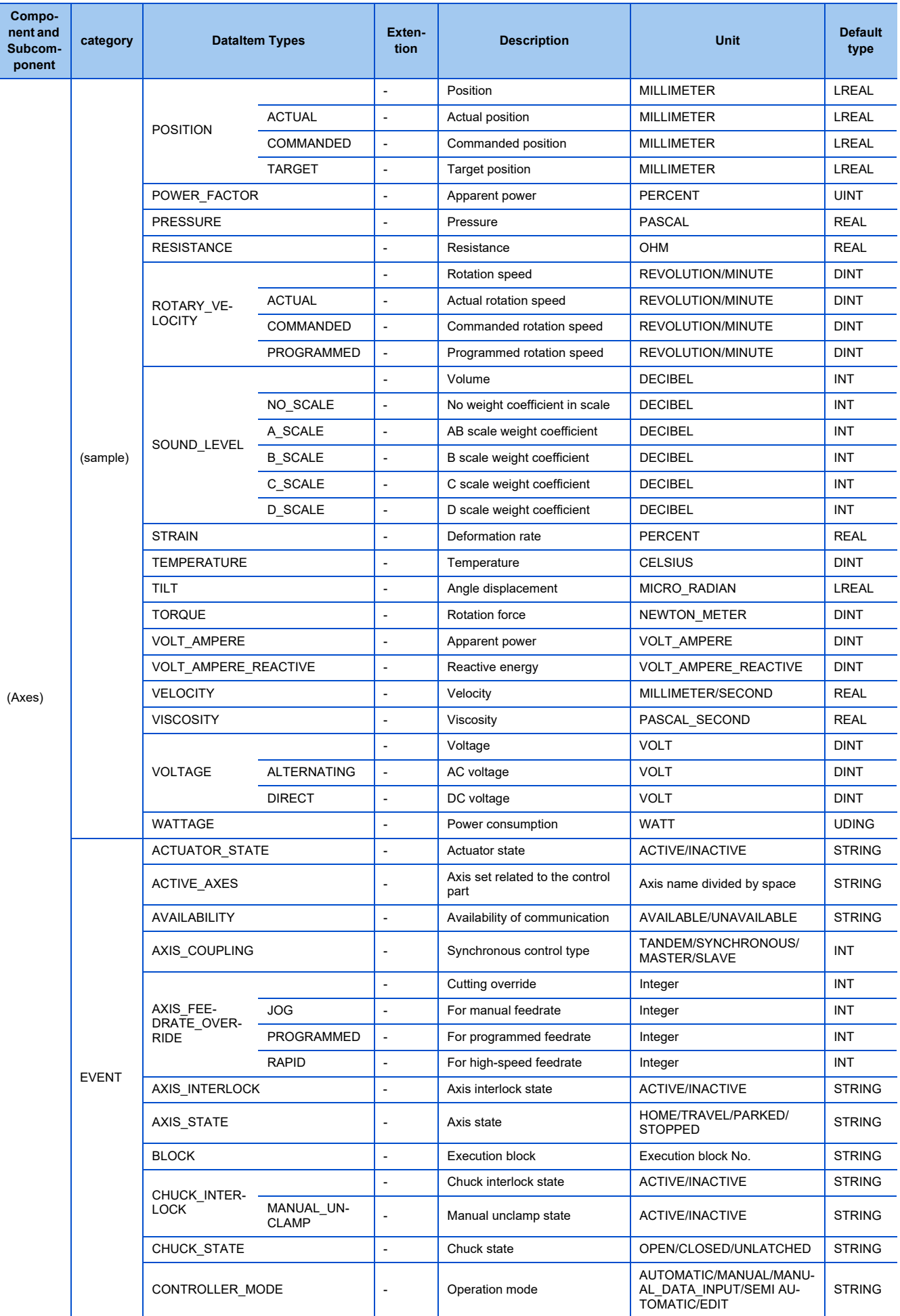

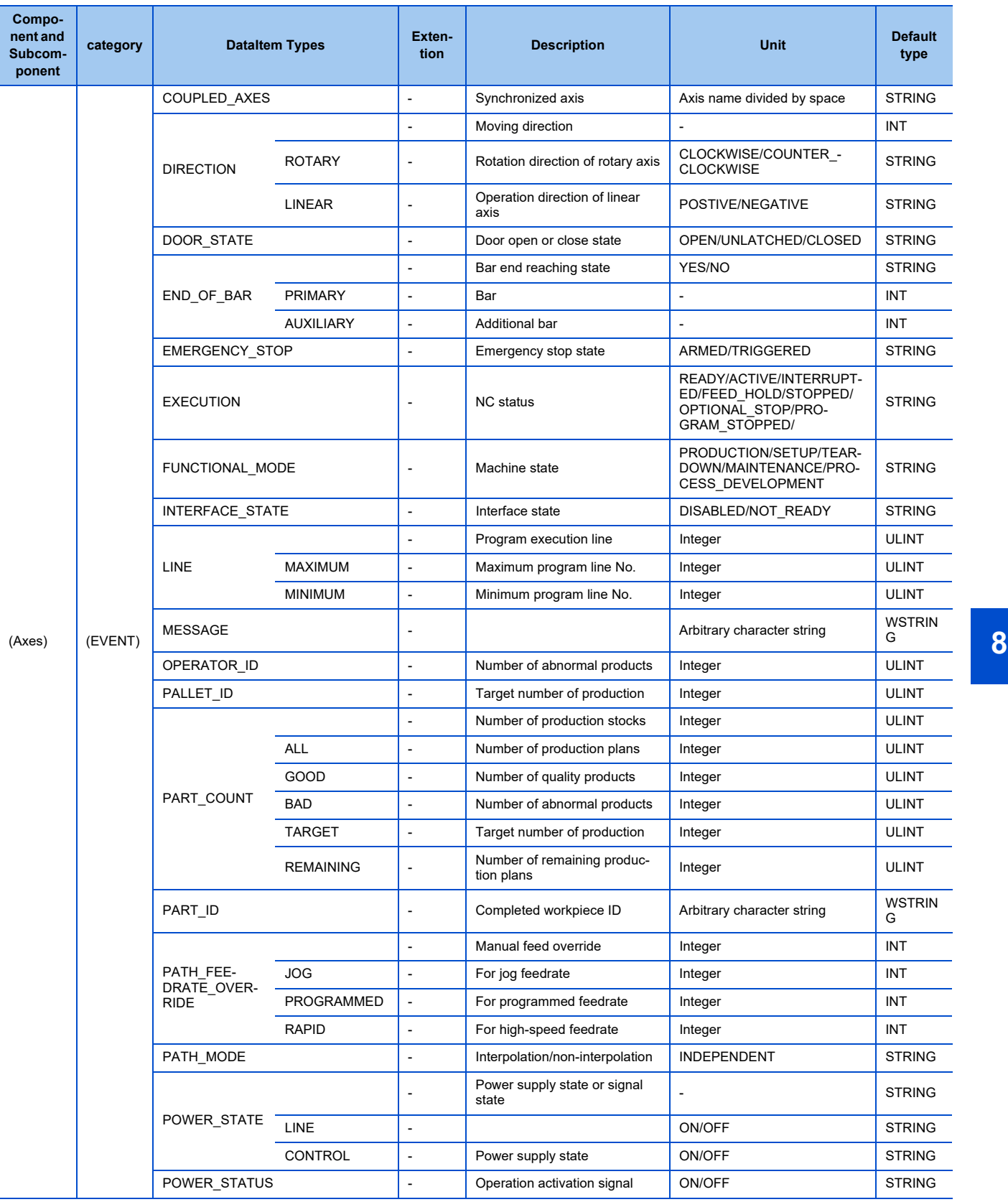

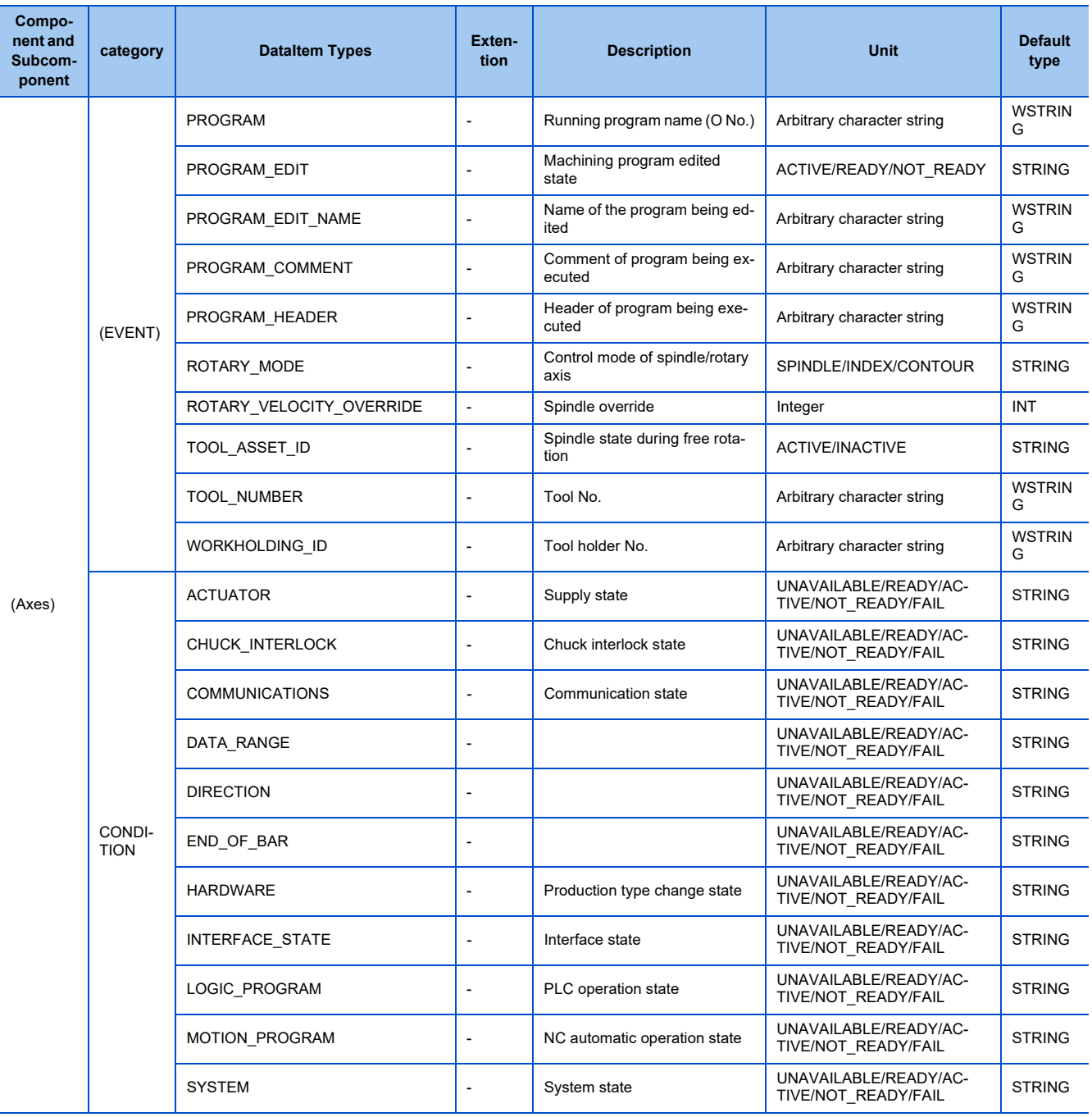

## **8.4 Appendix 4: XML Schema Definition**

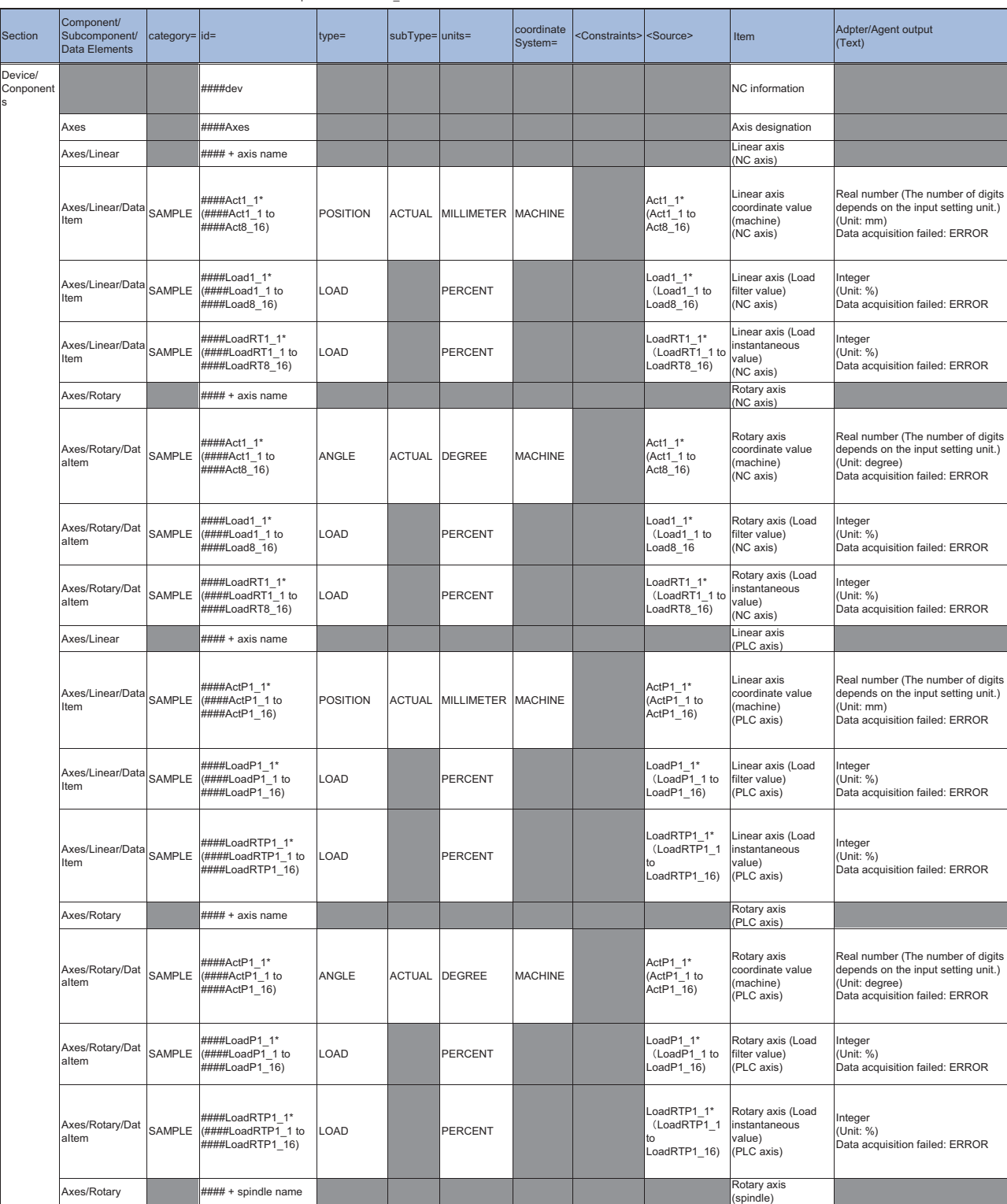

Inside the brackets are the range. "####" indicates NC product number + "\_".

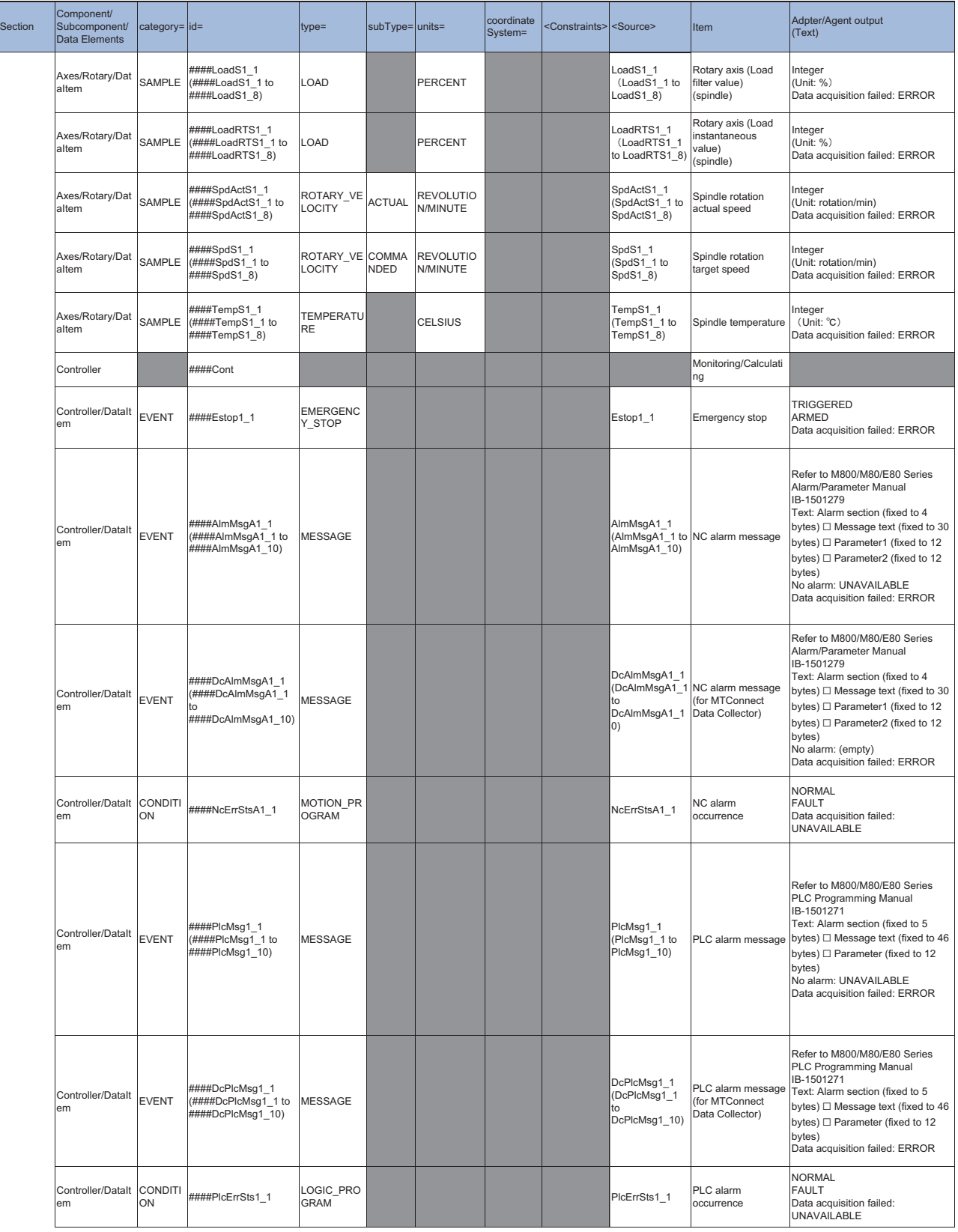

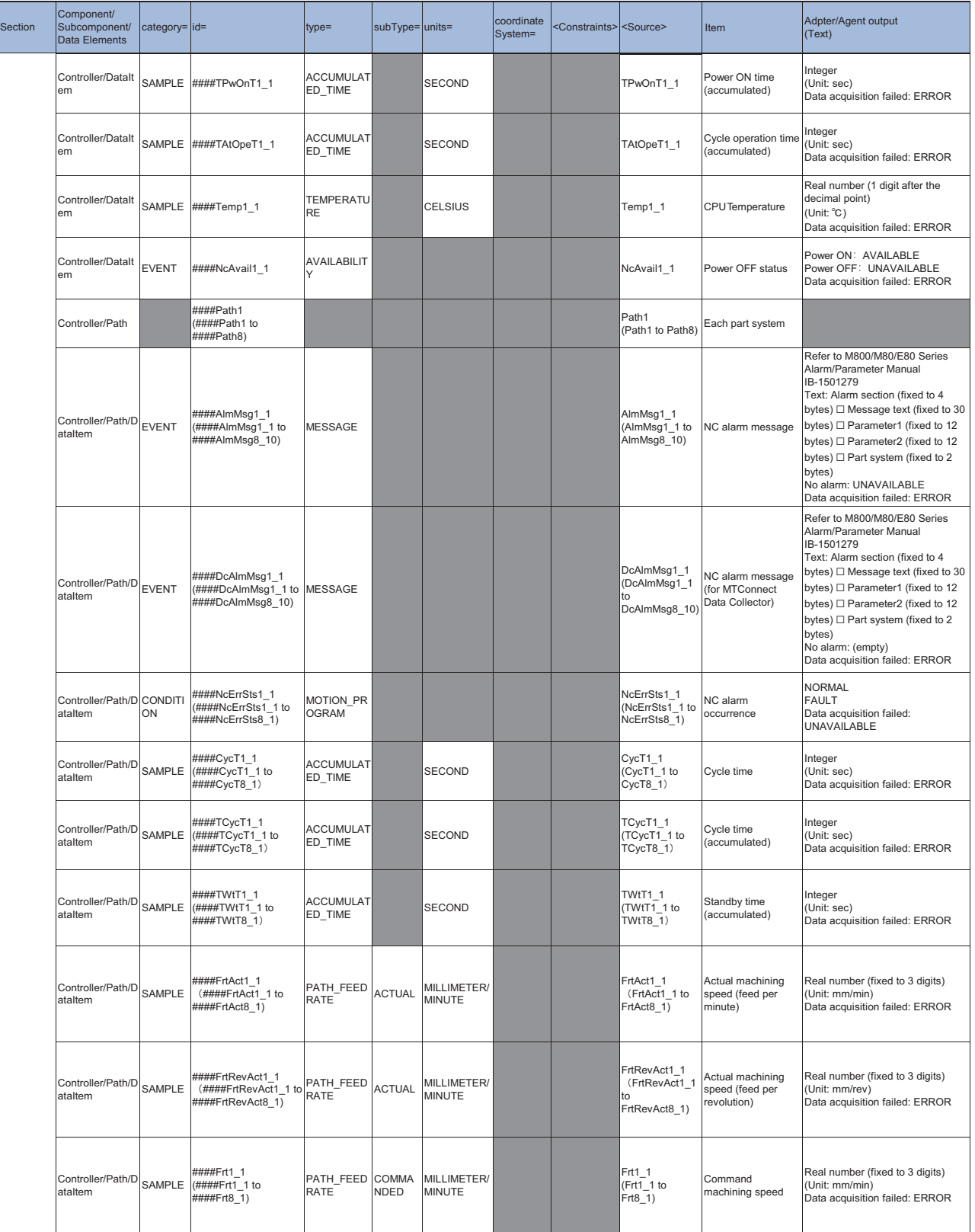

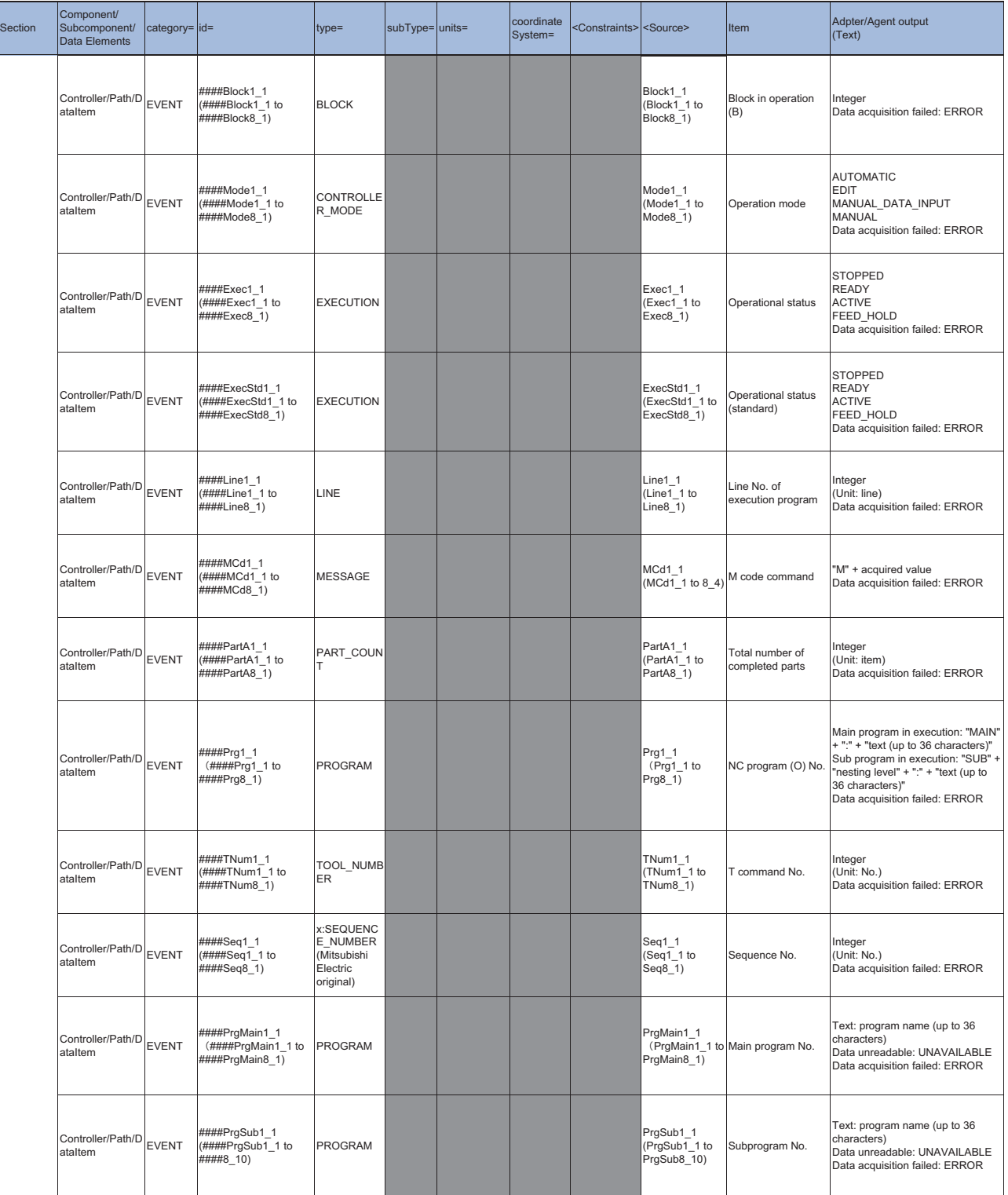

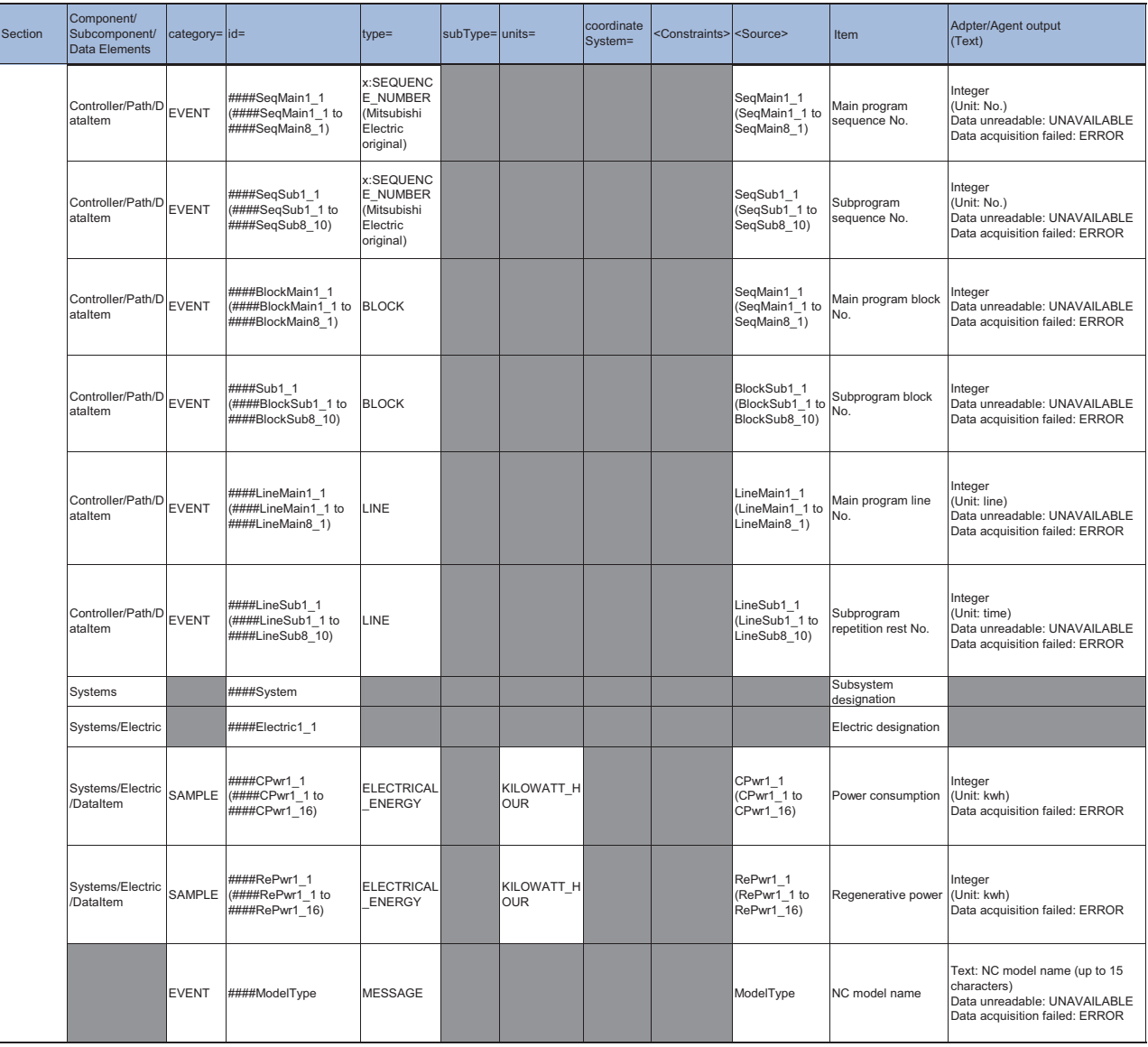

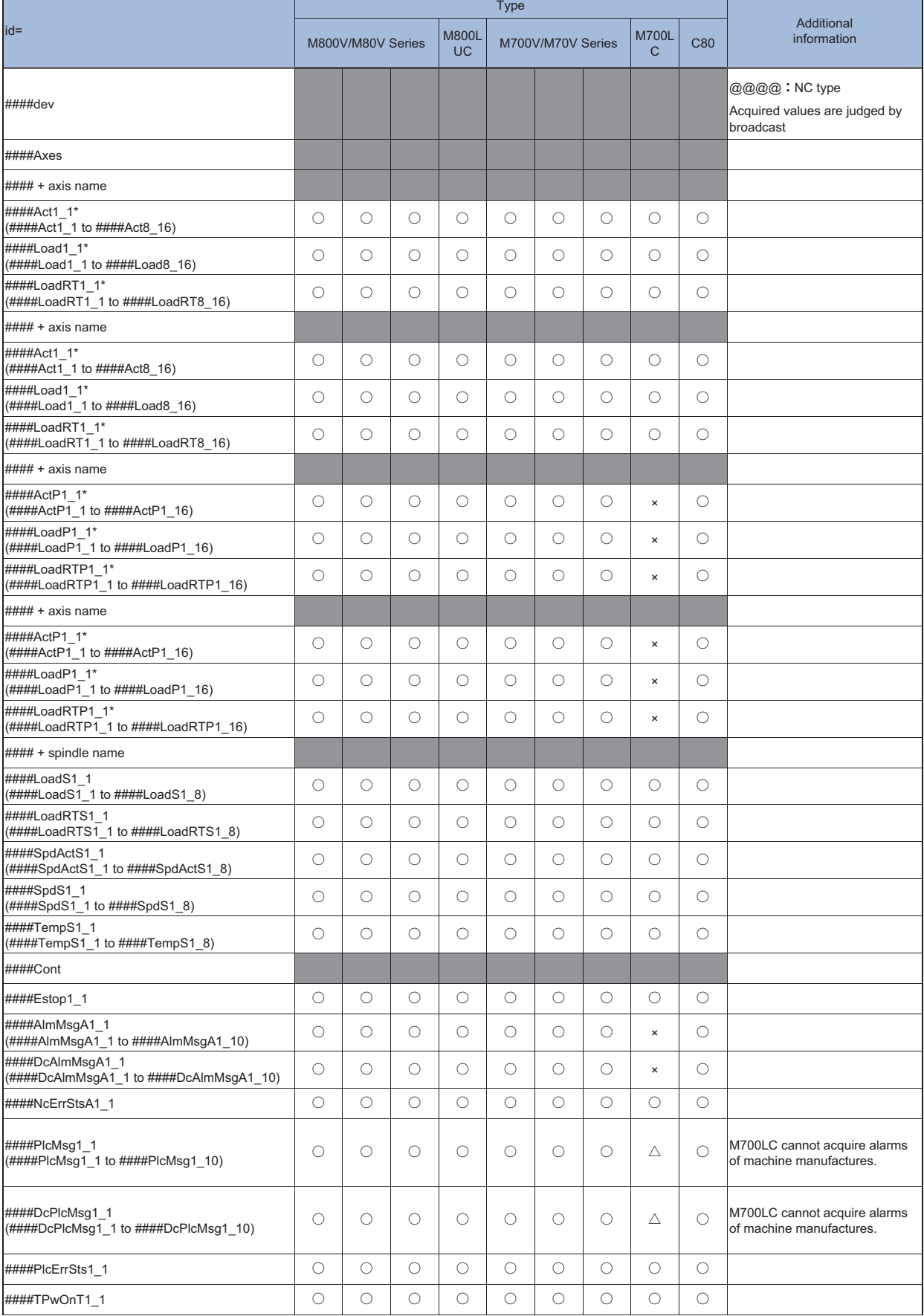

## ○: Can be acquired / ×: Cannot be acquired / △: Limited

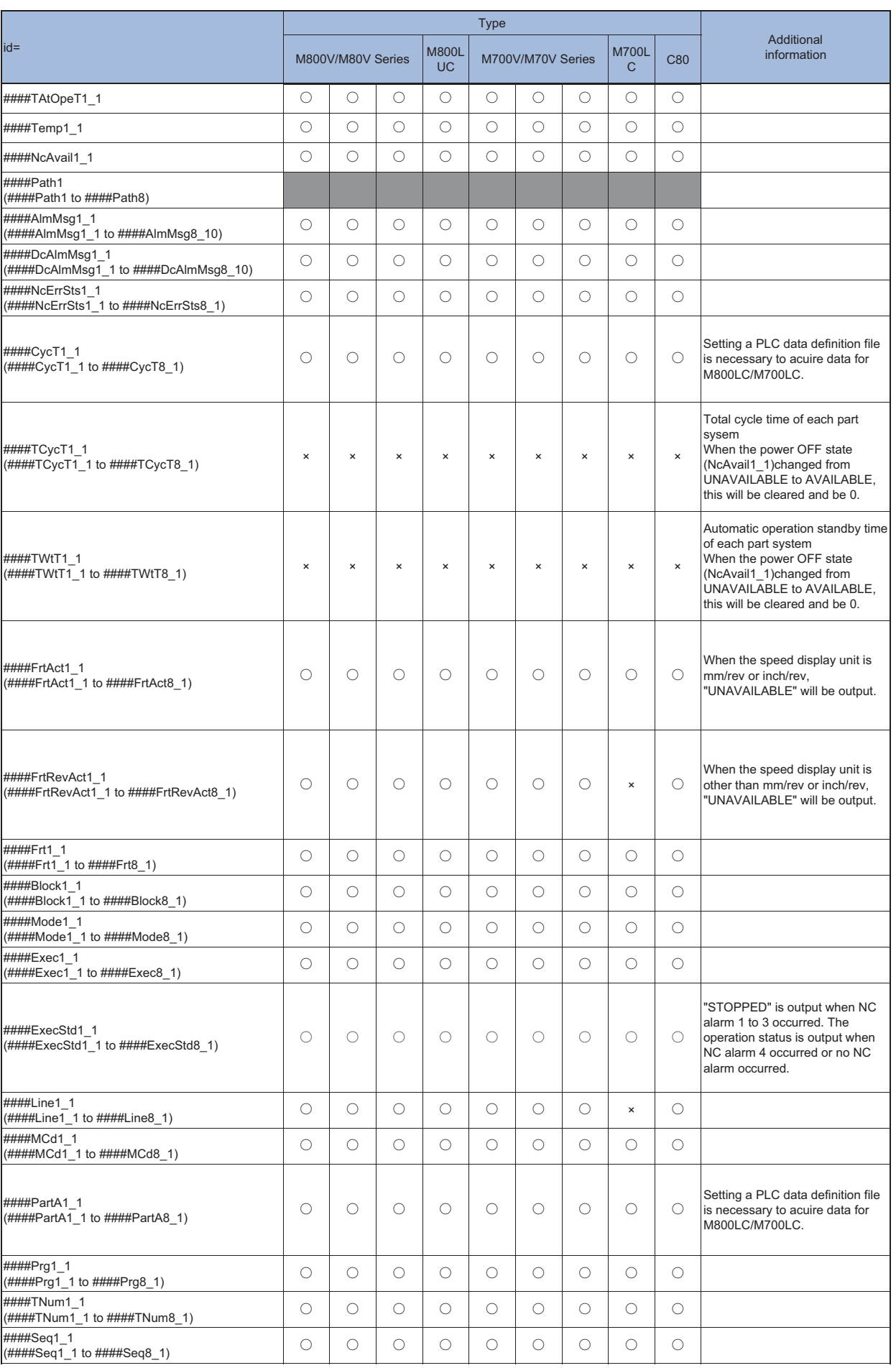

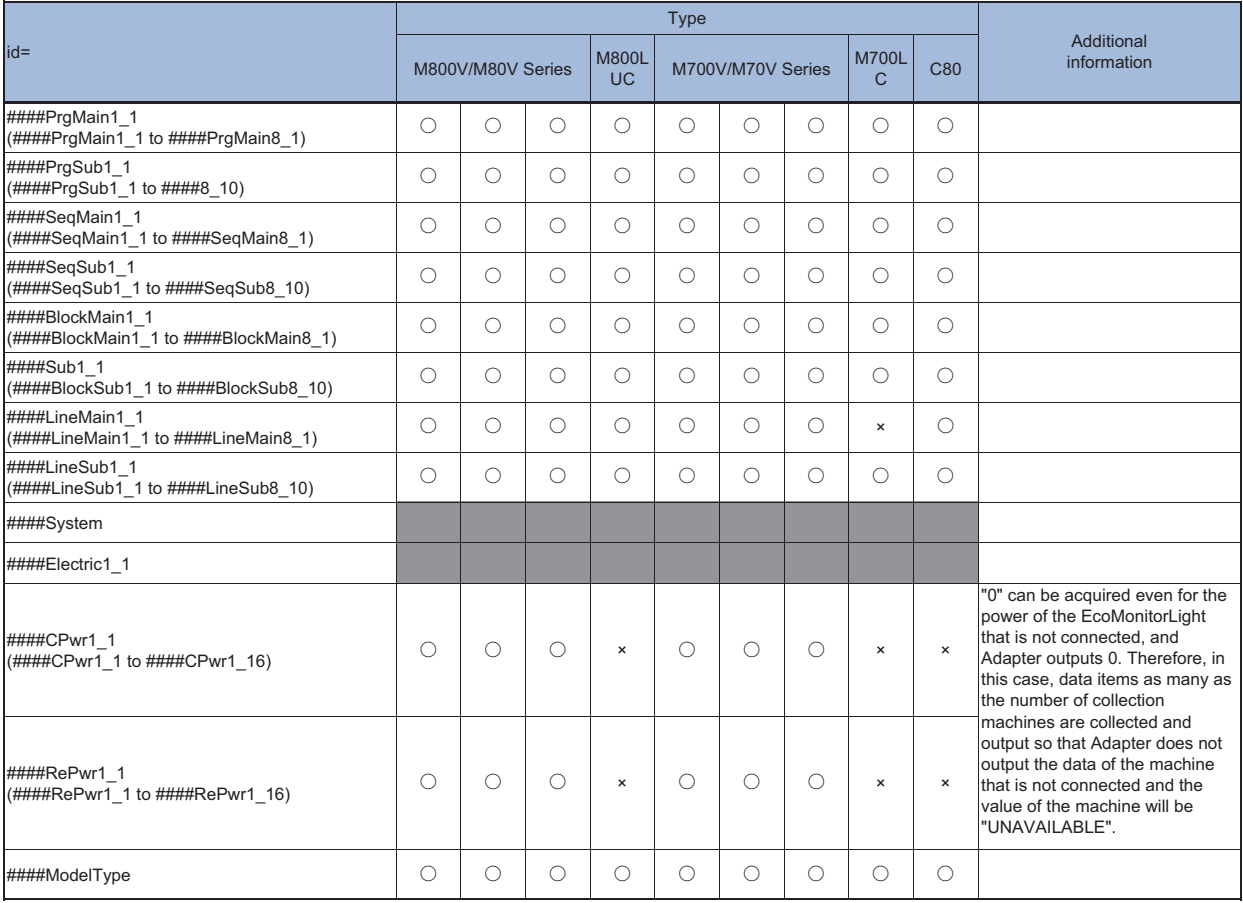

# **9 SUPPORTED VERSION**

When using MTConnect Data Collector, use software of the supported version.

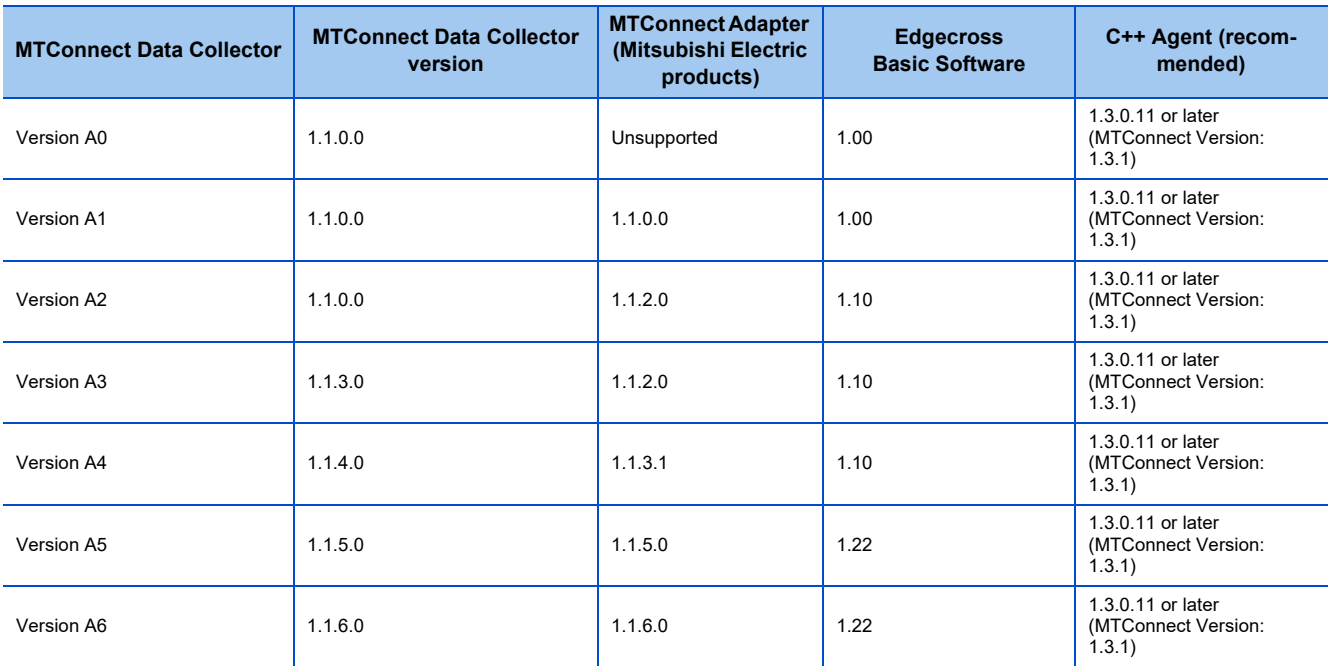

## **9.1 Supported products**

Products supported by this product and versions supported by each machine are shown below.

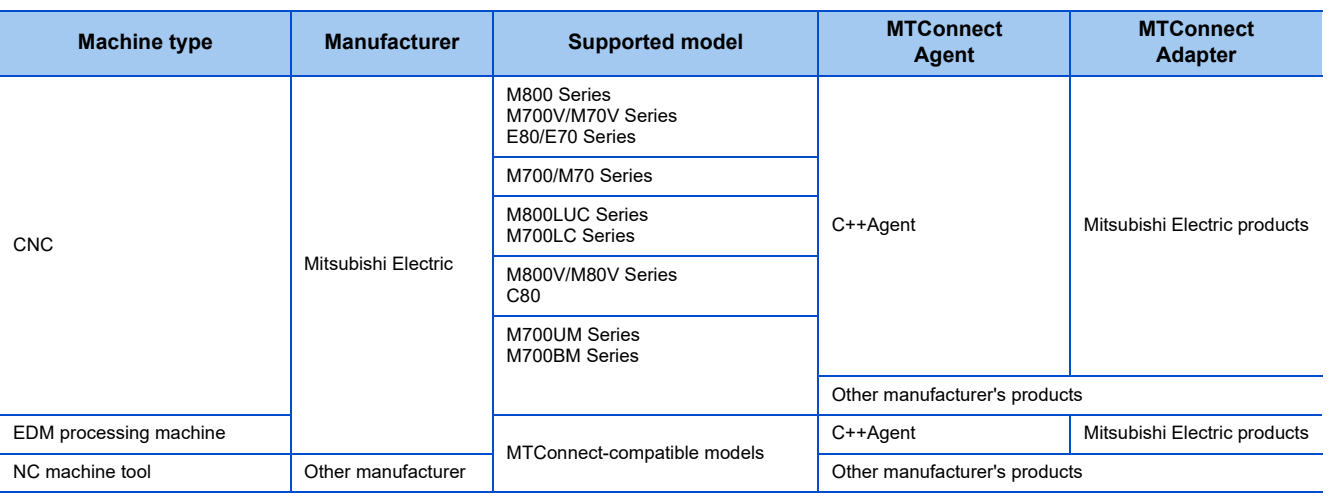

## **REVISIONS**

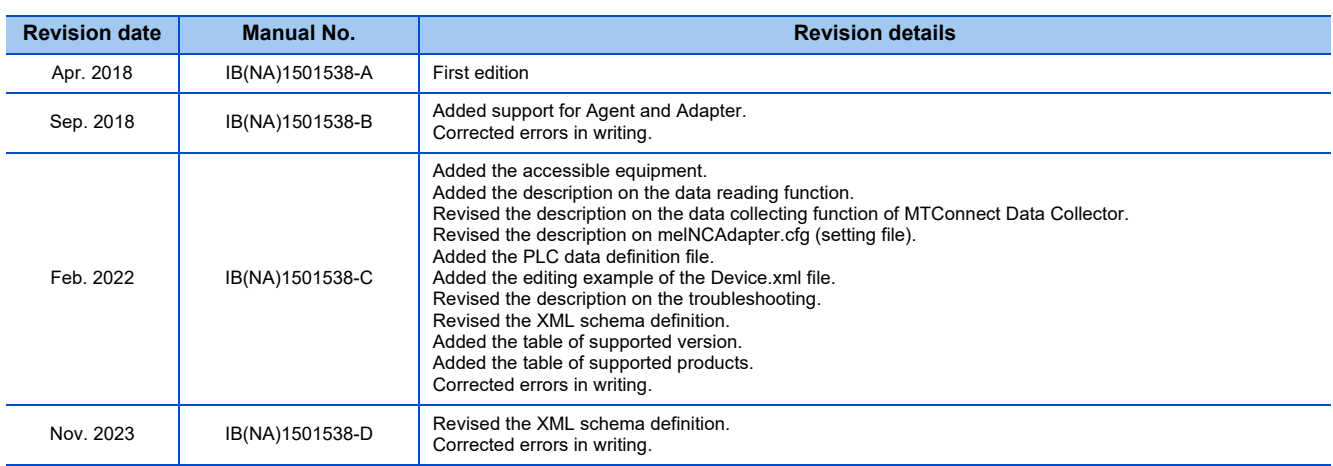

## **TRADEMARKS**

MTConnect is a registered trademark of The Association For Manufacturing Technology.

Microsoft and Windows are either registered trademarks or trademarks of Microsoft Corporation in the United States and/or other countries.

Intel is either registered trademarks or trademarks of Intel Corporation in the United States and/or other countries.

The company names, system names and product names mentioned in this manual are either registered trademarks or trademarks of their respective companies.

In some cases, trademark symbols such as '™' or '®' are not specified in this manual.

## **Global Service Network**

MITSUBSHIELE/CTRIC AUTOMATION MC, (AMERICA FA CENTER)<br>
MESURENCE REGISTRIC AUTOMATION MC, (AMERICA FA CENTER)<br>
TEL: +1-847-478-2500 / FAX: +1-847-478-2500<br>
Mitsubishi-Electric-Platz 1 40882 RATINGEN, GERMANY<br>
TEL: +1-847-4

 **St. Louis, MO Service Satellite Indianapolis, IN Service Saltellite France Service Center (Paris)** 

 **Charleston, SC Service Satellite** TEL: +33-1-41-02-83-13 / FAX: +33-1-49-01-07-25  **Charlotte, NC Service Satellite Raleigh, NC Service Satellite Italy Service Center (Milan) Hartford, CT Service Satellite** Knoxville, TN Service Satellite (Padova)<br>Nashville, TN Service Satellite (Padova) with Gallering of March 1991 of March 1991 of ASAVELLI, 24 -35129 PADOVA, ITALY<br>Huntsville, AL Satellite (Padova) with March 1992 of March  **Pittsburg, PA Service Satellite Tampa, FL Service Satellite U.K. Service Center Allentown, PA Satelite**

Western Region Service Center (California)<br>- 5900-B KATELLA AVG. - 5900-A KATELLA AVE. CYPRESS, CALIFORNIA 90630, U.S.A. Poland Service Center<br>- TEL: +1-714-699-2625 / FAX: +1-847-478-2650  **San Francisco, CA Satelite** UL.KRAKOWSKA 50, 32-083 BALICE, POLAND

**Seattle, WA Service Satellite<br>Denver, CO Service Satellite** 

**Canada Region Service Center (Toronto)<br>4299 14TH AVENUE MARKHAM, ONTARIO L3R OJ2, CANADA** 5397-574-509-1+ :XAF / 8277-574-509-1+ :LET 3622-334-07-63+ :LET  **Edmonton, AB Service Satellite Montreal, QC Service Satellite Turkey Service Center**

Mexico Region Service Center (Queretaro)<br>Parque Tecnológico Innovación Querétaro, Lateral Carretera Estatal 431, Km 2+200, Lote 91 Modulos 1 y 2 UMRANIYE, ISTANBUL, TURKEY<br>Hacienda la Machorra, CP 76246, El Marqués, Qu

**Monterrey, NL Service Satellite<br>Mexico City, DF Service Satellite** 

### **BRAZIL**

**Votorantim Office** TEL: +46-8-6251200 / FAX: +46-8-6251014 AV. GISELE CONSTANTINO,1578, PARQUE BELA VISTA, VOTORANTIM-SP, BRAZIL CEP:18.110-650 TEL: +55-15-3023-9000 **Bulgaria Service Center Blumenau, Santa Catarina Office AKHNATON Ltd. (Service Partner)**

### **AMERICA** EUROPE

- **Cleveland, OH Service Satellite** TEL: + 49-711-770598-123 / FAX: +49-711-770598-141
	- 2 RUE DE L'UNION, 92565 RUEIL-MALMAISON CEDEX, FRANCE TEL: +33-1-41-02-83-13 / FAX: +33-1-49-01-07-25
- **South/East Region Service Center (Georgia)** 1845 SATELLITE BOULEVARD STE. 450, DULUTH, GEORGIA 30097, U.S.A. **France Service Satellite (Lyon)**  9154-852-876-1+ XAF / 9254-852-876-1+ LET ECNARF TSEIRP TNIAS 00896 DONOM SEUQCAJ EELLA ,042
- **Dallas, TX Service Satellite** VIA ENERGY PARK 14, VIMERCATE 20871 (MB) ITALY  **Houston, TX Service Satellite** TEL: +39-039-6053-342 / FAX: +39-039-6053-206
	-
	-

 **Miami, FL Satelite** TRAVELLERS LANE, HATFIELD, HERTFORDSHIRE, AL10 8XB, U.K.  **Lafayette, LA Service Satellite** TEL: +44-1707-288-780 / FAX: +44-1707-278-695

**Spain Service Center**<br>CTRA. RUBI, 76-80 8174 SAINT CUGAT DEL VALLES, BARCELONA, SPAIN

 **Seattle, WA Service Satellite** TEL: +48-12-347-6500 / FAX: +48-12-630-4701

**Hungary Service Center**

AND BUDAORS , HUNGARY HARKHAM, ONTARIO L3R OJ2, CANADA , CANADA , THE SAME , SUDAORS OFFICE PARK, SZABADSAG UT 117., 2040 BUDAORS, HUNGARY

**MITSUBISHI ELECTRIC TURKEY ELEKTRİK ÜRÜNLERİ A.Ş SERIFALI MAHALLESI KALE SOKAK. NO.41 34775<br>SERIFALI MAHALLESI KALE SOKAK. NO.41 34775<br>UMRANIYE, ISTANBUL, TURKEY<br>TEL: +90-216-969-2500 / FAX: +90-216-661-44-47** 

**Czech Republic Service Center<br>MITSUBISHI ELECTRIC EUROPE B.V. PRAGUE OFFICE** Pekařská 621/7, 155 00 PRAHA 5, CZECH REPUBLIC TEL: +420-734-402-587

## **Sweden Service Center**

MITSUBISHI ELECTRIC DO BRASIL COMÉRCIO E SERVIÇOS LTDA.<br>Votorantim Office de Antique de Antique de Antique de Antique de Antique de Antique de HAMMARBACKEN 14, P.O.BOX 750 SE-19127, SOLLENTUNA, SWEDEN<br>TEL: +46-8-6251200 /

 4 ANDREJ LJAPCHEV BLVD. POB 21, BG-1756 SOFIA, BULGARIA TEL: +359-2-8176009 / FAX: +359-2-9744061

### **Ukraine Service Center (Kiev)**

 **CSC Automation Ltd. (Service Partner)** 4 B, YEVHENA SVERSTYUKA STR., 02002 KIEV, UKRAINE TEL: +380-44-494-3344 / FAX: +380-44-494-3366

### **South Africa Service Center**

**Adroit Technologies (Service Partner)**<br>20 WATERFORD OFFICE PARK, WATERFORD DRIVE, CNR OF WITKOPPEN ROAD,<br>FOURWAYS JOHANNESBURG SOUTH AFRICA TEL: +27-11-658-8100 / FAX: +27-11-658-8101

S**ingapore Service Center**<br>2037 ALEXANDRA ROAD MITSUBISHI ELECTRIC BUILDING SINGAPORE 159943<br>TEL: +65-6473-2308 / FAX: +65-6476-7439

### **MELCO FACTORY AUTOMATION PHILIPPINES INC.**

**Head Office Wuhan Service Center** 128 LOPEZ RIZAL STREET, BRGY., HIGHWAY HILLS, MANDALUYONG CITY , MM PHILIPPINES 1550 **Ningbo Service Center** TEL: +63-2-8256-8042 / FAX: +632-8637-2294 **Hefei Service Center**

**Philippines Service Center Tianjin Service Center** KM.23 WEST SERVICE ROAD SSH, CUPANG ,MUNTINLUPA CITY, PHILIPPINES **Xian Service Center** TEL: +63-2-8807-0420 / FAX: +63-2-8842-5202 **Dalian Service Center**

MITSUBISHI ELECTRIC VIETNAM CO., LTD.<br>Vietnam Ho Chi Minh Service Center<br>11TH & 12TH FLOOR, VIETTEL TOWER B, 285 CACH MANG THANG 8 STREET, WARD 12, DISTRICT 10, TEL: +86-75-8129-94686<br>11TH & 12TH FLOO

Vietnam Hanoi Service Center<br>14TH FLOOR, CAPITAL TOWER, 109 TRAN HUNG DAO STREET, CUA NAM WARD,<br>HOAN KIEM DISTRICT, HA NOI CITY, VIETNAM (PAO STREET, CUA NAM WARD, MATS MITSUBISHI ELECTRIC AUTOMATION KOREA CO., LTD. (KORE

## PT. MITSUBISHI ELECTRIC INDONESIA<br>Indonesia Service Center (Cikarang)<br>JL. KENARI RAYA BLOK 3-2- KT BLDG. 8, HOGUK-RO, BUK-GU, DAEGU 41518, KOREA<br>TEL: +62-21-2961-7797 / FAX: +62-21-2961-7794<br>TEL: +62-21-2961-7797 / FAX: +6

### *MITSUBISHI ELECTRIC SALES MALAYSIA SDN. BHD.*

**Malaysia Service Center (Kuala Lumpur Service Center)** LOT 11, JALAN 219, P.O BOX 1036, 46860 PETALING JAYA, SELANGOR DARUL EHSAN, MALAYSIA **TAIWAN** TEL: +60-3-7626-5032

**Johor Bahru Service Center Taiwan Taichung Service Center**

TEL: 07-3642250 / 2256 TEL: +886-4-2359-0688 / FAX: +886-4-2359-0689

Pulau Pinang Service Center و Taiwan Taipei Service Center<br>25-G, Pusat Pemiagaan Perdana Jaya, Jalan Permatang Rawa, 14000 Bukit Mertajam, Pulau Pinang 11F, NO.8, SEO.6, ZHONGSHAN N. RD., SHILIN DIST., TAIPEI CITY 11155,

*MITSUBISHI ELECTRIC FACTORY AUTOMATION (THAILAND) CO., LTD.*

**Thailand Service Center (Bangkok)** 101, TRUE DIGITAL PARK OFFICE, 5TH FLOOR, SUKHUMVIT ROAD, BANGCHAK, PHRA KHANONG, **OCEANIA** BANGKOK, 10260 THAILAND<br>TEL: +66-2-092-8600 / FAX: +66-2-043-1231-33

*MITSUBISHI ELECTRIC INDIA PVT., LTD.*

**Service Head office and South India Service Center (Bangalore)**<br>CNC eXPerience Park, PLOT NO. 57/A, PEENYA PHASE 3,<br>PEENYA INDUSTRIAL AREA, BANGALORE 560058, KARNATAKA, INDIA TEL : +91-80-4655-2121

 **Chennai Service Satellite Coimbatore Service Satellite Hyderabad Service Satellite**

**North India Service Center (Gurgaon)** PLOT 517, GROUND FLOOR, UDYOG VIHAR PHASE-III, GURUGRAM 122008, HARYANA, INDIA

- TEL : +91-124-463-0300  **Ludhiana Service Satellite Panthnagar Service Satellite Delhi Service Satellite Jamshedpur Service Satellite**
- 
- **Manesar Service Satellite**

**West India Service Center (Pune)** ICC-Devi GAURAV TECHNOLOGY PARK, UNIT NO.402, FOURTH FLOOR, NORTH WING, SURVEY NUMBER 191-192 (P), NEXT to INDIAN CARD CLOTHING COMPANY Ltd, OPP. VALLABH NAGAR, PIMPRI, PUNE- 411 018, MAHARASHTRA, INDIA

TEL : +91-20-6819-2274  **Kolhapur Service Satellite Aurangabad Service Satellite Mumbai Service Satellite**

**West India Service Center (Ahmedabad)** 204-209, 2ND FLOOR, 31FIVE, CORPORATE ROAD PRAHLADNAGAR, AHMEDABAD -380015, GUJARAT, INDIA TEL : + 91-79-6777-7888

### **Rajkot Service Satellite**

**ASEAN CHINA** 

## *MITSUBISHI ELECTRIC ASIA PTE. LTD. (ASEAN FA CENTER)***<br>Singapore Service Center<br>CNC Call Center**

- **Shanghai Service Center** NO.1386 HONG QIAO ROAD, CHANG NING QU, SHANGHAI 200336, CHINA **PHILIPPINES** TEL: +86-21-2322-3030 / FAX: +86-21-2322-3000°6422<br>TEL: +86-21-2322-3030 / FAX: +86-21-2322-3000°6422
	- **CE. 1992 P2022-000071**<br> **Qingdao Service Center**<br> **Wuhan Service Center**
	- **Wuhan Service Center<br>
	Ningbo Service Center<br>
	Hefei Service Center<br>
	Beijing Service Center<br>
	Tianjin Service Center**
	-
	- **Chengdu Service Center**
	-
- **VIETNAM Shenzhen Service Center** LEVEL8, GALAXY WORLD TOWER B, 1 YABAO ROAD, LONGGANG DISTRICT,
	-
	-

8F GANGSEO HANGANG XI-TOWER A, 401 YANGCHEON-RO, GANGSEO-GU,<br>SEOUL 07528 KOREA<br>TEL: +82-2-3660-9631 / FAX: +82-2-3664-8668

Korea Changwon Technical Center<br>
#205, 888, CHANGWON-DAERO, SEONGSAN-GU, CHANGWON-SI,<br>TEL: +82-55-261-5559 / FAX: +82-55-261-5559 / FAX: +82-55-261-5558<br>TEL: +82-55-261-5559 / FAX: +82-55-261-5558

### *MITSUBISHI ELECTRIC TAIWAN CO., LTD. (TAIWAN FA CENTER)*

.rohoJ 00118 ,nnO otaD radnaB ,6/4 nanarijreP nalaJ ,9 WIAT , 86704 YTIC GNUHCIAT ,.TSID NUTIX ,.DR HT61 UQEYGNOG ,1-8 .ON AN

Taiwan Tainan Service Center<br>11F-1, NO.30, ZHONGZHENG S. RD., YONGKANG DIST., TAINAN CITY 71067, TAIWAN<br>TEL: +886-6-252-5030 / FAX: +886-6-252-5033 / FAX: +886-6-252-5031

### **MITSUBISHI ELECTRIC AUSTRALIA PTY. LTD.**

**Oceania Service Center**<br>348 VICTORIA ROAD, RYDALMERE, N.S.W. 2116 AUSTRALIA<br>TEL: +61-2-9684-7269/ FAX: +61-2-9684-7245

## **Notice**

Every effort has been made to keep up with software and hardware revisions in the contents described in this manual. However, please understand that in some unavoidable cases simultaneous revision is not possible.

Please contact your Mitsubishi Electric dealer with any questions or comments regarding the use of this product.

## **Duplication Prohibited**

This manual may not be reproduced in any form, in part or in whole, without written permission from Mitsubishi Electric Corporation.

COPYRIGHT 2018-2023 MITSUBISHI ELECTRIC CORPORATION ALL RIGHTS RESERVED

## MITSUBISHI ELECTRIC CORPORATION

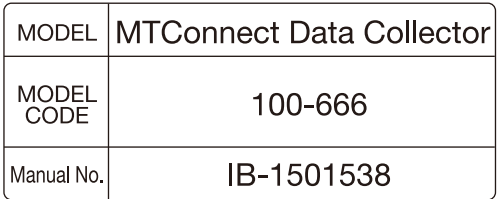